# JMY980 Core Board and JMY901W/R Reader English Manual

(Revision 1.00)

**Jinmuyu Electronics Co. LTD 2012/7/24**

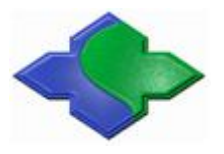

Please read this manual carefully before using. If any problem, please mail to: Jinmuyu@vip.sina.com

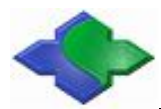

## **Contents**

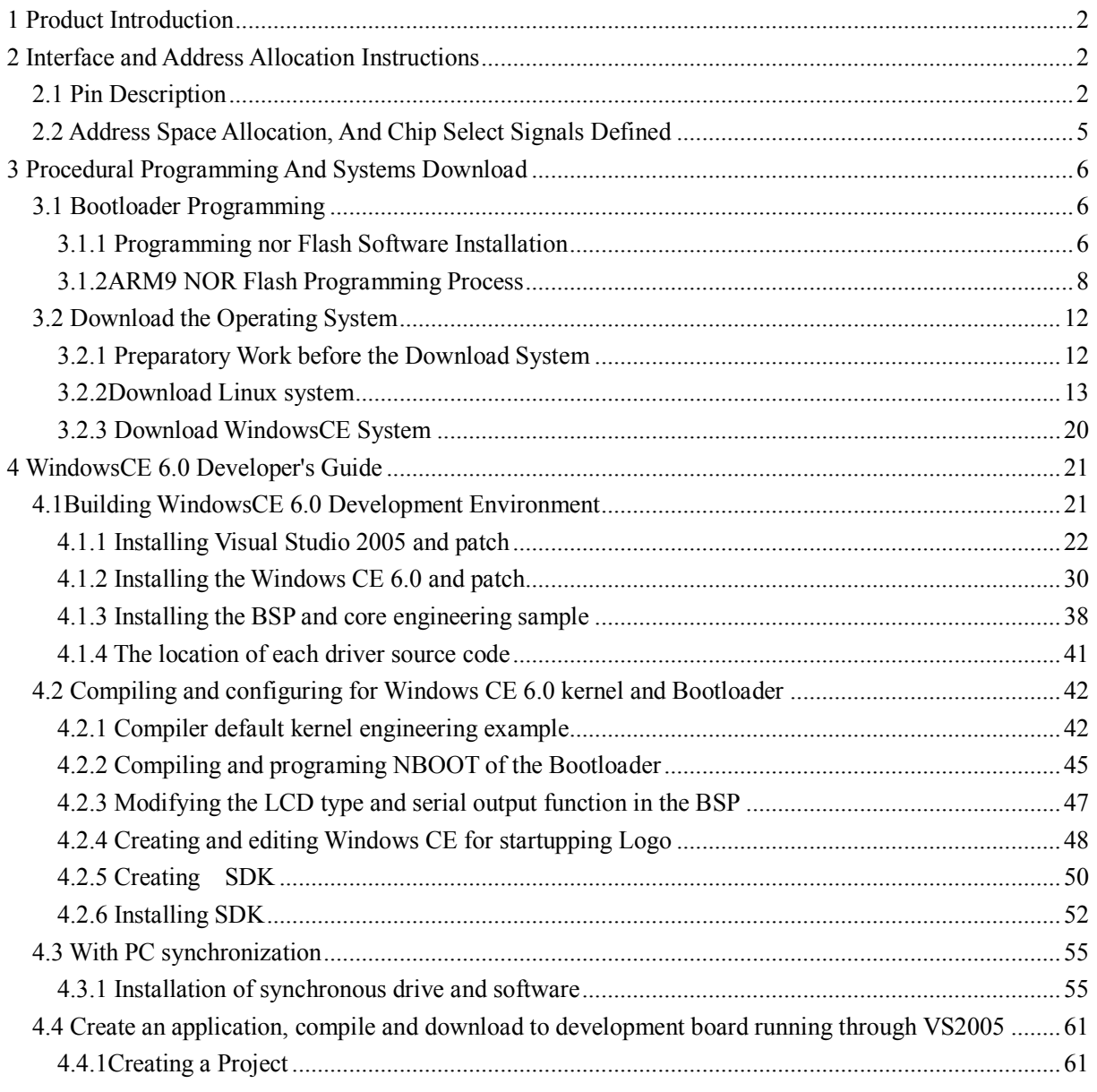

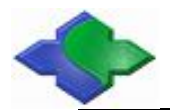

## **1 Product Introduction**

JMY980 is a minimal system board, with the basic system configuration:

CPU: Samsung S3C2440, Frequency: 400MHz;

NOR FLASH: 4MByte, Nonvolatile while power off;

NAND FLASH: 256MByte, Nonvolatile while power off;

SDRAM: 64MByte, Composed of two 16bit width of 32MByte SDRAM, the clock frequency up to 100MHz;

System clock source: 12M Passive crystal;

 $rac{1}{2}$ 四 **MAXYA** ,,,,,,,,,,,,,,,,,,,,,,,, 64M  $333333333333333333$ RESET  $\frac{1}{2}$ PA.1

Real-time clock: Internal real time clock (not included then the backup bithium battery); System power supply: +5V; Closed: NAND Flash Opened: NOR Flash

PC.1

Support system:Linux2.6.32/WindowsCE6.0

UCos2/2440test (Bare metal test program);

Dimension: $63\times52$ mm:

56Pin 2.0mm Spacing; GPIO interface PA;

50Pin 2.0mm Spacing; LCD; CMOS CAMERA interface PB;

56Pin 2.0mm Spacing; system bus PC;

10Pin 2.0mm Spacing; JTAG interface;

A power indicator and four user LEDs;

Board the JTAG, professional voltage regulator chip, users connected to a 5V power supply can be developed to do simple debugging.

Note: Information on CD-ROM provided in the core board schematics and PCB packages, development tools and Samsung original data.

## **2 Interface and Address Allocation Instructions**

#### **2.1 Pin Description**

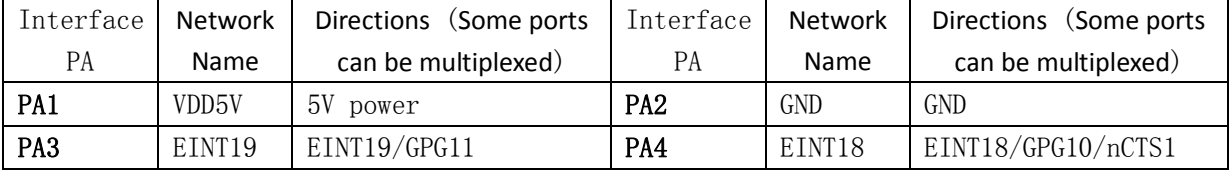

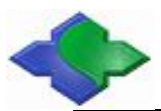

The English Manual for JMY980 Core Board and JMY901 W/R Reader www.jinmuyu.com

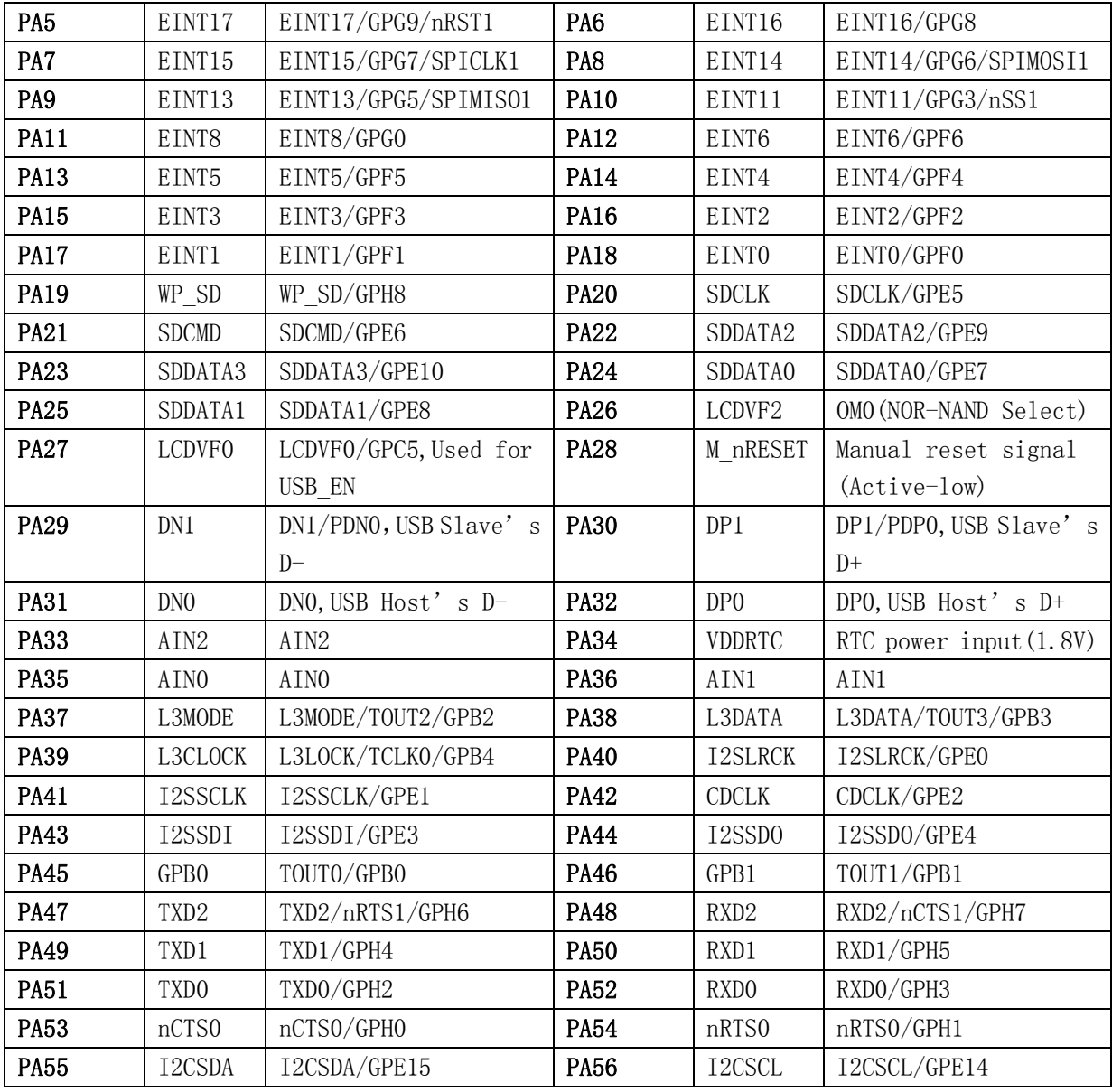

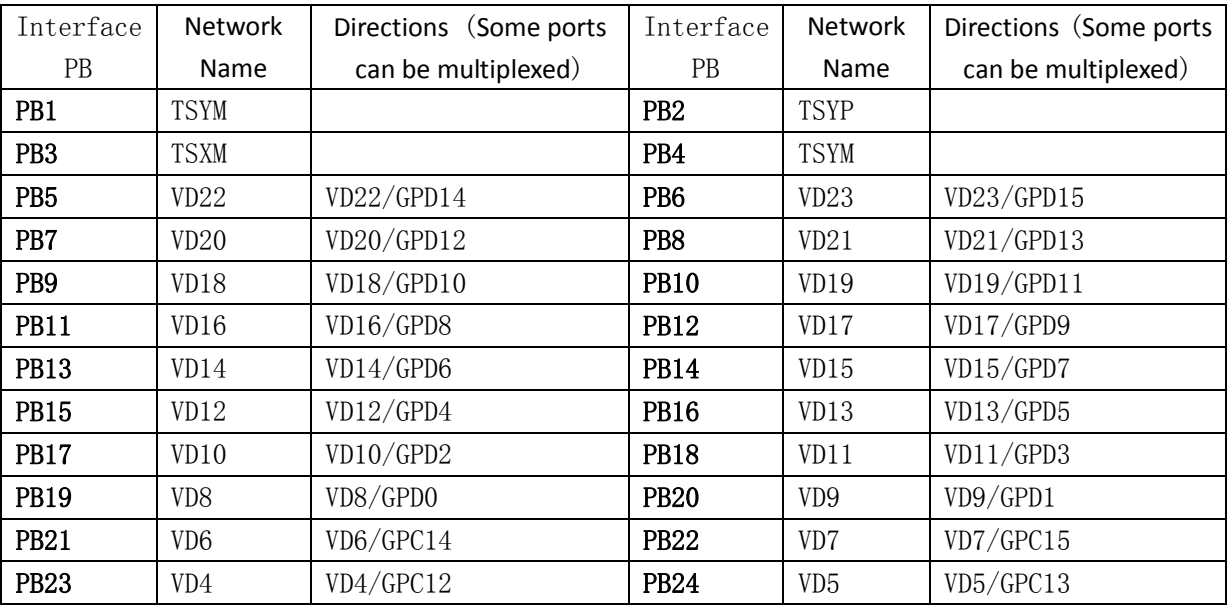

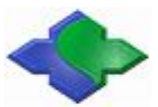

The English Manual for JMY980 Core Board and JMY901 W/R Reader www.jinmuyu.com

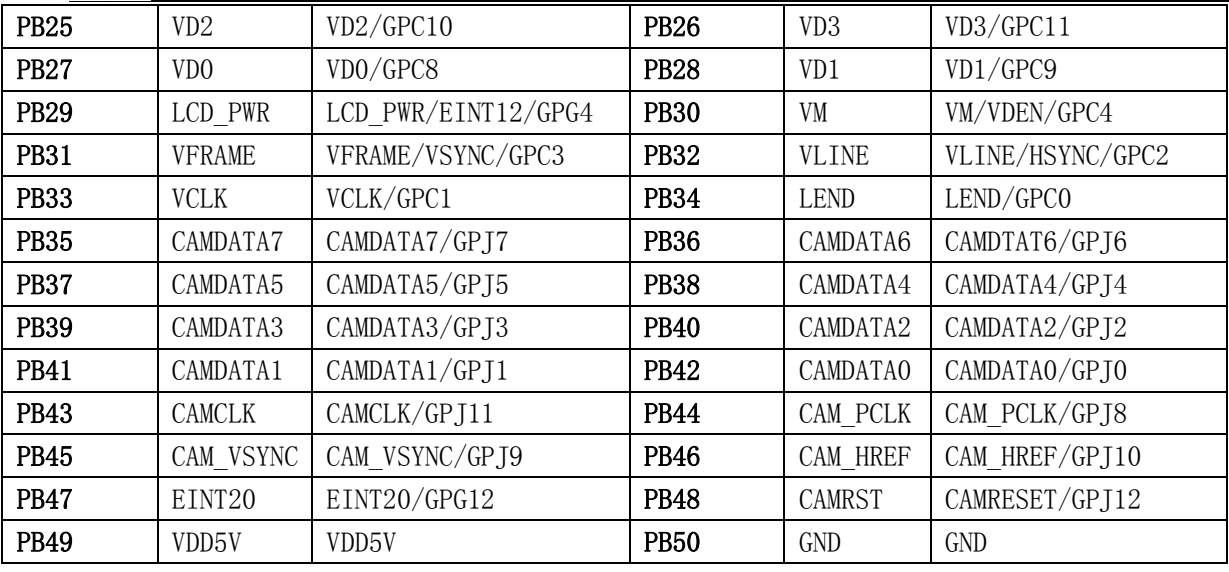

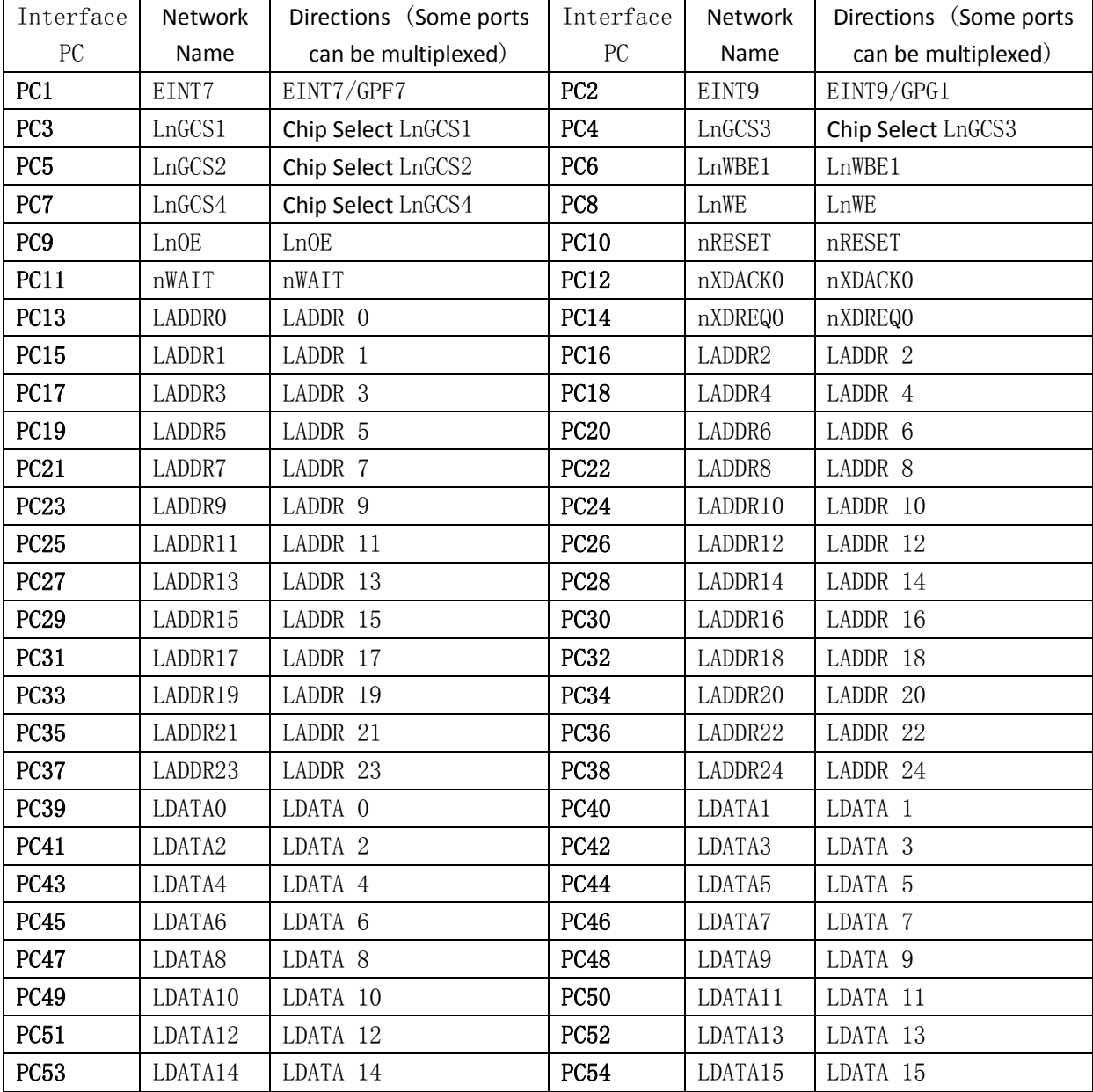

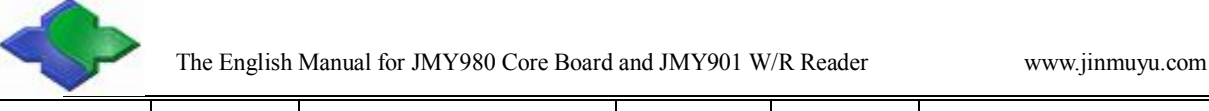

## **2.2 Address Space Allocation, And Chip Select Signals Defined**

#### S3C2440 supports two startup modes: Nand Flash and Nor Flash

Both start modes, the storage space allocation for each chip select is different, as shown below:

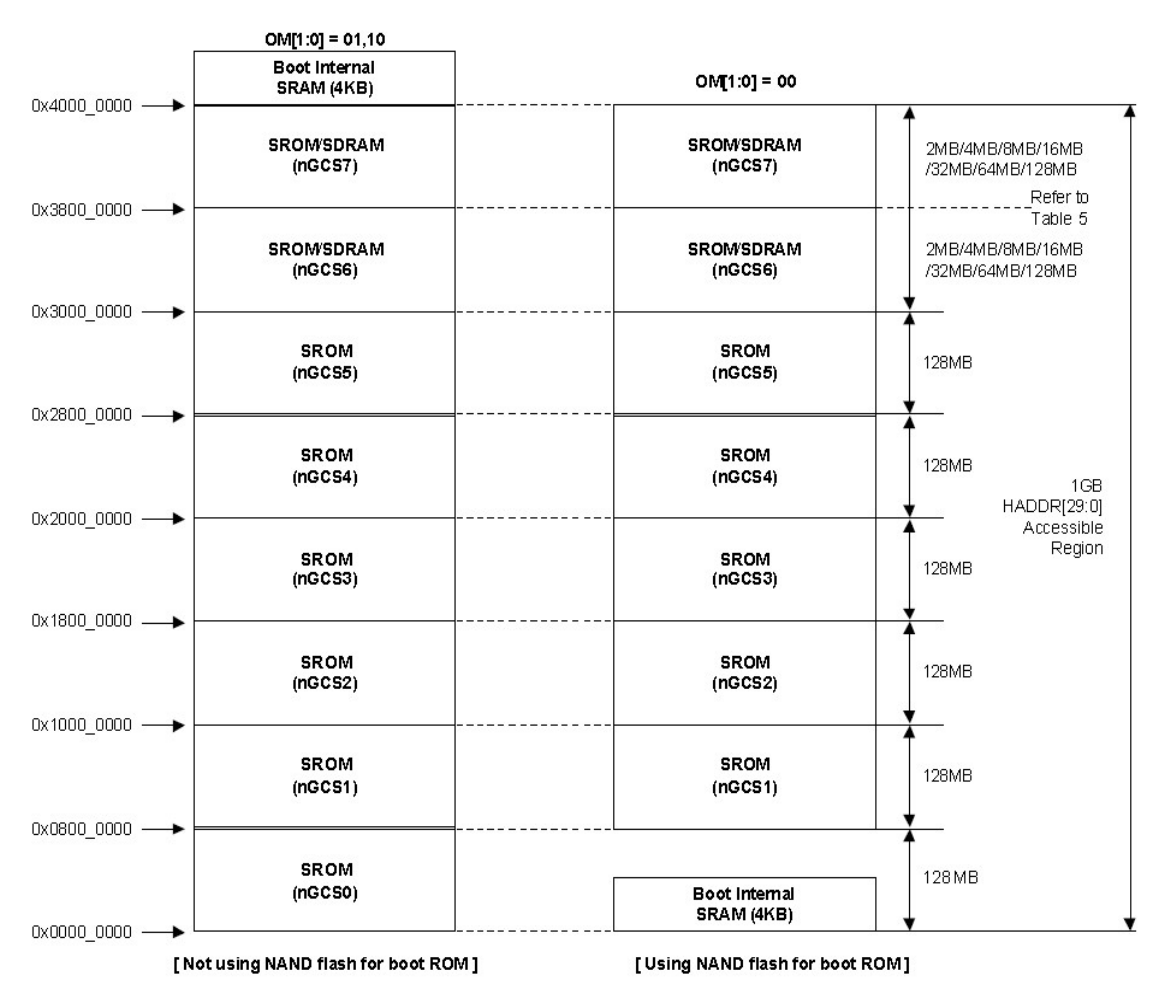

In the above picture,

Nor Flash nGCS0 piece of selected startup mode of the memory allocation map on the left;

The right is the Nand Flash startup mode of the memory allocation map;

The following defines the device address space allocation, and chip select;

Before conducting device address, one thing is important to note that the device nGCS0 chip select space in the start mode, the map is not the same. You can know from the above Fig.;

NAND Flash boot mode, the internal 4K Bytes Boot SRAM is mapped to nGCS0 chip select space; Nor Flash boot mode (non-Nand Flash startup mode), connected with nGCS0, Nor Flash, external memory is mapped to nGCS0 chip select space;

SDRAM Address space: 0x30000000 ~ 0x34000000.

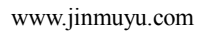

## **3 Procedural Programming And Systems Download**

## **3.1 Bootloader Programming**

For the new Board, there is no any program; we need program the first program via JTAG interface that is Supervivi. With the Supperviv, we can download more complex system program via USB interface.

## **3.1.1 Programming nor Flash Software Installation**

H-JTAG software installation requirements: Computer must have a parallel port. (The software is installed only in the first case, if installed, this step is omitted).

1、Installation H-JTAG

For H-JTAG, the installation file is located in the CD-ROM "JMY980TOOLS\H-JTAG" catalog, double-click to run, and can be installed in accordance with its prompt.

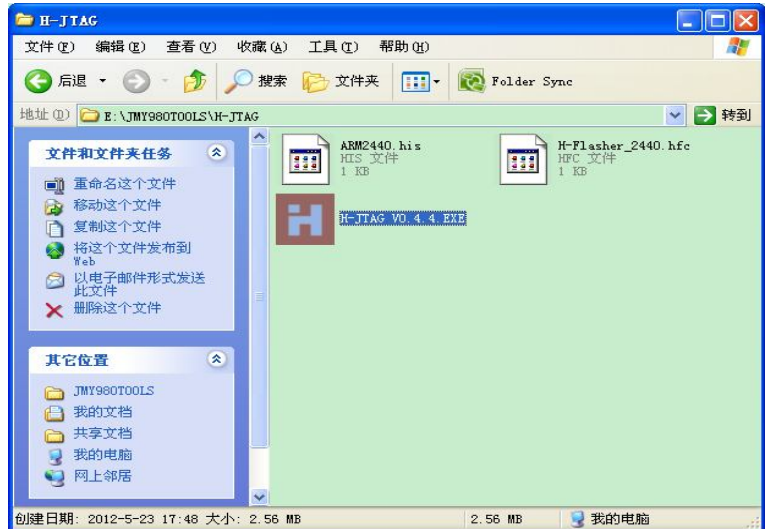

After installing, the generated H-JTAG and H-Flasher shortcut will show on the desktop; double-click to run the H-JTAG, the program will automatically detect whether to connect the JTAG equipment, because we have not done any of the settings, it will pop up a prompt window:

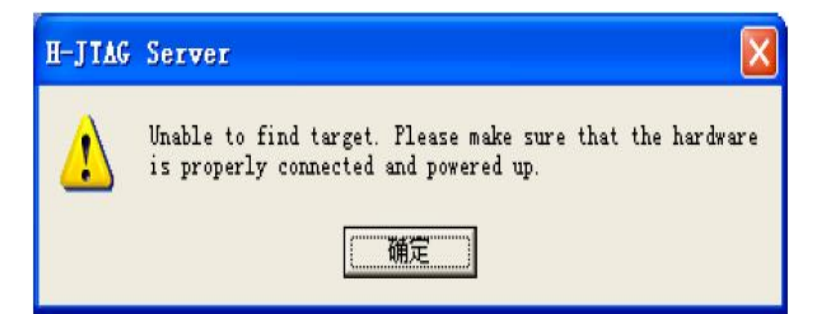

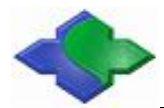

To click OK to enter the main program, not connected to any target device, so displaying as

following:

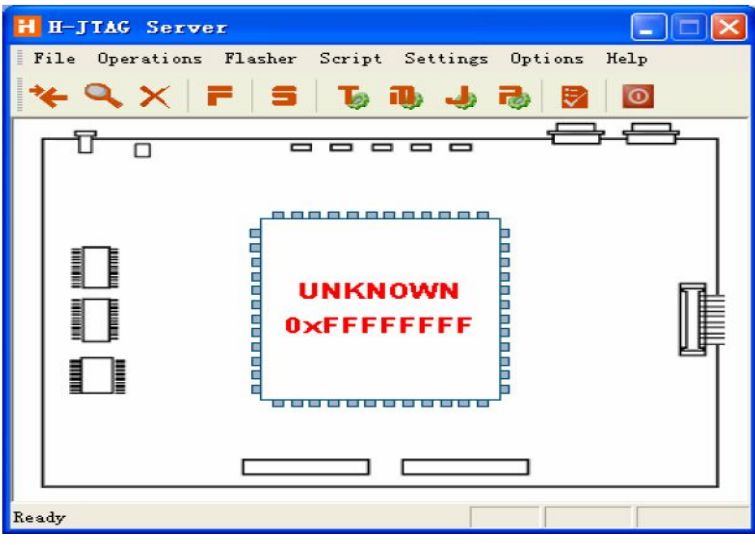

2、JTAG interface set

In the H-JTAG interface menu to hit Setting-> Jtag Setting, doing as shown below to set up,click OK to return to the main interface.

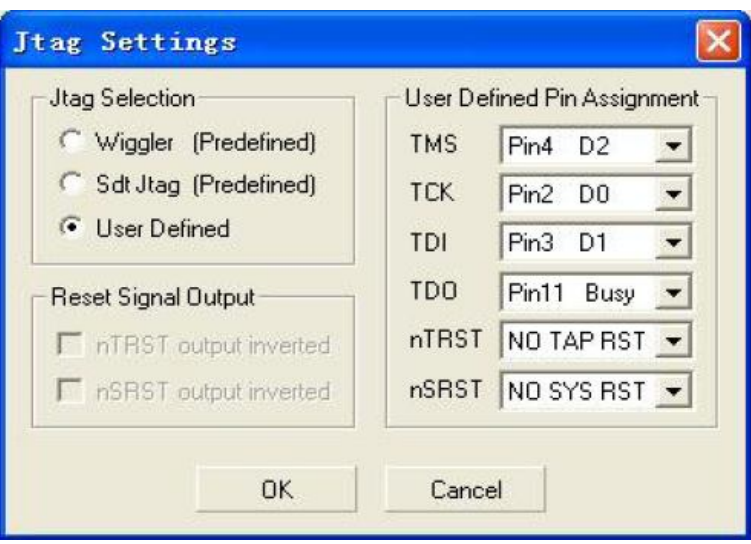

3、Set the init script

To copy H-JTAG" ARM2440.his and H-Flasher\_2440.hfc file in the directory "JMY980TOOLS \ H-JTAG" for the CD-ROM to the installation directory of the H-JTAG, as shown:

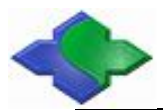

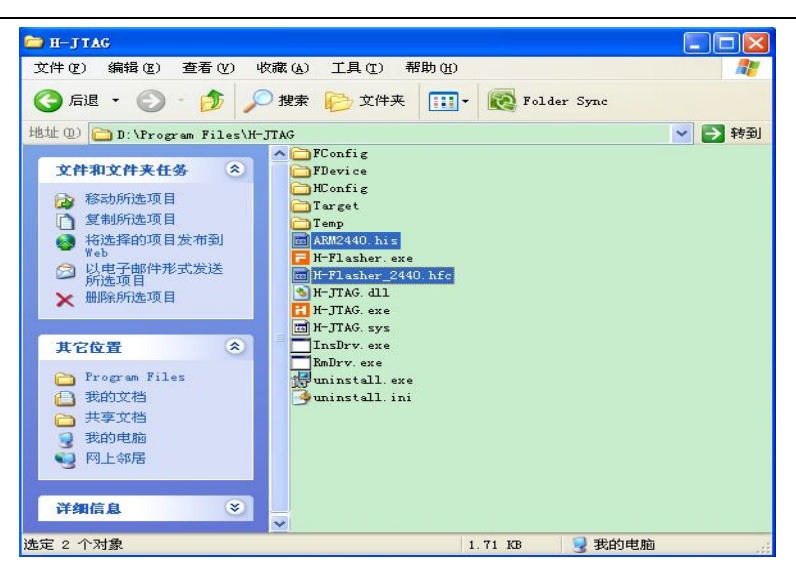

In the main interface of the H-JTAG, to hit Script->Init Script, then will Pop-up Init Script window, to hit the Load button in the window below, to locate and select the open just copied ARM2440.his file, as shown below:

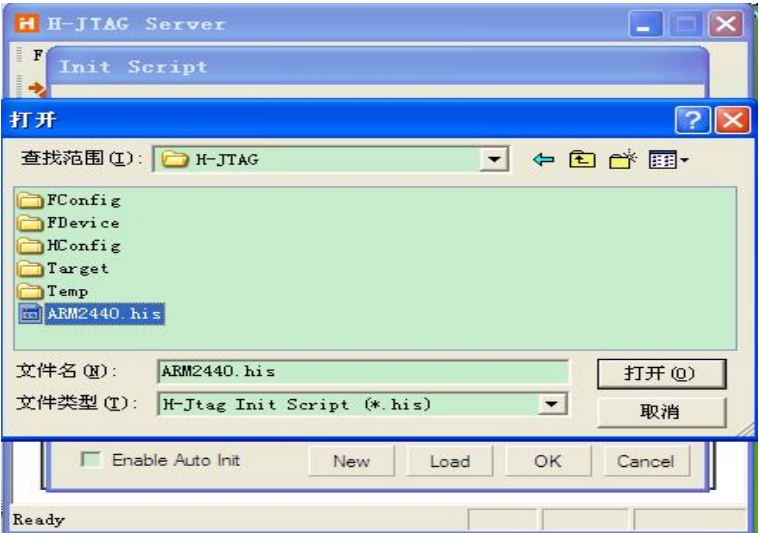

At this time, the Init Script window will be loaded into the script fill, as shown, be careful not to click the "Enable Auto Init", click OK to return the H-JTAG interface.

### **3.1.2ARM9 NOR Flash Programming Process**

- 1、Check the programming tools
- (1)To prepare a Computer with a parallel port, and installed the software of the H-JTAG.
- (2) One of parallel lines for NOR Flash.
- (3)JMY901 contact less RF reader board or your company's own development board.
- 2、Configuration of H-JTAG software:

Opening the software as following:

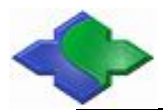

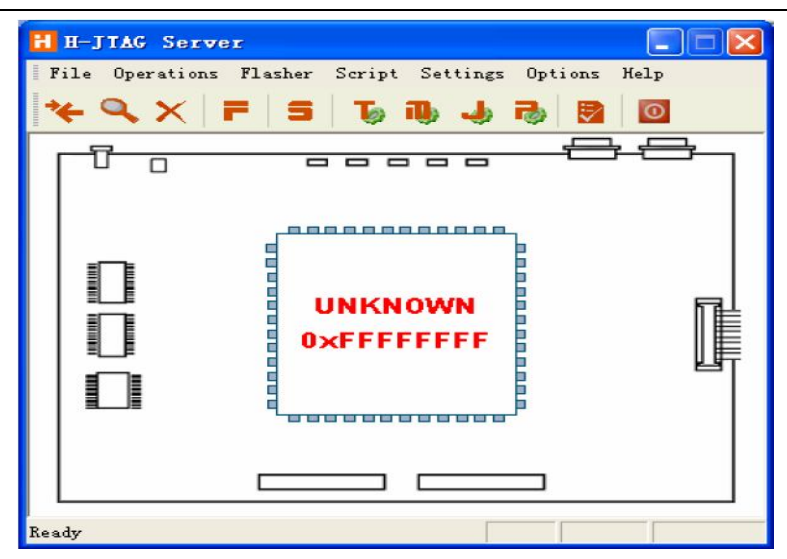

In the H-JTAG interface menu to hit Setting->Jtag Settings, to make the following diagram configuration:

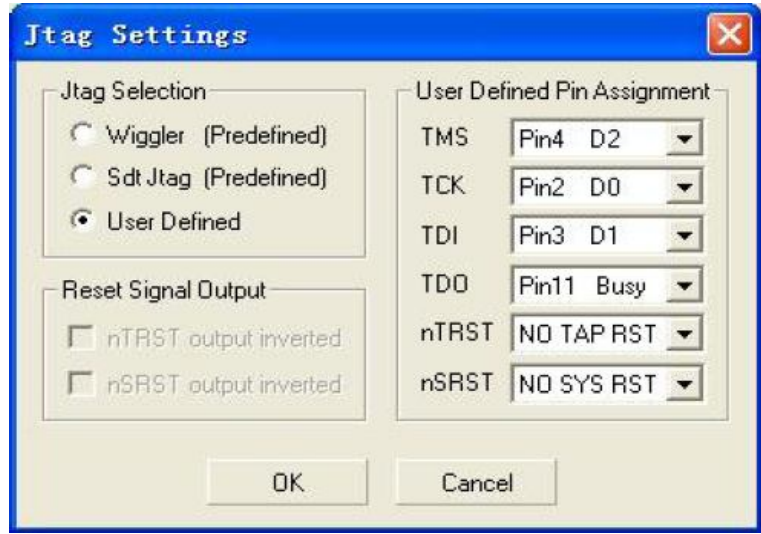

- 3、To connect the device
	- (1) Using the  $+5V$  supply line, to connect the core board but without powering.
	- (2)Using the parallel port cable to connect the core board and computer.
	- $(3)$  Confirm JMY901 toggle switch S2 in the NOR side
	- $(4)$  Turn on the power.
- 4、Check the device connection is normal or not

To hit Operations->Detect Target, if the showing as below, that is meaning the interface has been connected:

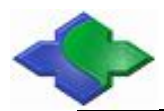

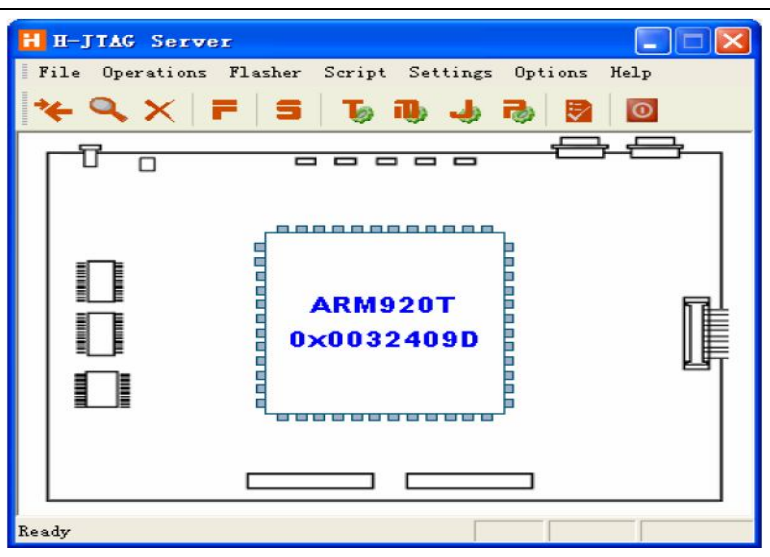

5、To load H-Flasher\_2440.hfc

Hitting Flasher->Start H-Flasher, to show the following H-Flash interface:

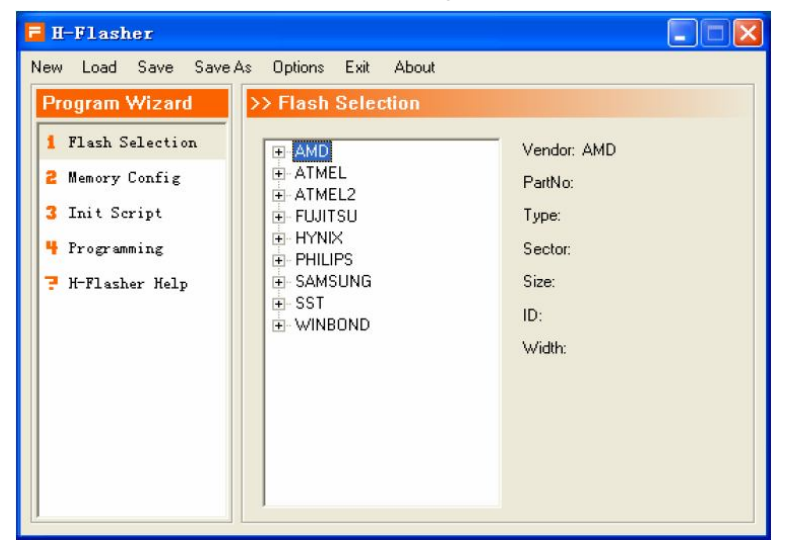

To hit Load in the H-Flash interface, loading H-Flasher\_2440.hfc:

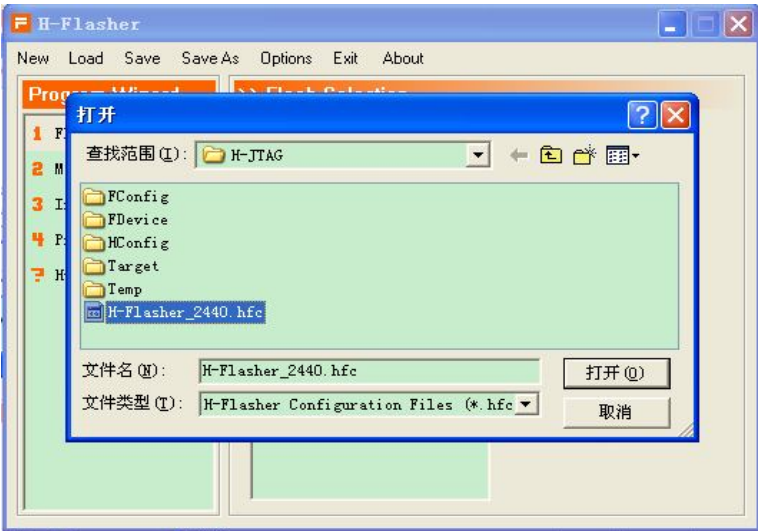

After loaded, the following interface will appear, to choose SST39VF3201:

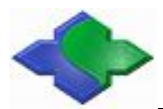

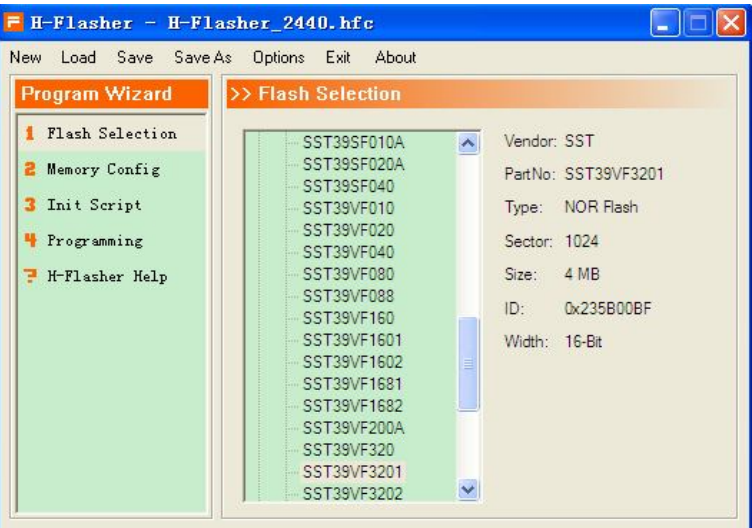

- 6、Set programming parameters
- (1) Hitting 4 Programming

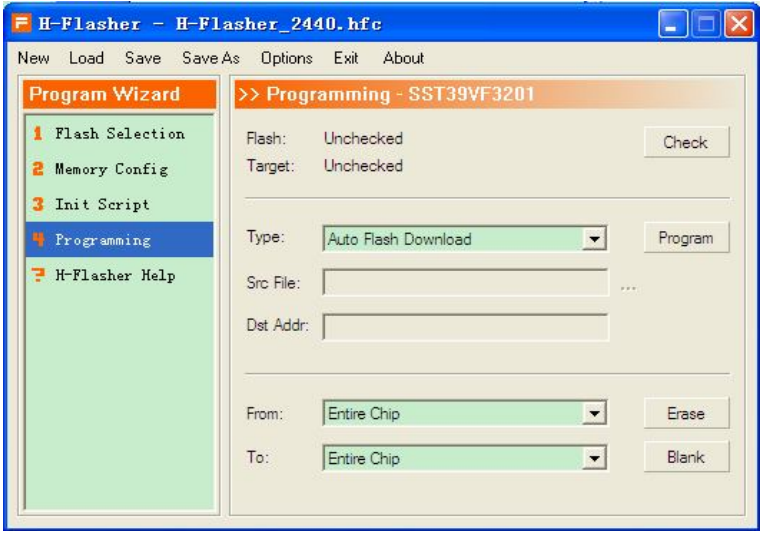

(2) To hit Check button, if the core board is ok, it displays the following interface:

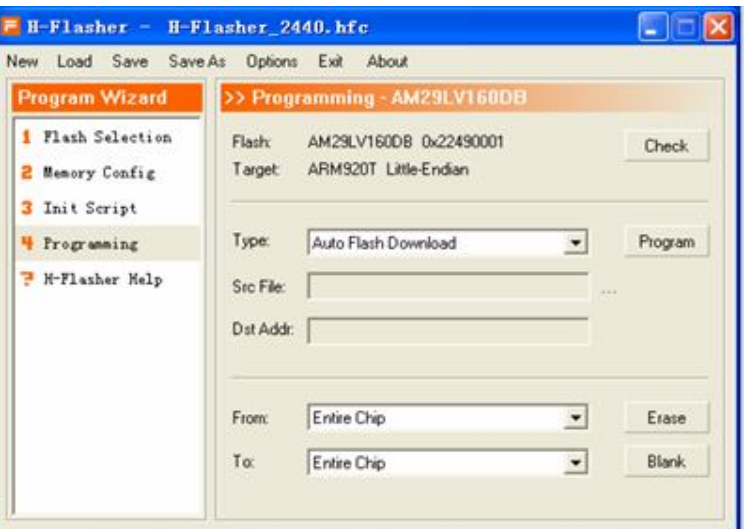

(3) Hitting Type drop-down list, to choose"Plain Binary Format":

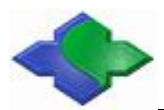

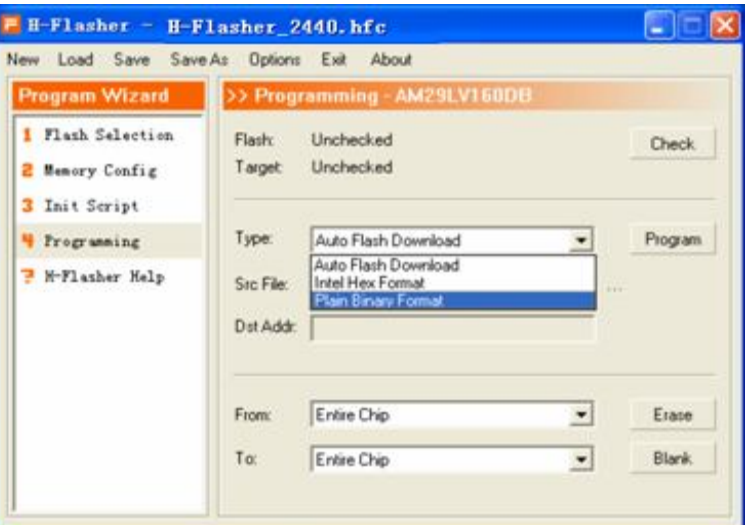

(4)And then to hit the Browse button to the right side of the Src File…, Select the file(supervivi-128M) to be programmed.

 $(5)$  Input 0 in the Dst Addr column.

7、Programming

To hit Program, If the programming is successful, it will be shown as following:

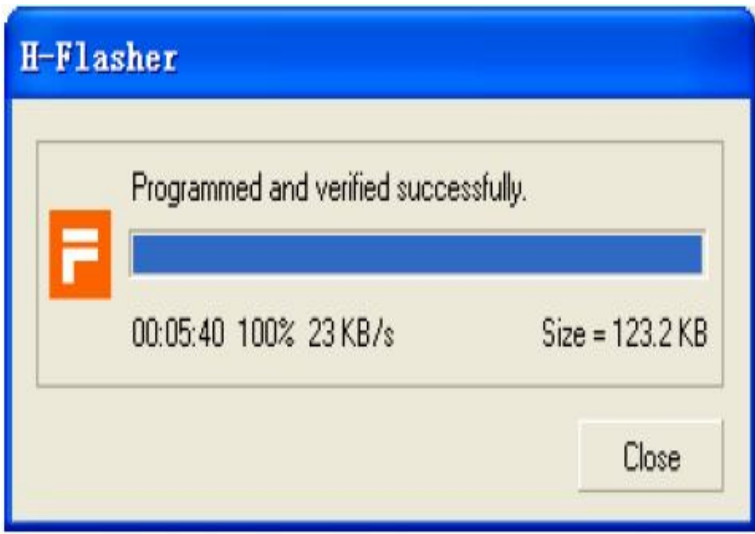

## **3.2 Download the Operating System**

### **3.2.1 Preparatory Work before the Download System**

- 1、Check the programming tools
- (1) To prepare a Computer with USB and Serial ports
- (2) Each one for USB and Serial cable
- (3) A JMY980 Core board.
- (4) JMY901 contact less RF reader board or your company's own development board.
- (5)DNW software and115200.ht HyperTerminal software (for this two software no need to install,

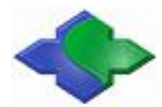

directly copy to the hard disk to run).

- (6) Installation USB driver (JMY980TOOLS\usb driver).
- (7) To switch S2 of JMY901 in NOR-side(NOR Flash staring mode)
- 2、Opening software
- (1) To open 115200.ht HyperTerminal software, as following:

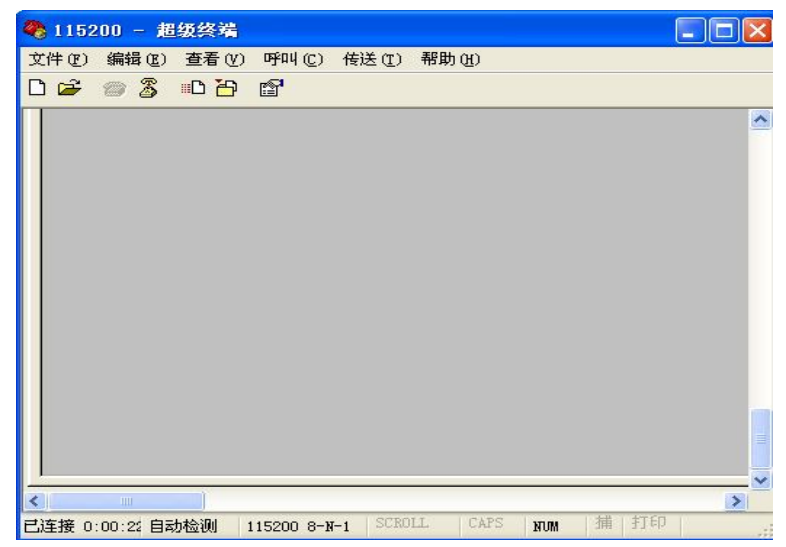

(2) To open DNW software, as following:

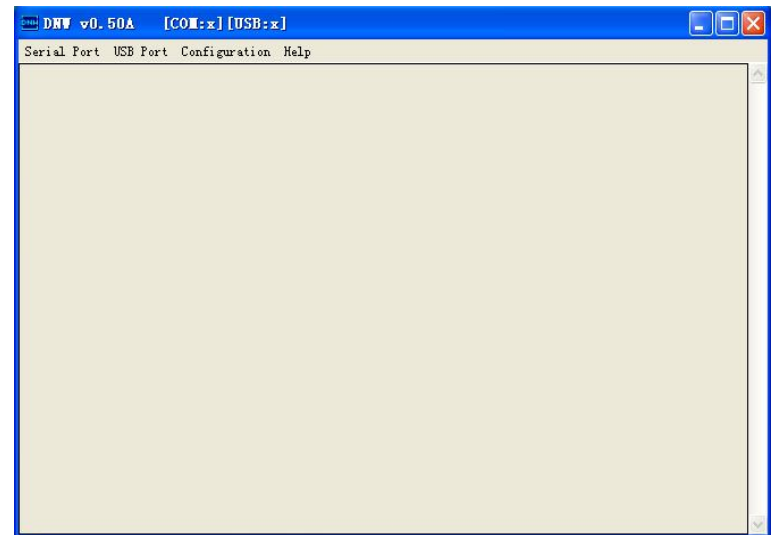

## **3.2.2Download Linux system**

1、To confirm the Serial ports and USB Slave interface are connected, after power on, the 115200.sh software will be showing as the following:

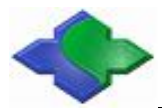

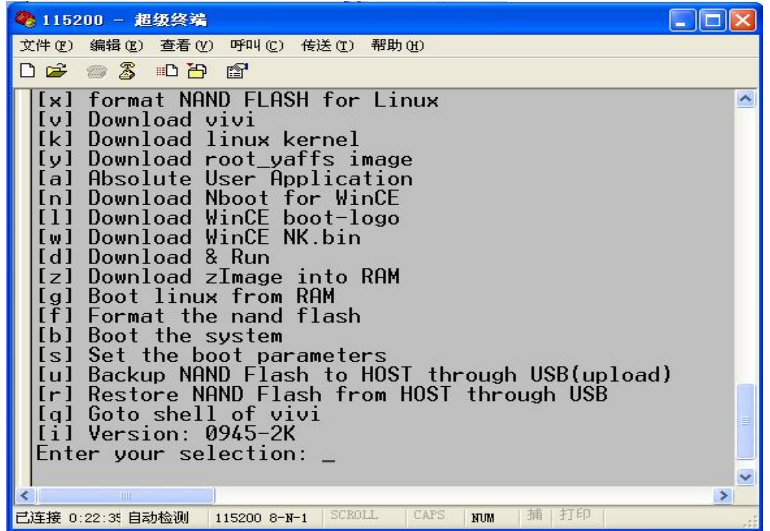

2、To format Nand Flash

To select the function key [f], Nand Flash will be partitioned, as following:

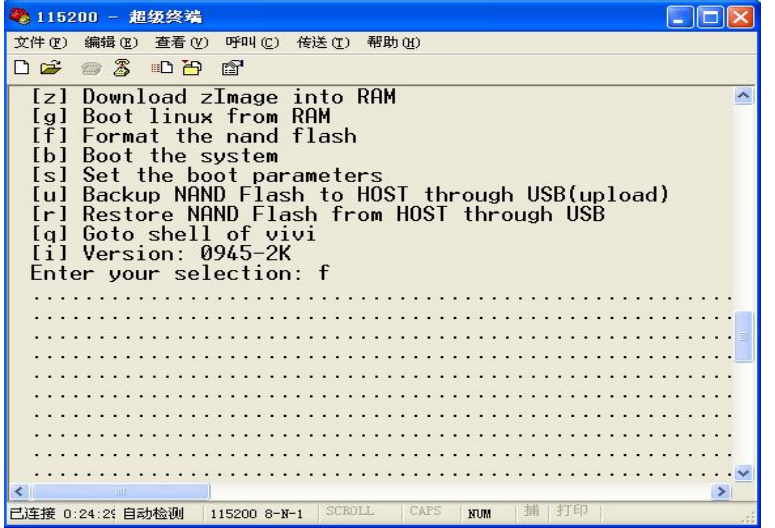

3、To check "USB: OK" in the DNW software, as following:

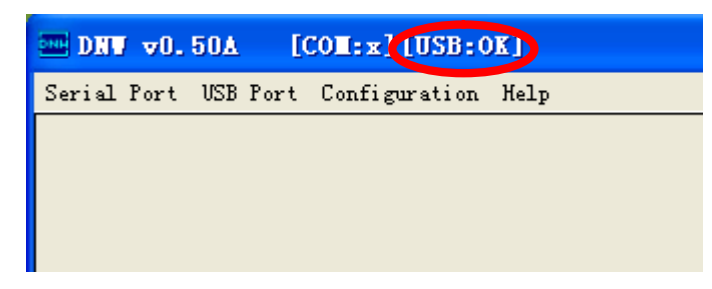

4、Installation bootloader

To select the function key [v], as following:

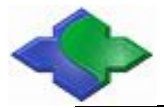

| $\Box$ olx<br>第 115200 - 苏瑟终端                                                                                                    |  |
|----------------------------------------------------------------------------------------------------|--|
| 文件(F) 编辑(E) 查看(V) 呼叫(C) 传送(T) 帮助(N)                                                                                                    |  |
| $D = 3080$                                                                                                    |  |
| Ixl format NAND FLASH for Linux<br>[v] Download vivi<br>[k] Download linux kernel<br>[y] Download root_yaffs_image<br>[a] Absolute User Application<br>Inl Download Nboot for WinCE<br>[1] Download WinCE boot-logo<br>[w] Download WinCE NK.bin<br>[d] Download & Run<br>[z] Download zImage into RAM<br>[a] Boot linux from RAM<br>[f] Format the nand flash<br>[b] Boot the system<br>[s] Set the boot parameters<br>[u] Backup NAND Flash to HOST through USB(upload)<br>[r] Restore NAND Flash from HOST through USB<br>[g] Goto shell of vivi<br>[i] Version: 0945-2K<br>Enter your selection: v<br>USB host is connected. Waiting a download.<br>严谨模 property 网络静静<br><b>CALIFORNIA CHARLE</b><br>10.94 |  |

To hit "USB Port->Transmit->Transmit" in the DNW software, as following:

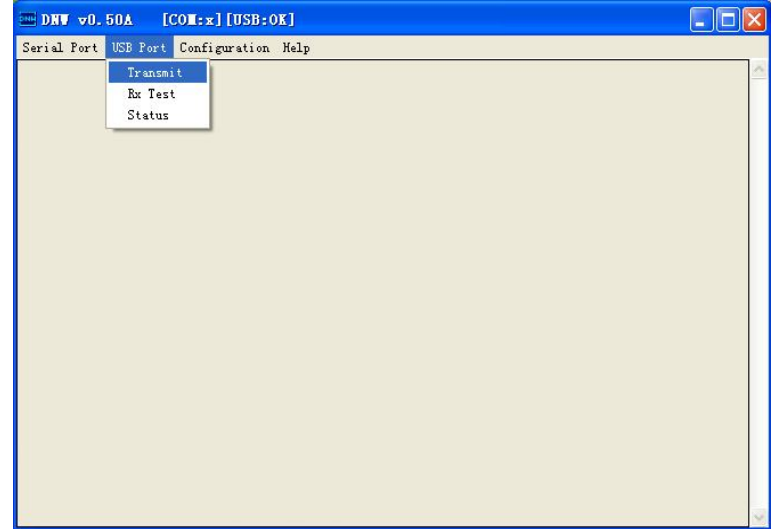

To select supervivi-128M, then hit open, as following:

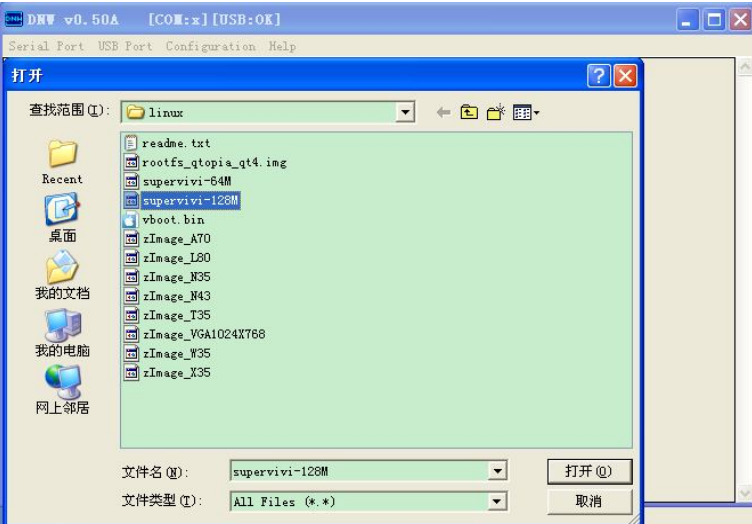

5、Installation Linux Kernel

To select the function key [k], as following:

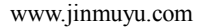

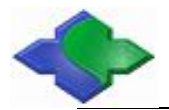

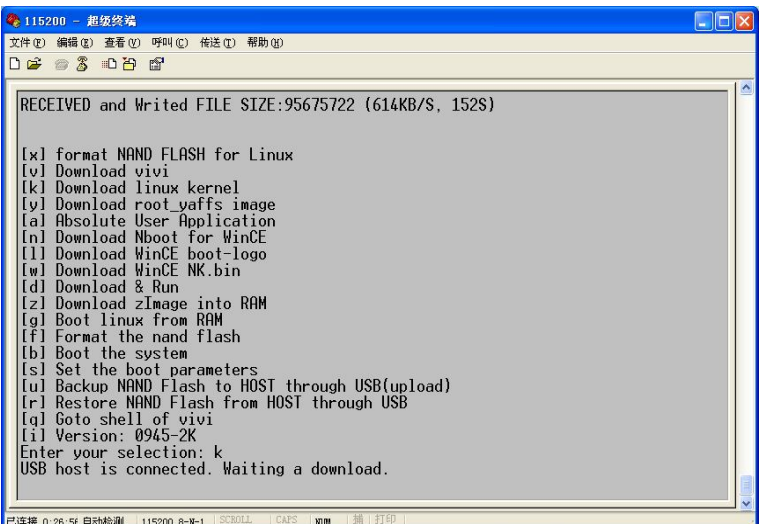

To hit "USB Port->Transmit->Transmit" in the DNW software, to select zImage Q35, as following:

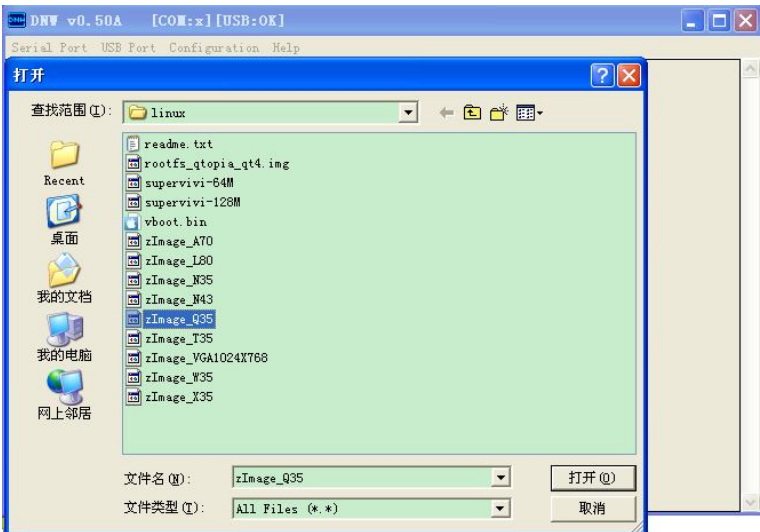

6、Installation the root file system

To select the function key [y], as following:

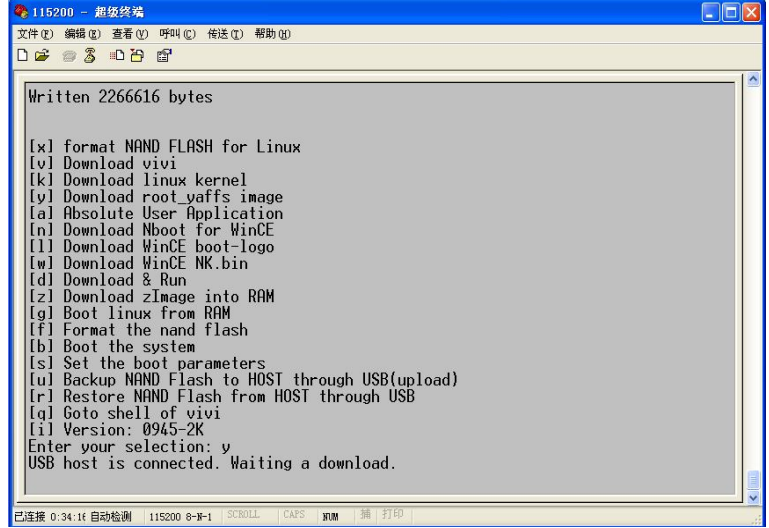

To hit "USB Port->Transmit->Transmit" in the DNW software, to select rootfs\_qtopia\_qt4.img,

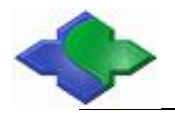

as following:

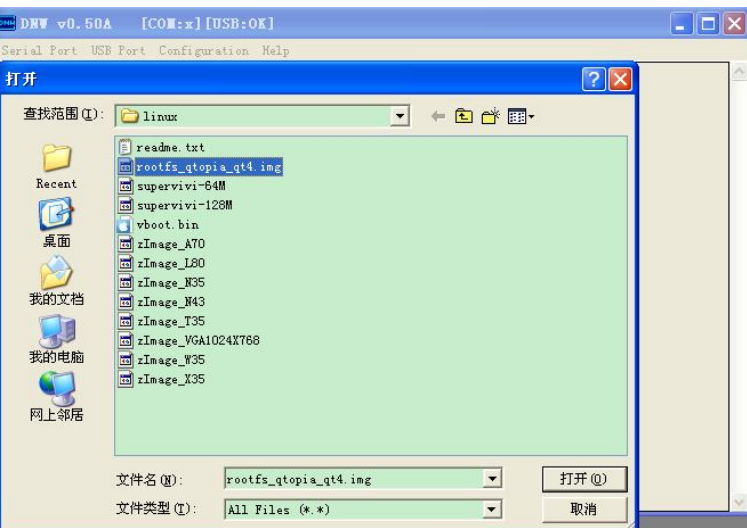

To start sending the file system, a little longer, please wait for the process of transmission as shown below:

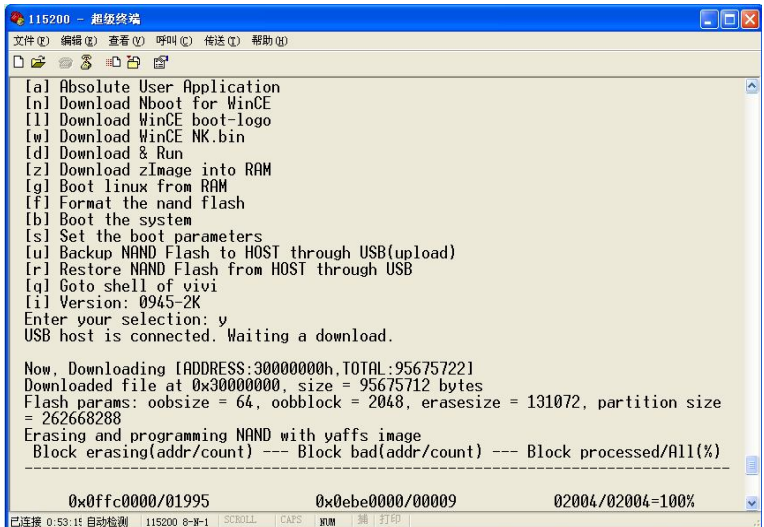

After the transmission, it will be showing Load ysffs OK.

7、Enter into Linux system

After power off, switch S2 of JMY901 to NAND side, and last to re-power on, the system will be started from the NAND Flash, as shown below:

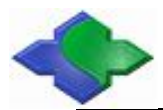

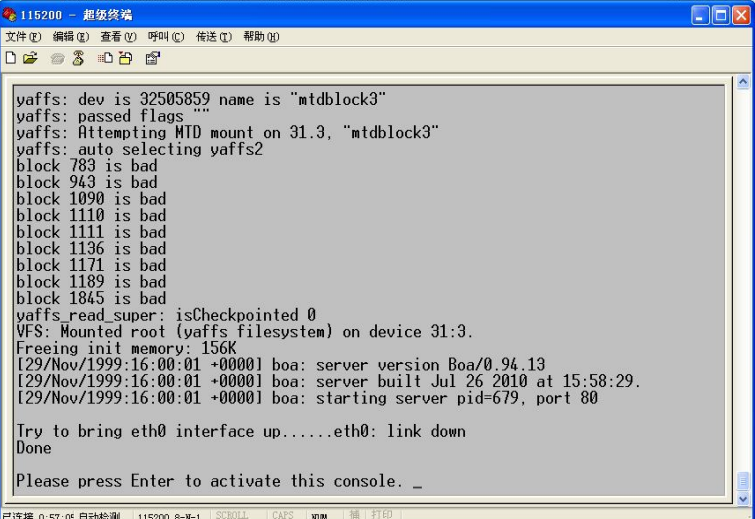

Press Enter to enter the Linux file system to operate, as shown below:

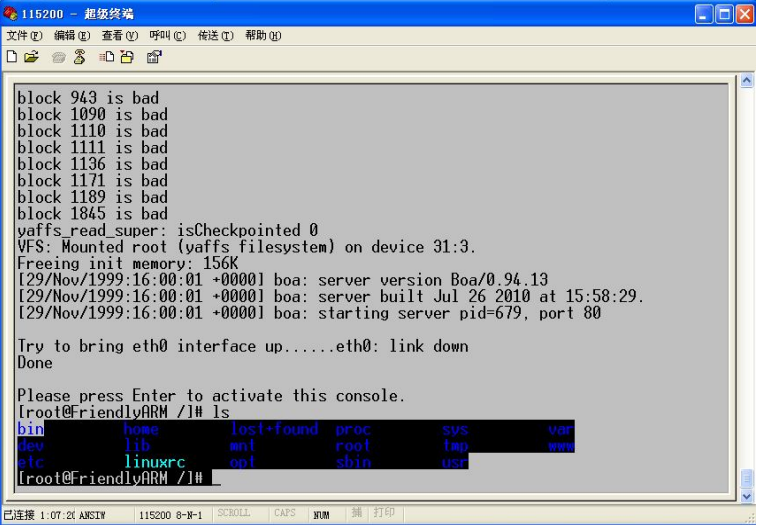

8、The operation with touch screen

If you connect the touch screen, you can see the following Linux boot screen:

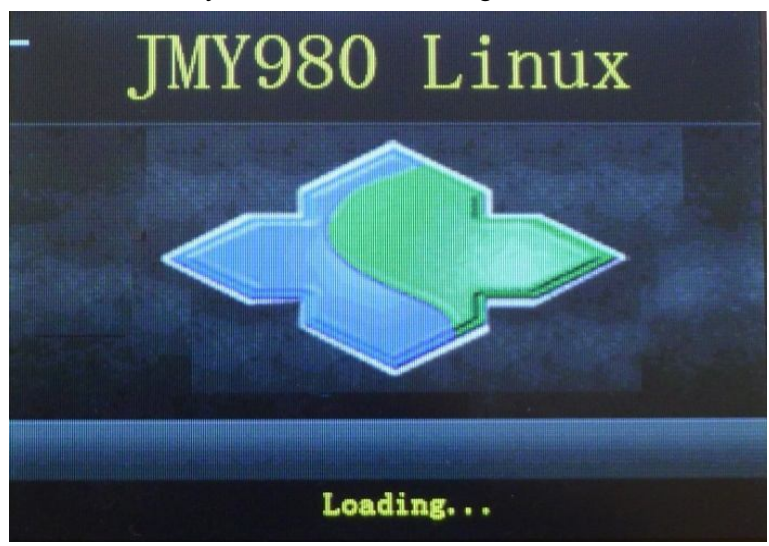

Touch calibration, click on the cross cursor to calibrate the screen, as shown below:

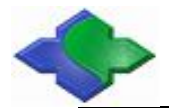

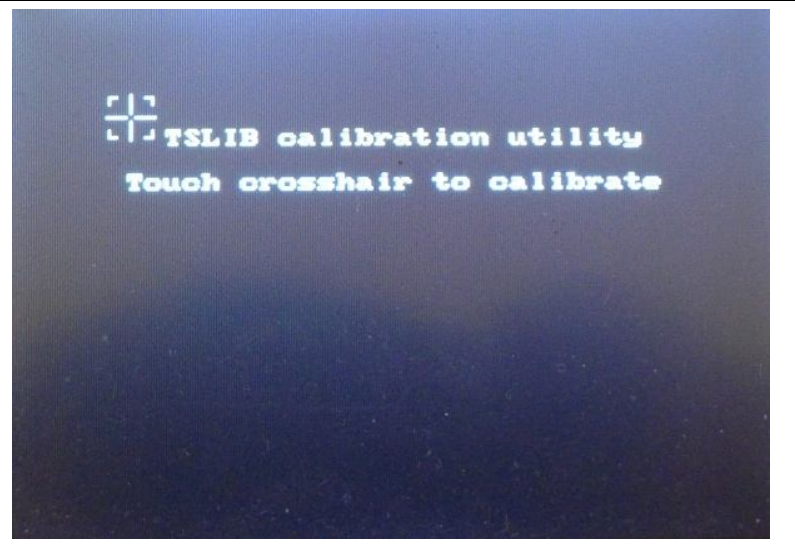

After calibration, then enter into Qtopia interface, as following:

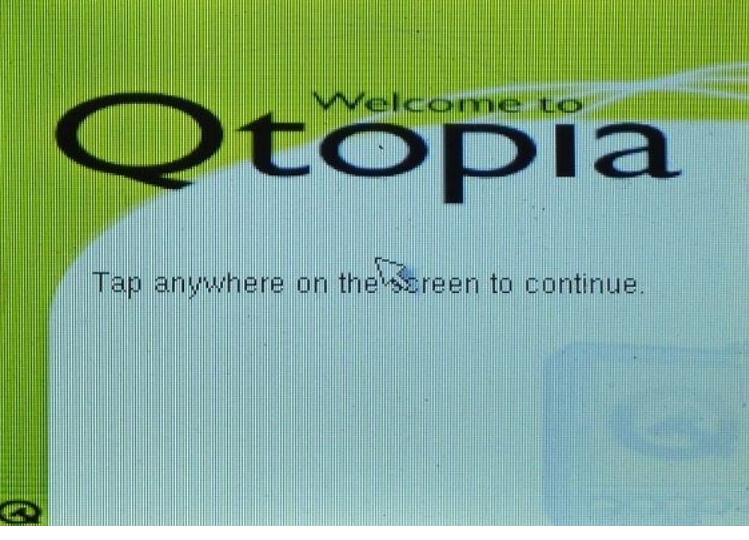

Click on the screen into the system interface, as shown below:

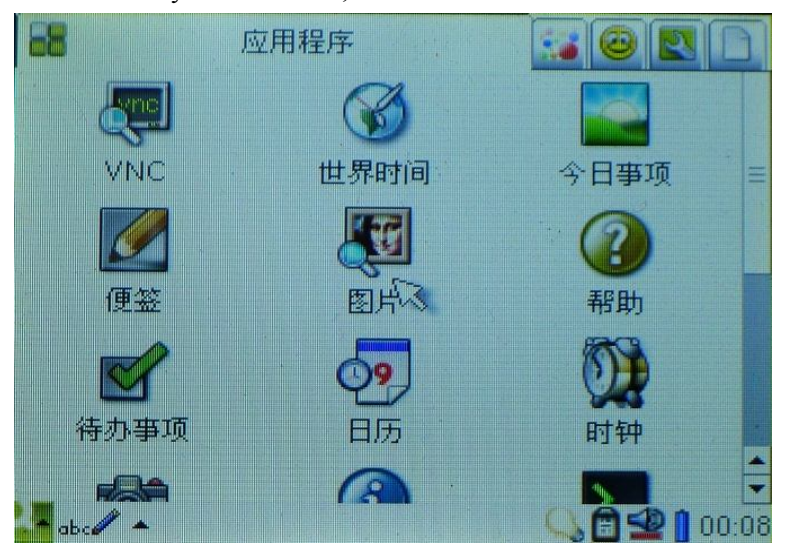

Linux system has been installed!

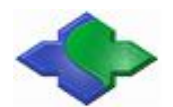

## **3.2.3 Download WindowsCE System**

Download WindowsCE System is the same to Download Linux System. The difference is function selection and programming file, function selected programming file storage in "JMY980TOOLS\images\wince6.0" catalog.

Programming steps:

- 1、To select the function key [n], to program file nboot\_Q35.bin;
- 2、To select the function key [l], to program file bootlogo.bmp;
- 3、To select the function key [w], to program file NK\_Q35.bin;
- 4、To install WinCE and the synchronization software ActiveSync for WindowsXP, then to storage in"JMY980TOOLS\windows platform tools\ActiveSync" catalog;
- After programming the system then to switch to the NAND Flash start, touch screen will appear the following interface:

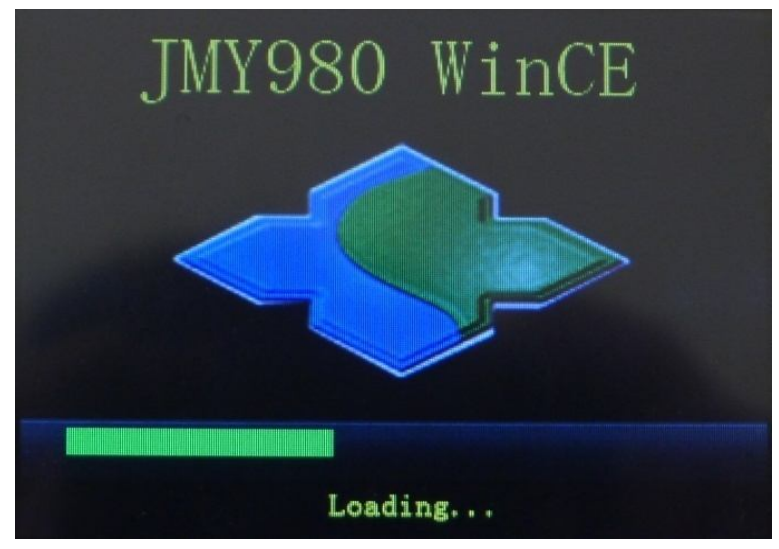

To start WinCE interface, as following:

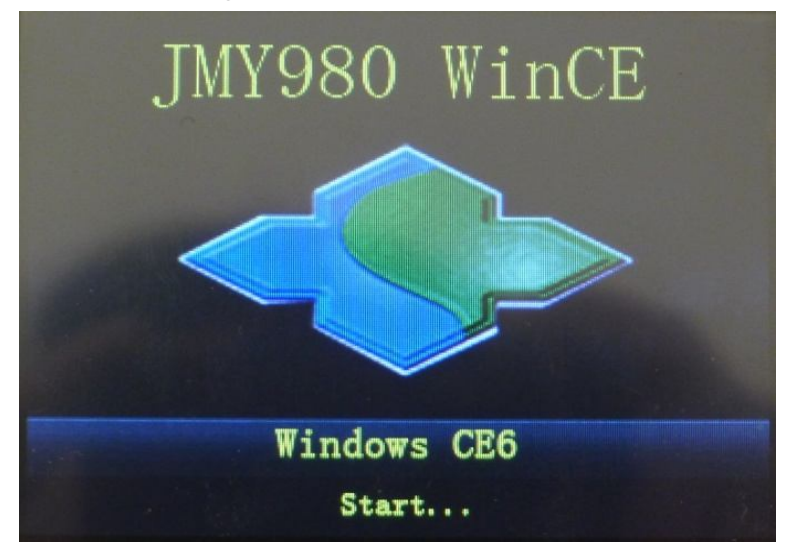

Enter into the WinCE operation system, as following:

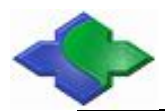

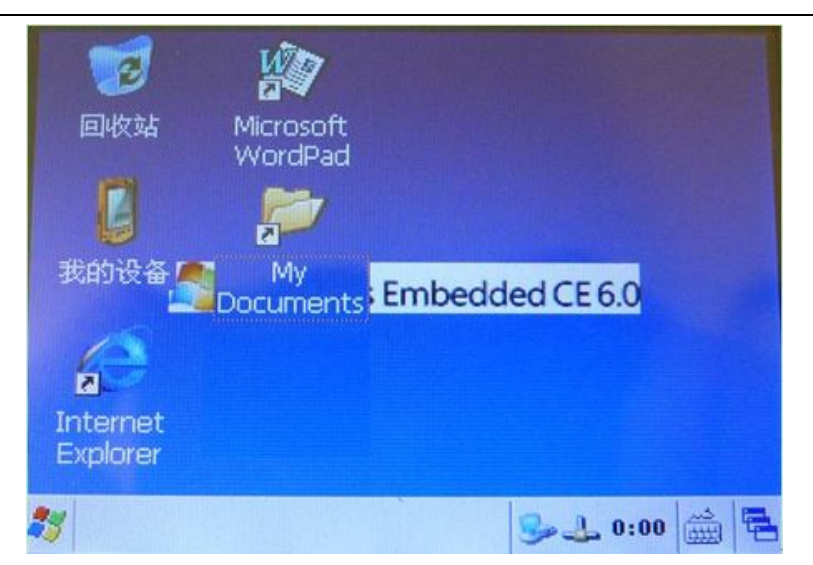

Synchronous software-ActiveSync will pop up, as following:

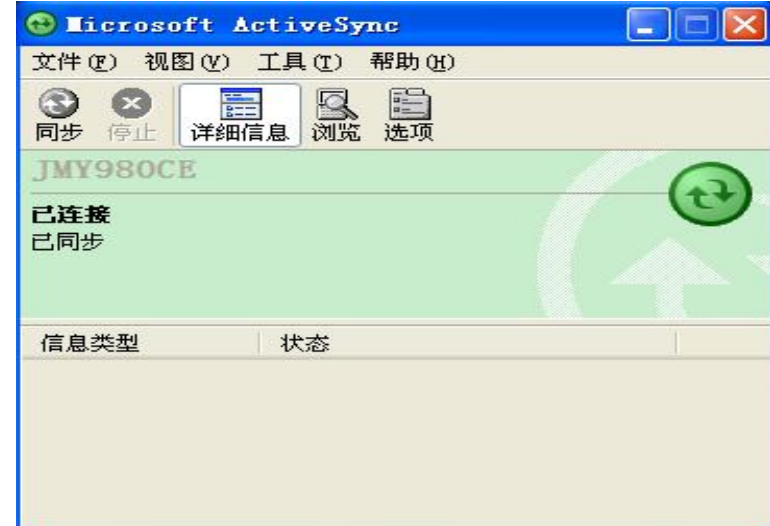

WinCE system has been installed!

## **4 WindowsCE 6.0 Developer's Guide**

## **4.1Building WindowsCE 6.0 Development Environment**

Note: The following software and steps are based on Microsoft Windows XP SP3 system and other Windows system without testing.

Windows CE 6.0 installation process is very cumbersome, and for the development of host is relatively high (otherwise it will be very slow), we recommend that users, especially beginners should follow the steps described to install the development environment.

Here is the configuration of the development host, for reference only: CPU: Pentium(R) Dual-Core E6700 @3.20GHZ Memory: DDR2 4GB Hard disk: 500GB

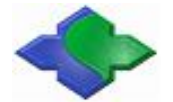

Install the required software listed below (partial): Visual Studio 2005(Does not provide) Download: http://download.microsoft.com/download/e/1/4/e1405d9e-47e3-404c-8b09-489437b27fb0/En\_vs \_2005\_Pro\_90\_Trial.img Visual Studio 2005 Service Pack 1(File name:VS80sp1-KB926601-X86-ENU.exe) Download: http://www.microsoft.com/en-us/download/details.aspx?id=5553 Visual Studio 2005 Service Pack 1 Update for Windows Visat (File name:VS80sp1-KB932232-X86-ENU.exe) Download: http://www.microsoft.com/en-us/download/details.aspx?id=7524 Visual Studio 2005 Service Pack 1 ATL Security Update (File name:VS80sp1-KB971090-X86-INTL.exe) Download: http://www.microsoft.com/en-us/download/details.aspx?id=25287 Windows Embedded CE 6.0 Download: http://www.microsoft.com/en-us/download/details.aspx?id=20083 Windows Embedded CE 6.0 Platform Buider Service Pack 1 Download: http://www.microsoft.com/en-us/download/details.aspx?id=4097 Windows Embedded CE 6.0 R2 Download: http://www.microsoft.com/en-us/download/details.aspx?id=18111 Windows Embedded CE 6.0 R3 Download: http://www.microsoft.com/downloads/details.aspx?familyid=bc247d88-ddb6-4d4a-a595-8eee355 6fe46&displaylang=ja&displaylang=en

The order of the list above also shows that the software installation sequence: first install Visual Studio 2005 and the patch, and then install the Windows CE 6.0 and patch.

Note: The Platform Builder for Windows CE 6.0 is different with the previous Windows CE 5.0/4.2, etc. It is not an independent software development platform, but as of VS2005 plug-in installed, you must first install the VS2005, and after all kernel configuration compiler and development are based on VS2005.

## **4.1.1 Installing Visual Studio 2005 and patch**

Step1: Opening Visual Studio 2005 folder, find the setup.exe, double-click to start the installation.

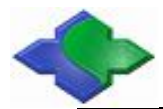

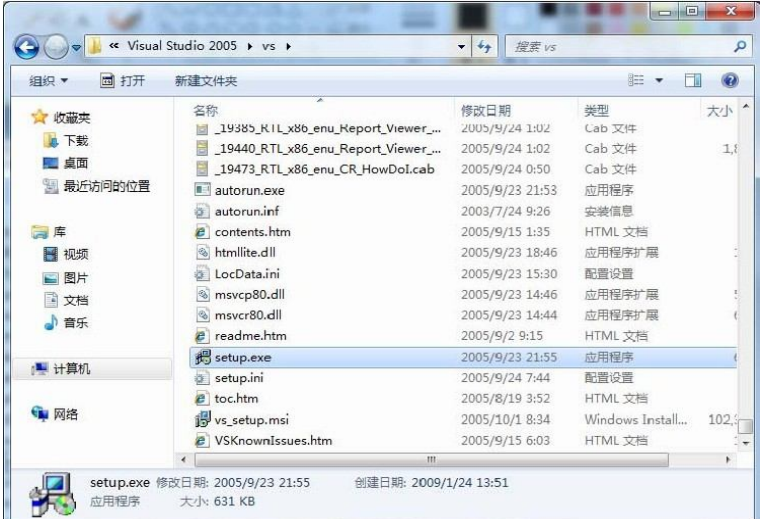

Step2: Appear in Figure interface, point the "Install the Visual Studio 2005"

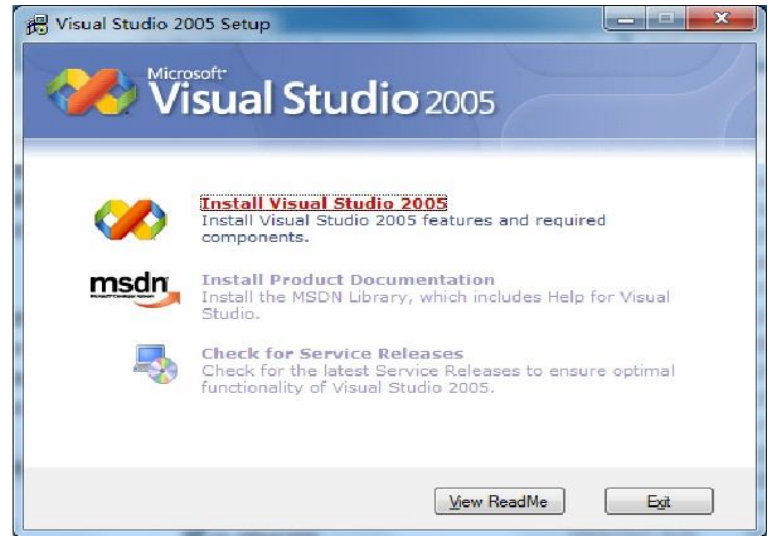

Step3: Figure interface, wait a moment, point "Next"

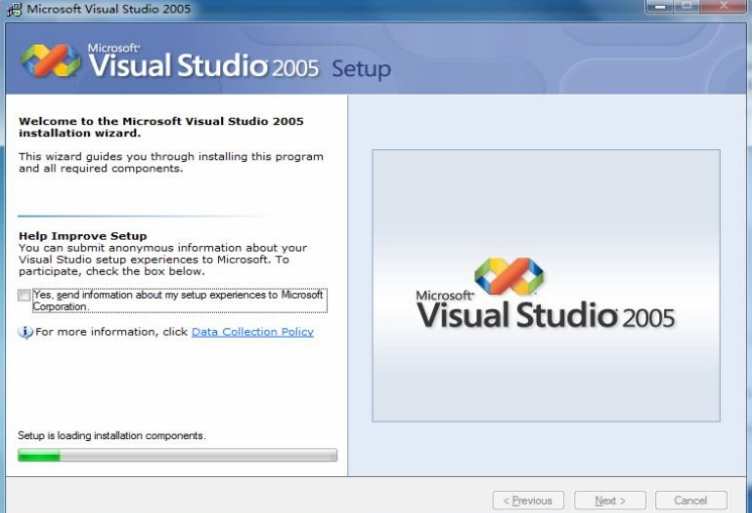

Step4: Figure interface, pay attention to click on the red box, and enter the serial number, point "Next"

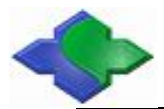

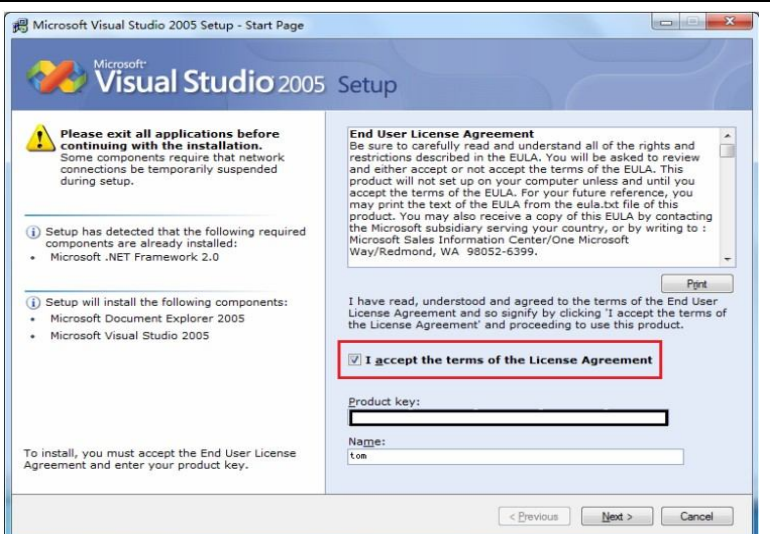

Step5: Figure interface, select the type of installation "Full", click "Next"

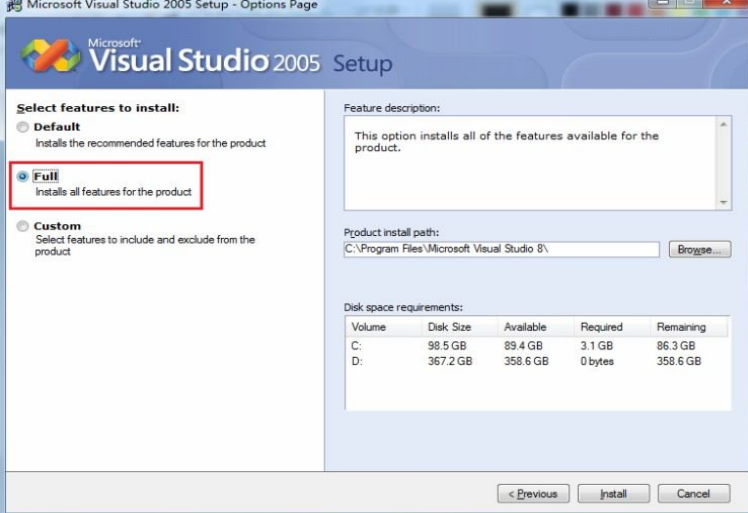

Step6: Figure interface, and started to install Visual Studio 2005, this long process, please be patient.

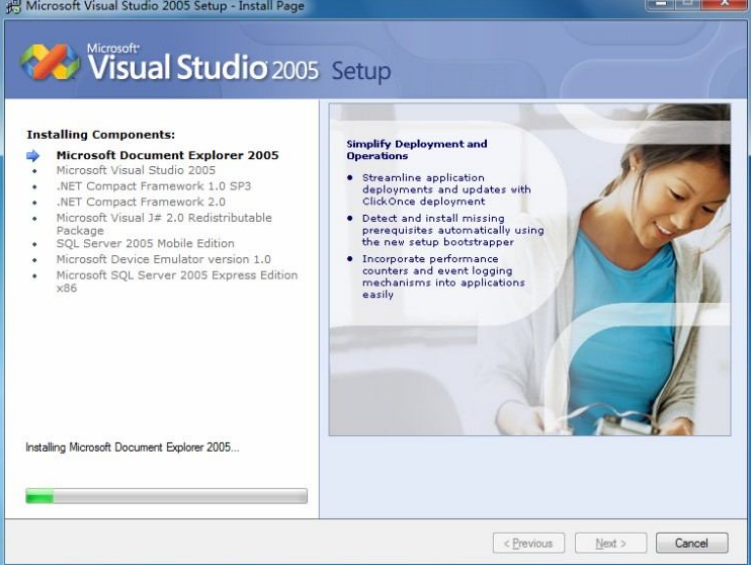

Step7: Visual Studio 2005 installed, the following screen appears, point the "Finish" to end the installation.

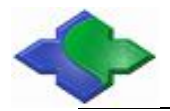

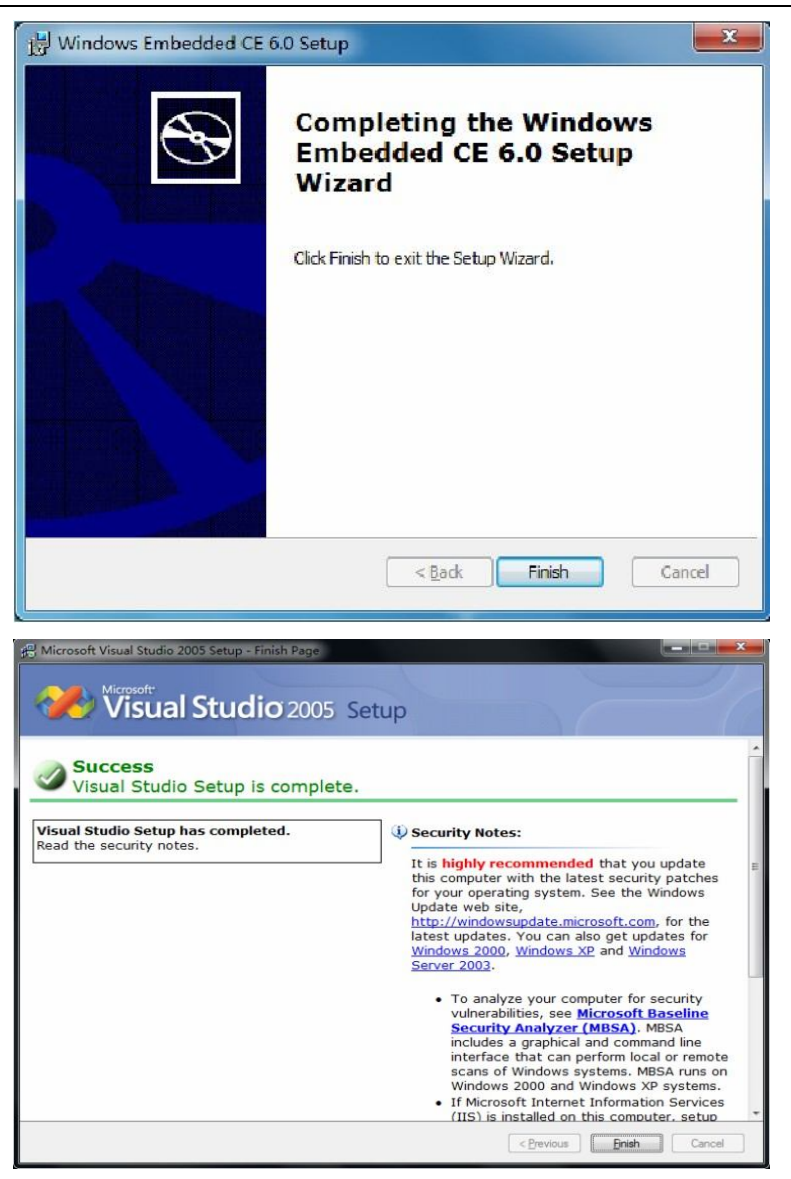

Figure interface, just click "Exit".

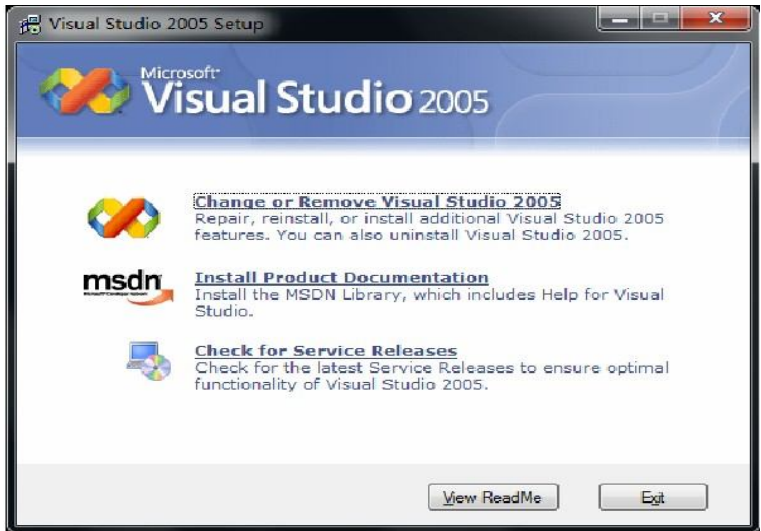

Step8: Now begin to install the first patch file " the Visual Studio 2005 Service Pack 1", double-click to run "VS80sp1-KB926601-X86-ENU.exe" to start the installation, appears in Figure interface

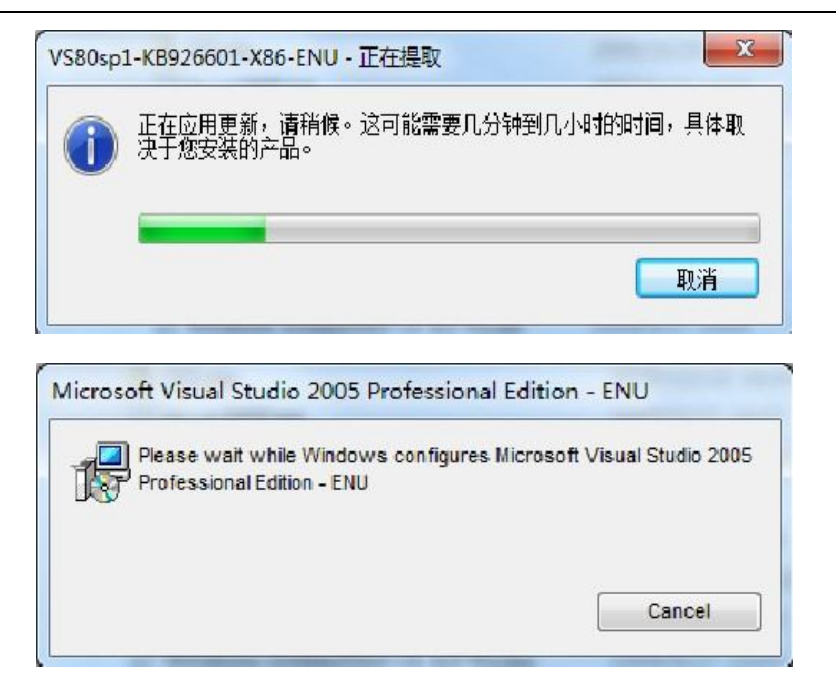

Step9: Have to wait a moment, appears in Figure picture, click "OK" officially installed

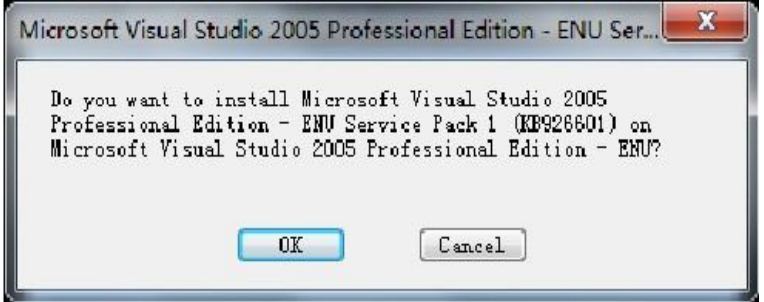

Step10: Accept the installation of the license agreement, click "I accept" to continue

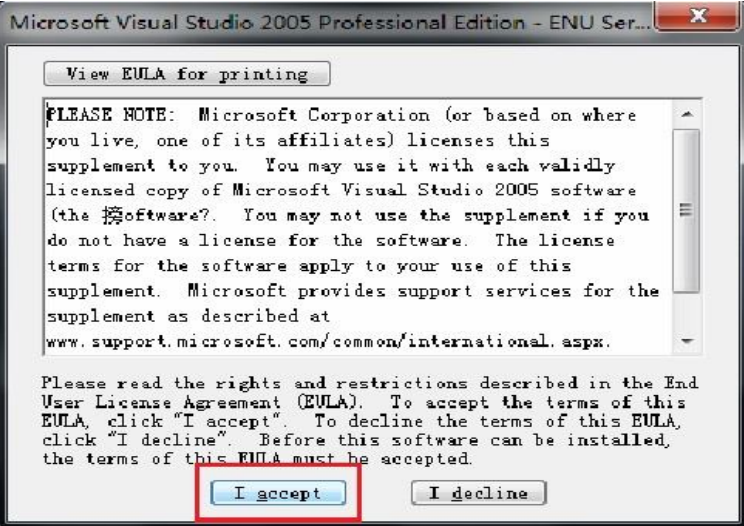

Step11: Appear during the installation interface, the longer this process, please be patient

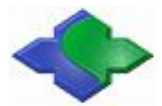

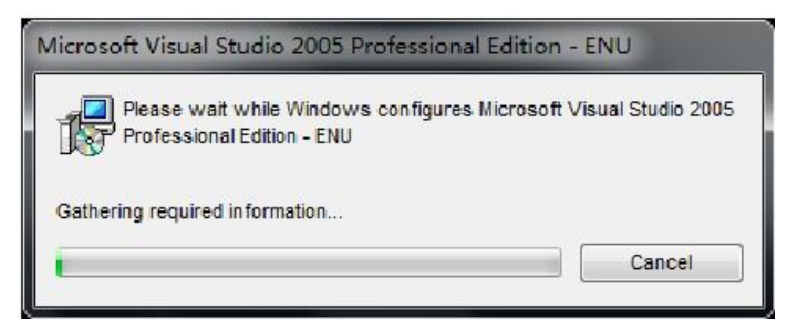

Step12: Installed, the end of the following interface appears, click "OK" The installation of this patch

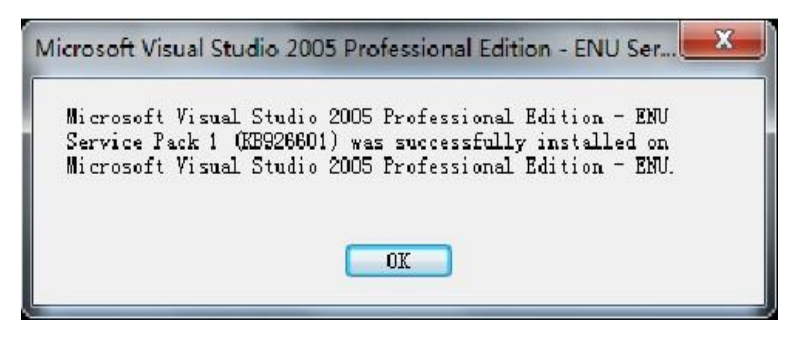

Step13: install the second patch "Visual Studio 2005 Service Pack 1 Update for Windows Vista", double-click " VS80sp1-Kb932232-x86-ENU.exe ",in turn appear as shown in Figure interface

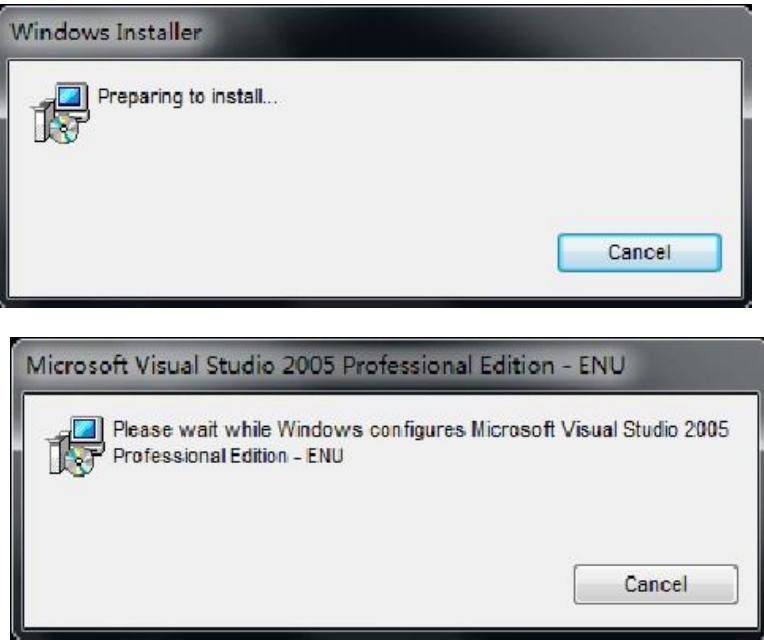

Step14: Wait a moment, appears in Figure interface, click "OK" to continue

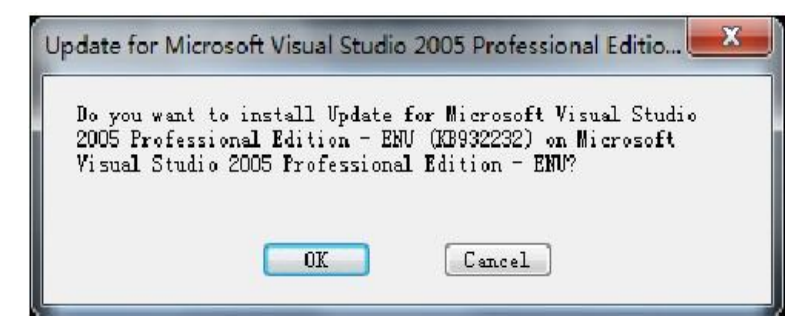

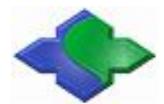

Step15: The installation license agreement screen, click "I accept" to continue

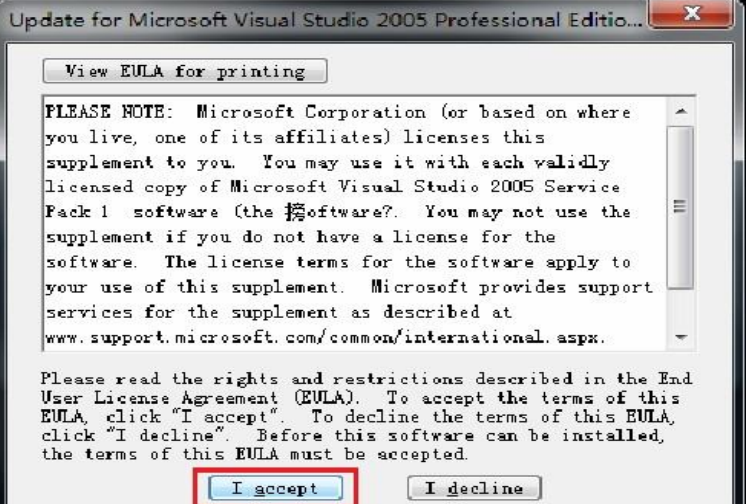

Step16: Appear during the installation interface, the longer this process, please be patient

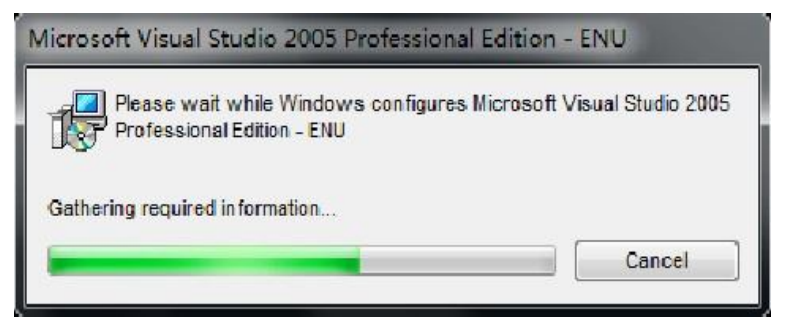

Step17: Installed, the end of the following interface appears, click "OK"

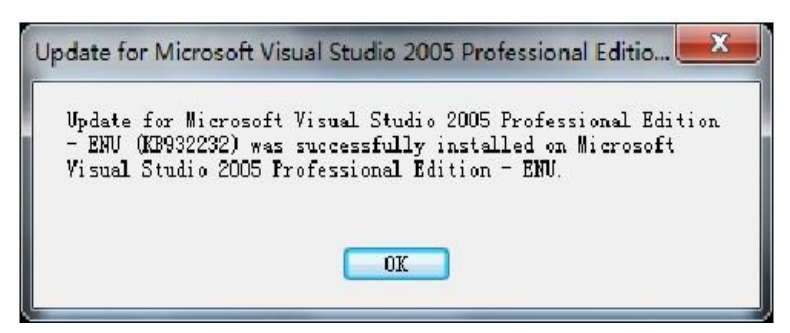

Step18: Next, install the third patch" Visual Studio 2005 Service Pack 1 ATL Security Update", double-click to run" VS80sp1-KB971090-x86-INTL.exe", in turn appear as shown in Figure interface

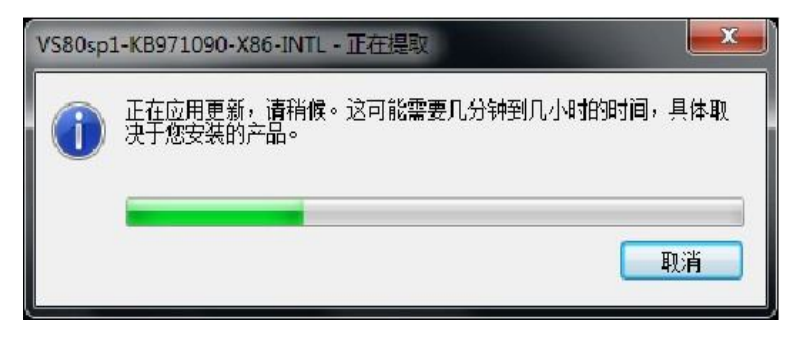

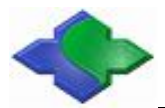

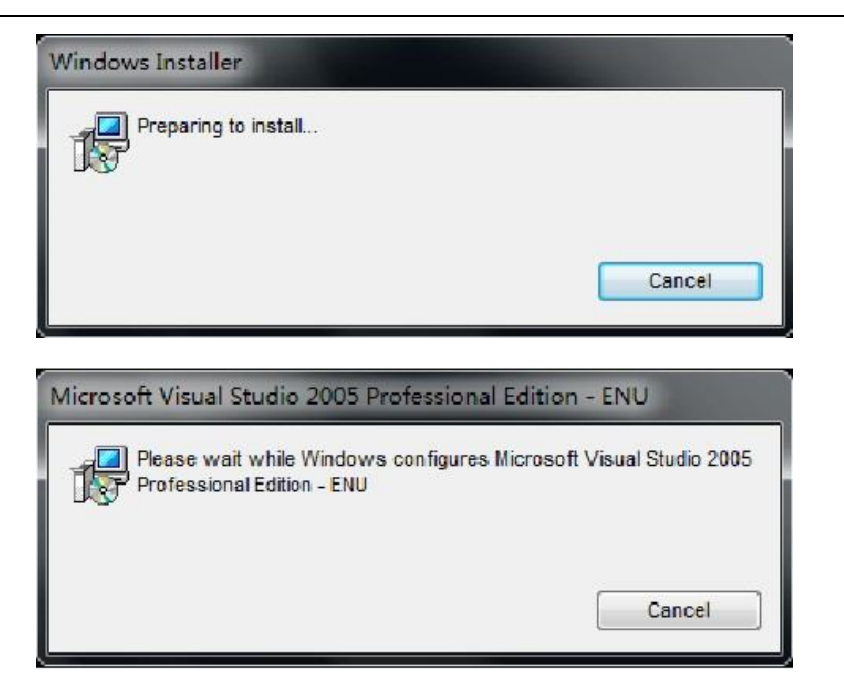

Step19: Wait a moment, appears in Figure interface, click "OK" to continue

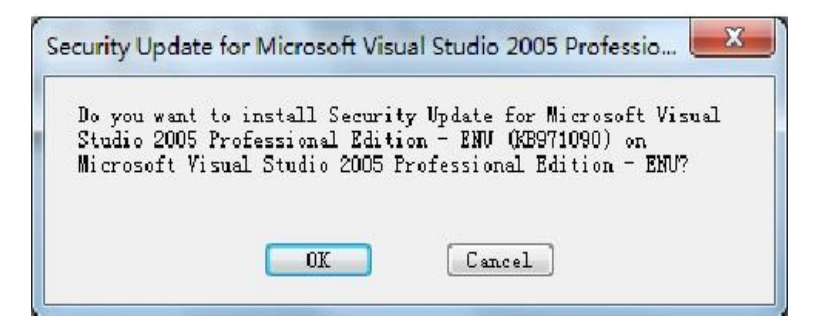

Step20: The installation license agreement screen, click "I accept" to continue

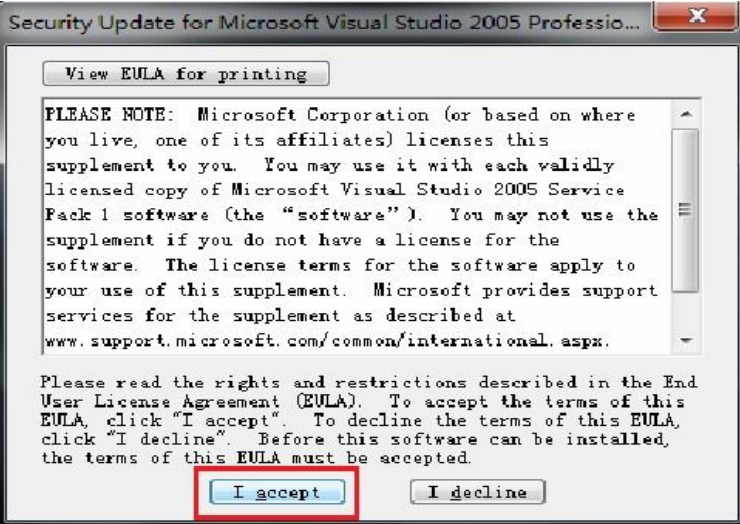

Step21: Appear during the installation interface, the longer this process, please be patient

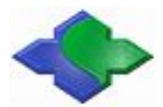

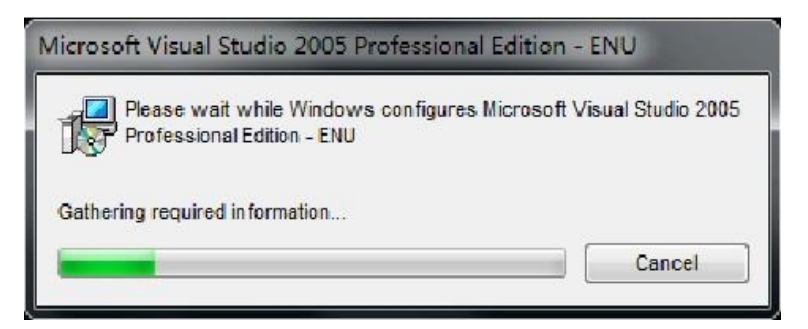

Step22: Installed, the end of the following interface appears, click "OK"

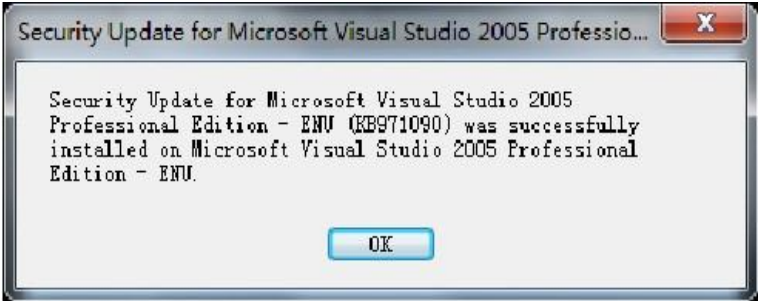

At this point, based on the Windows XP platform, Visual Studio 2005 and its patch has been installed.

## **4.1.2 Installing the Windows CE 6.0 and patch**

Step1: Click on "Windows Embedded CE 6.0.msi" to begin the installation, as shown, click "Next" to continue

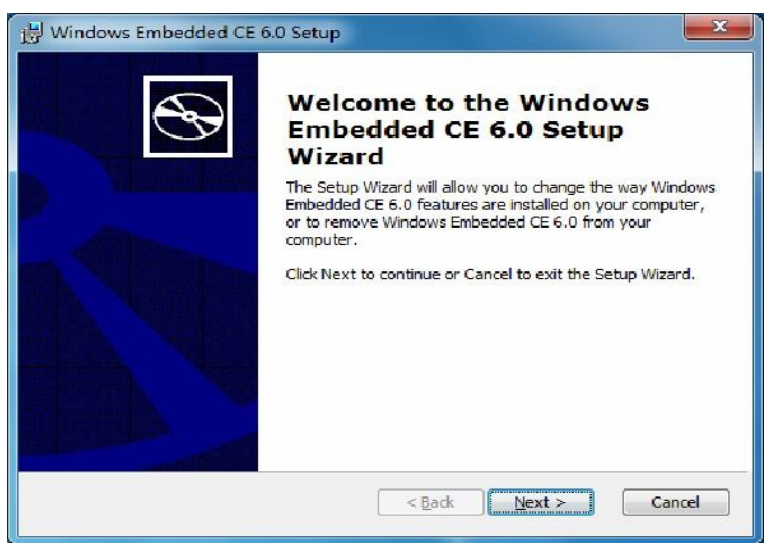

Step2: Enter the product key point , click "Next" to continue

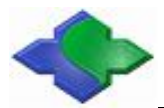

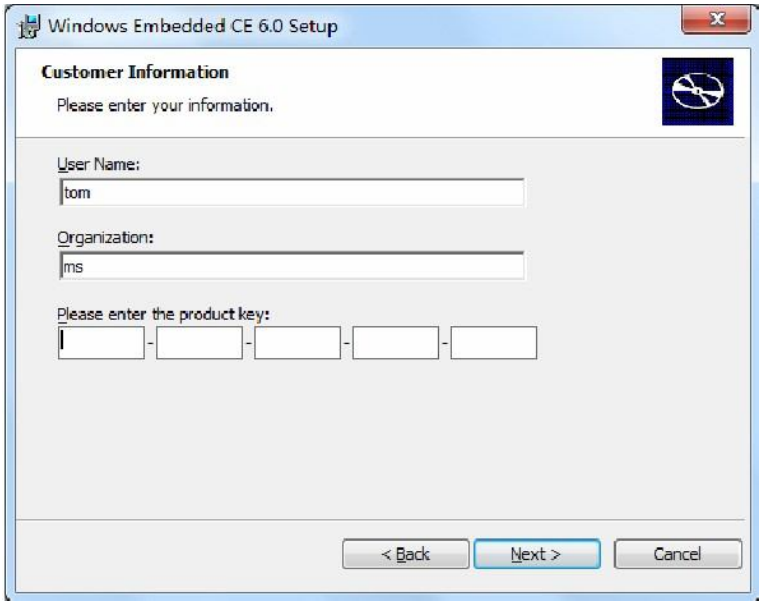

Step3: Appear to install the license agreement screen, select "I accept", point the "Next" to continue

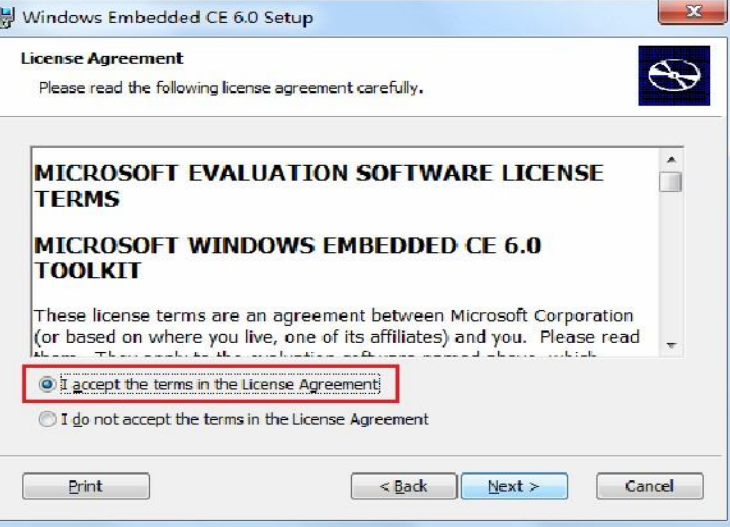

Step4: Select and set like the picture, click "Next" to continue

Î.

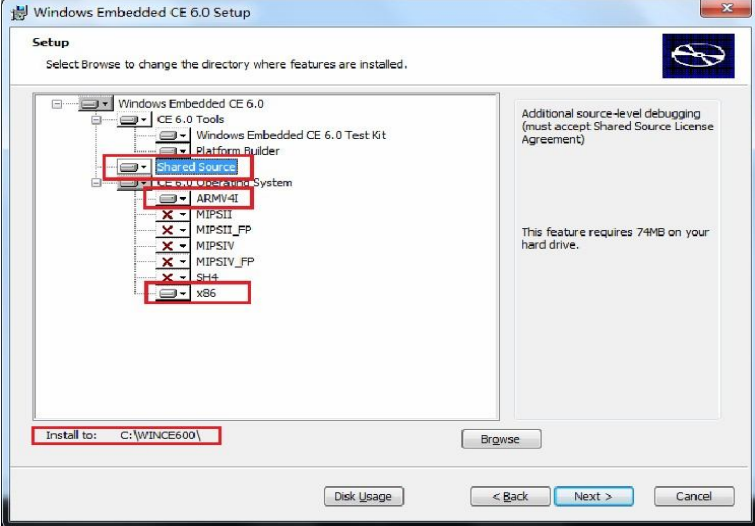

Step5: Figure interface, select as the picture, click "Next" to continue

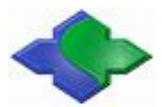

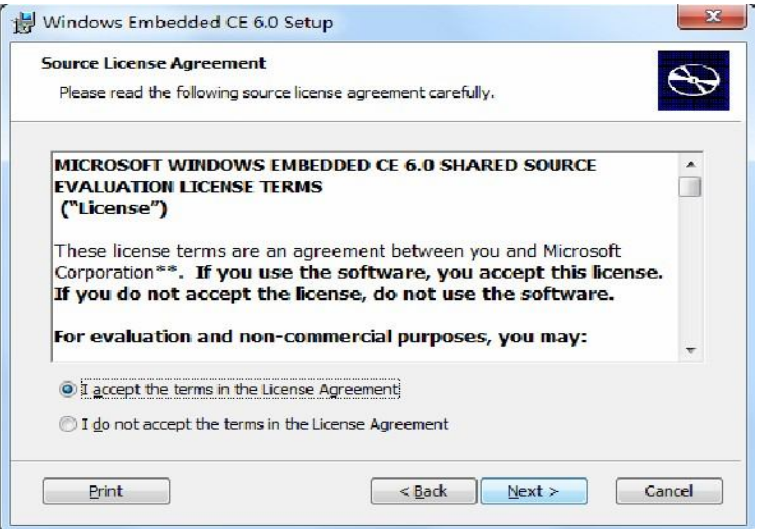

Step6: Figure interface appears, click "Install" to continue

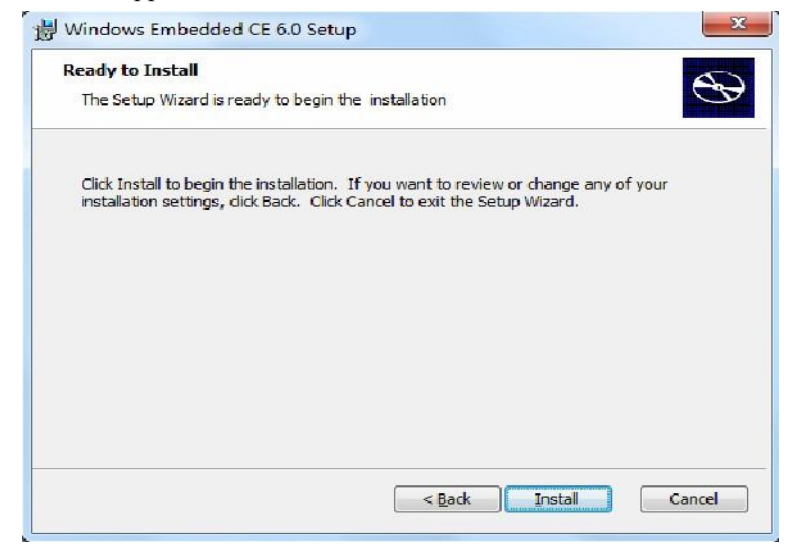

Step7: Started to install, as shown, this process is a long time, please be patient

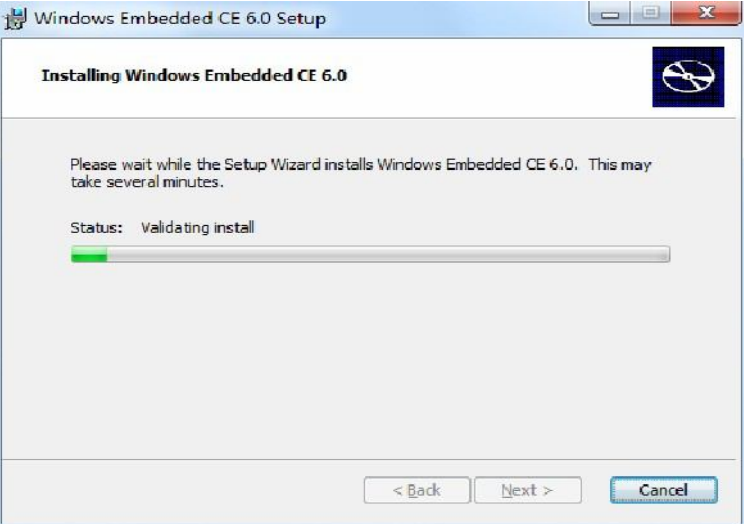

Step8: End of the installation, appears in Figure interface ,point "Finish"

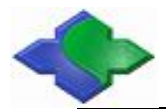

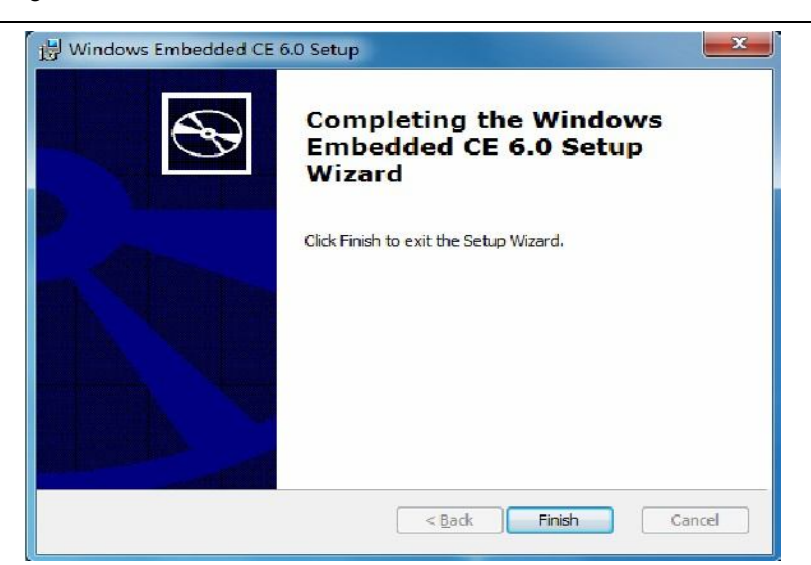

Step9: Next, install the Windows CE 6.0's the first patch for "Windows Embedded CE 6.0 Platform Builder Service Pack 1.msi ", click the installation file, appears in Figure interface, point the" Next "to continue

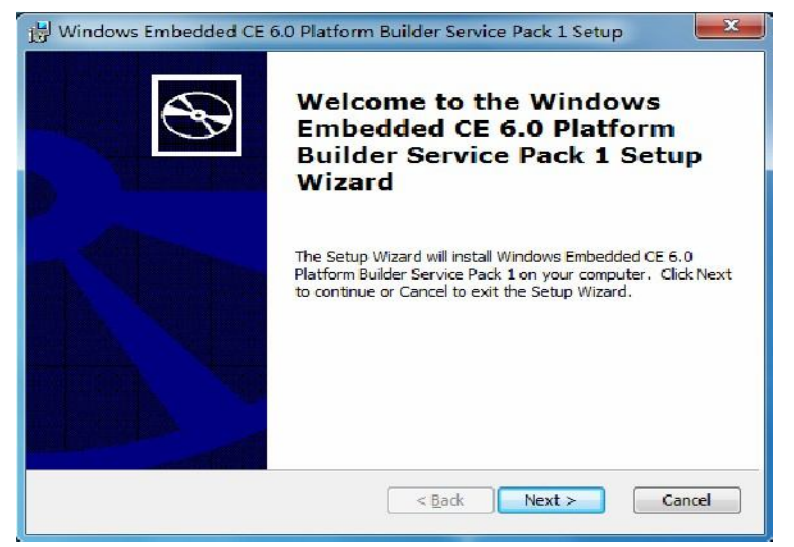

Step10: Figure interface shown, choose "I accept", and "Next" to continue

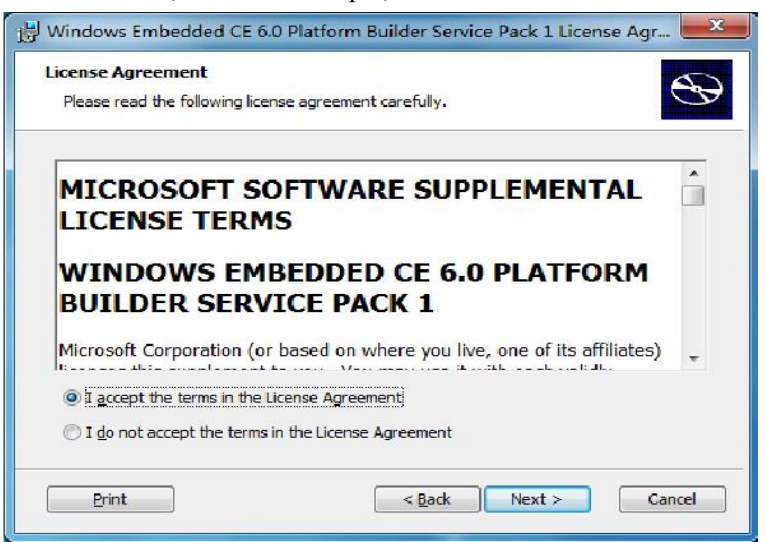

Step11: Figure interface shown, click "Next" to continue

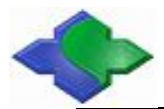

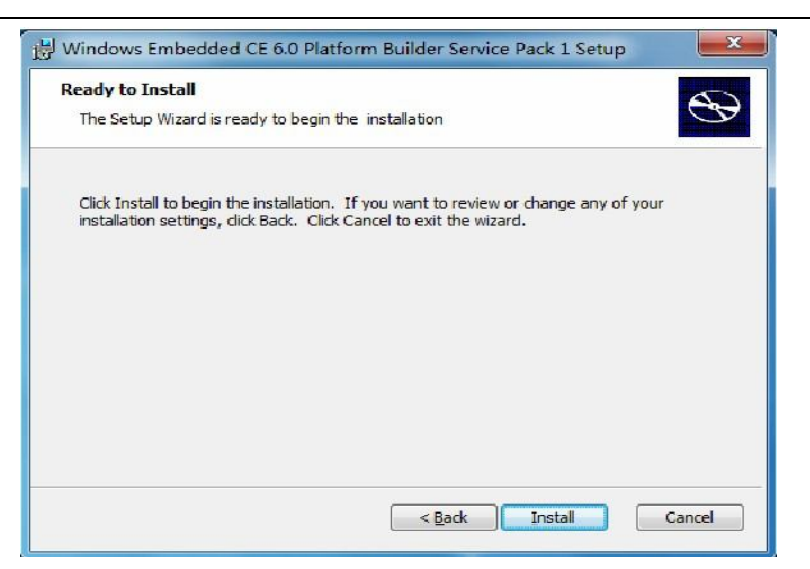

Step12: Started to install, as shown, this process is a long time, please be patient

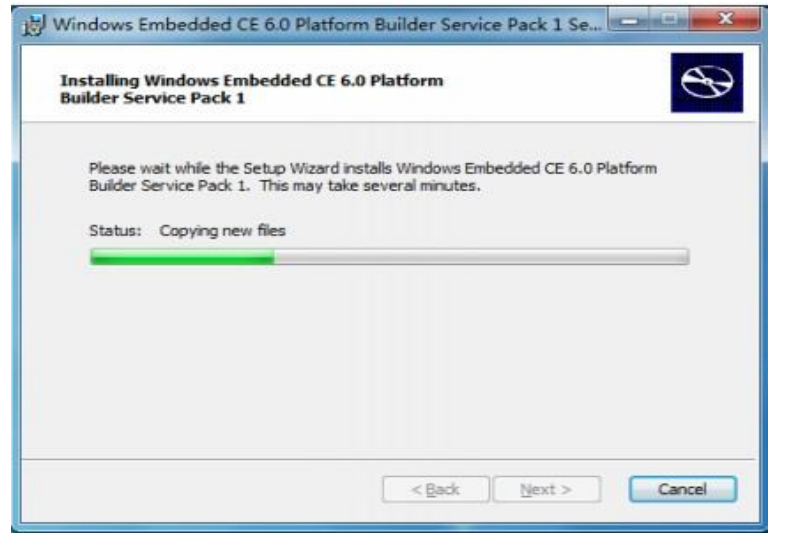

Step13: End of the installation, appears in Figure interface ,point "Finish" .

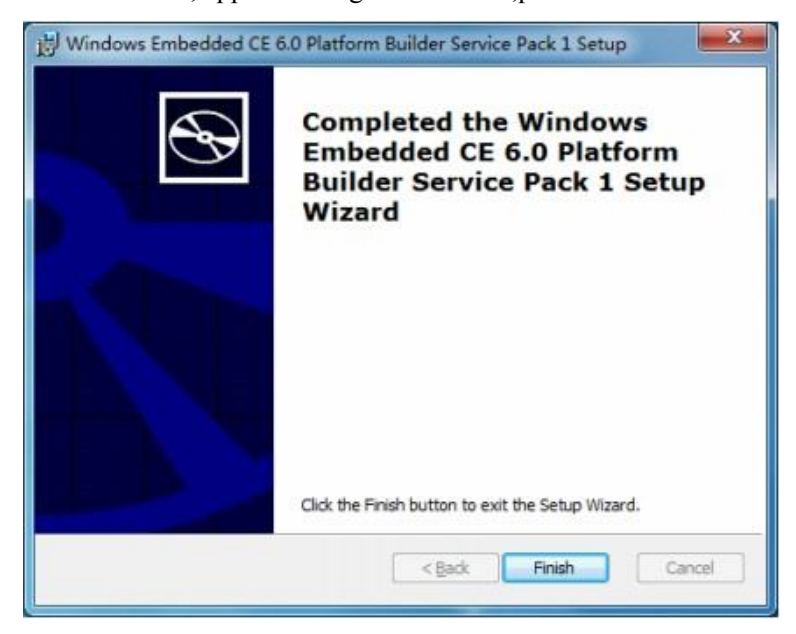

Step14: Next, install the Windows CE 6.0's the second patch "Windows Embedded CE 6.0 R2.msi

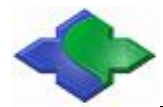

"click "Next" to continue

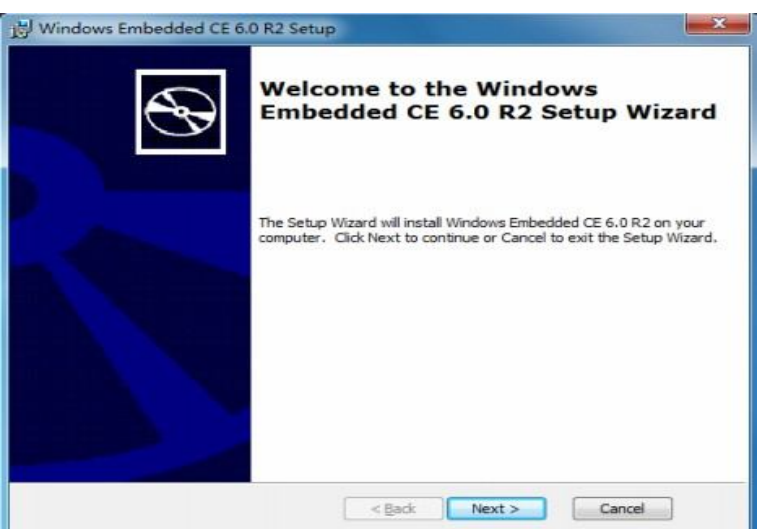

Step15: Figure interface shown, select "I accept", and point the "Next" to continue

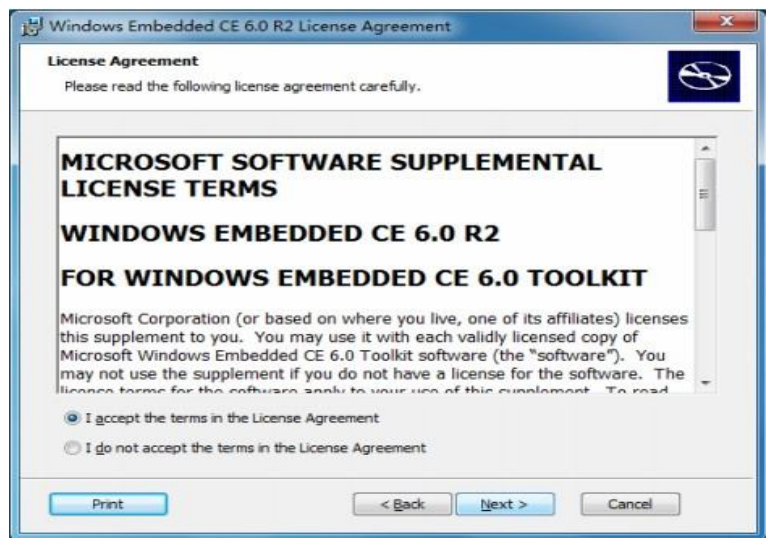

Step16: Figure interface shown, do not make any changes, and just point the "Next" to continue

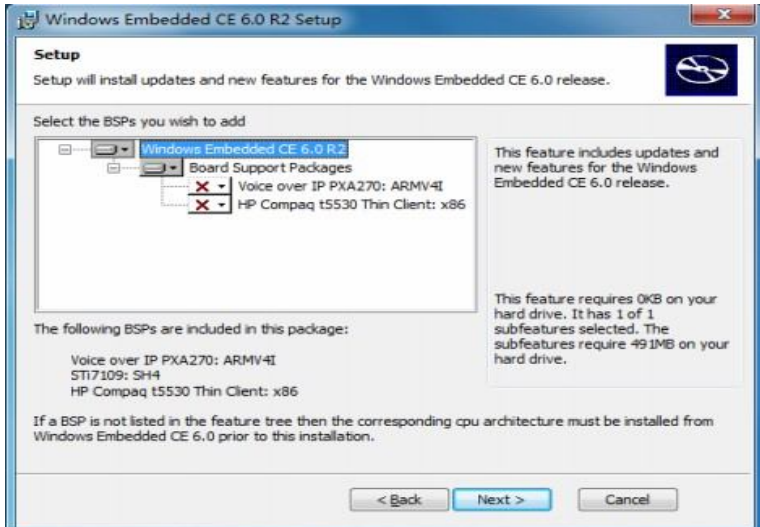

Step17: Figure interface appears, click "Next" to continue

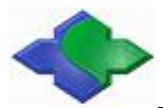

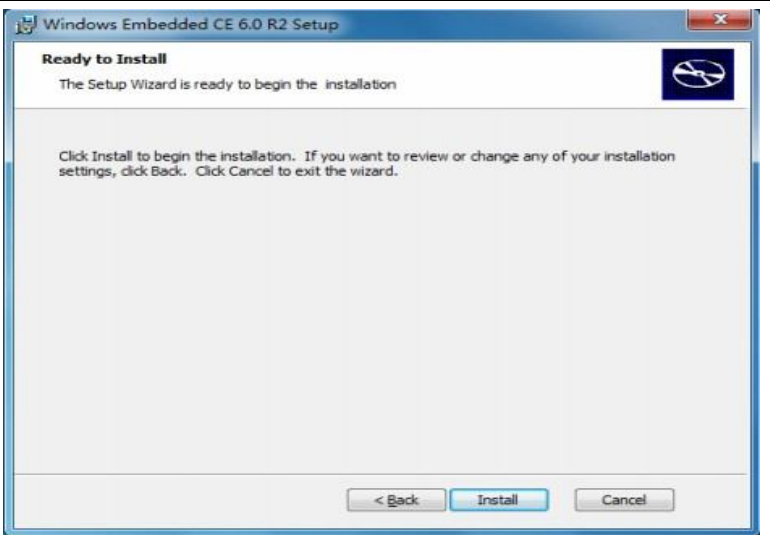

Step18: Started installation, this process is a long time, please be patient

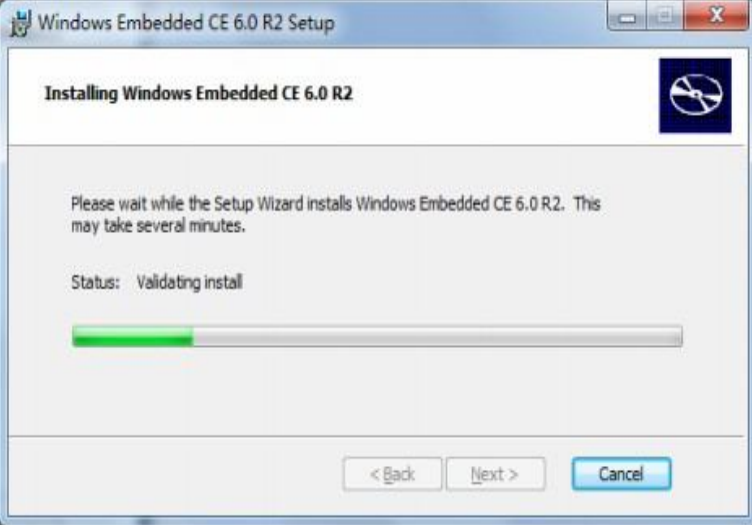

Step19: End of the installation, appears in Figure interface, point "Finish"

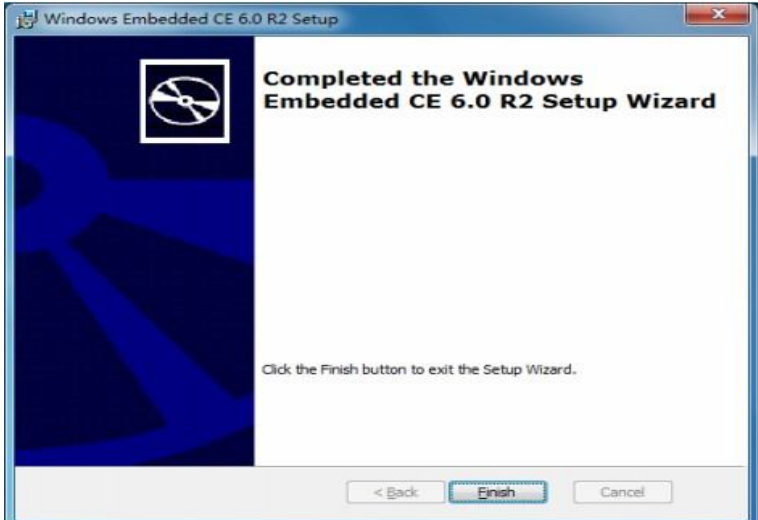

Step20: Now begin to install the third patch "R3" of Windows CE 6.0, start the installation in "Windows Embedded CE 6.0 R3.msi", as shown in Figure

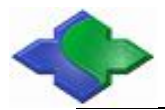

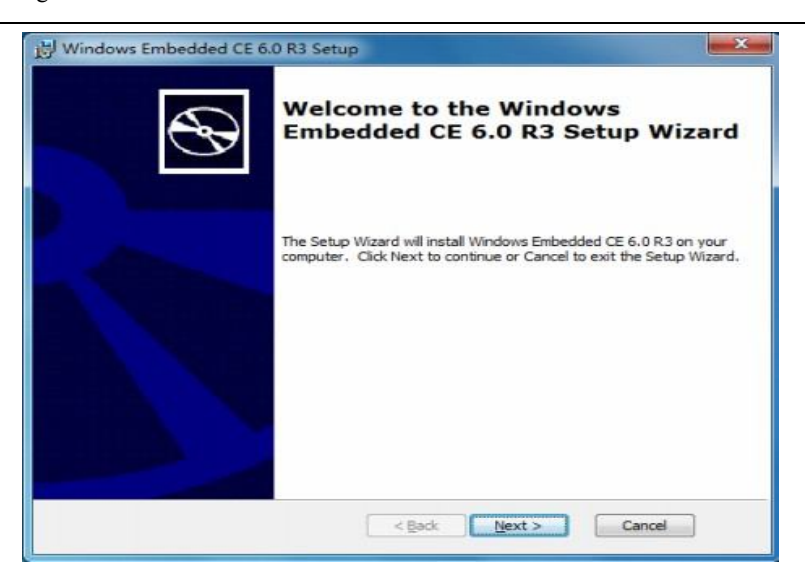

Step21: Figure interface shown, choose "I accept", and "Next" to continue

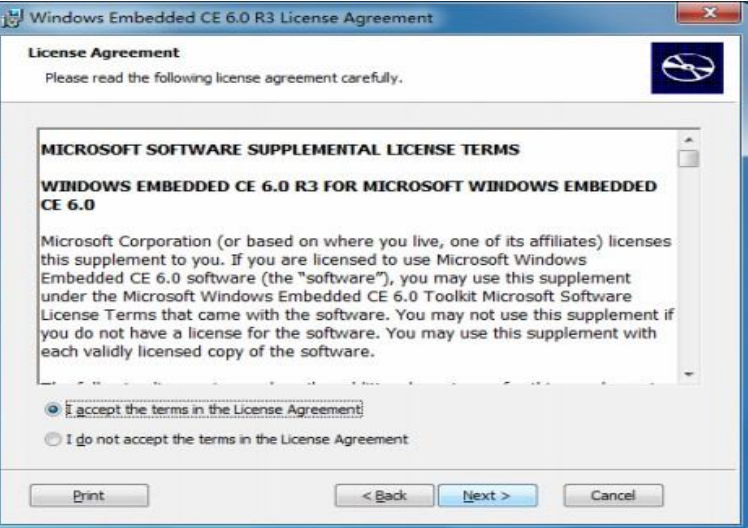

Step22: Figure interface appears, click "Next" to continue

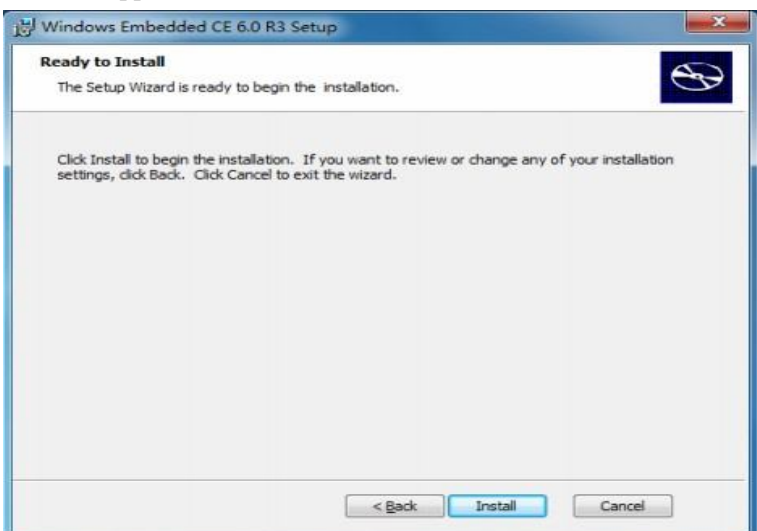

Step23: Started installation, this process is a long time, please be patient

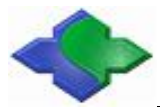

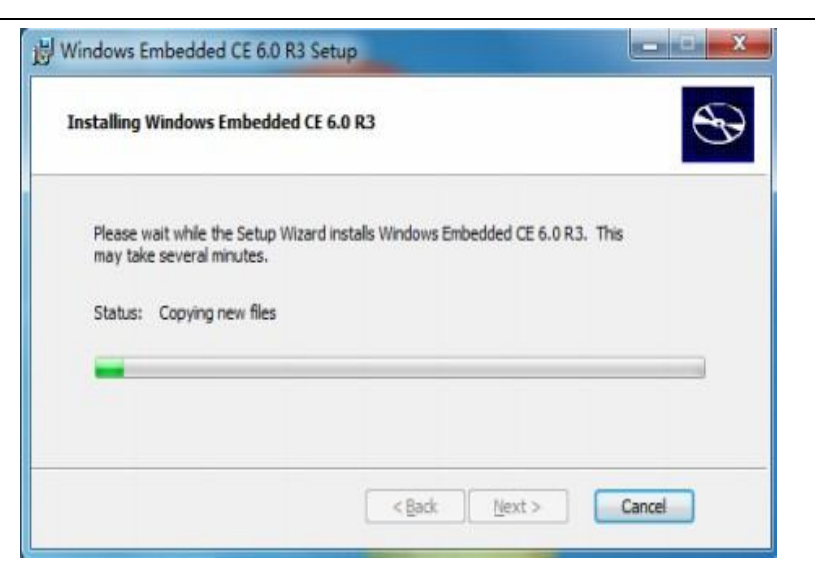

Step24: End of the installation, appears in Figure interface, point "Finish"

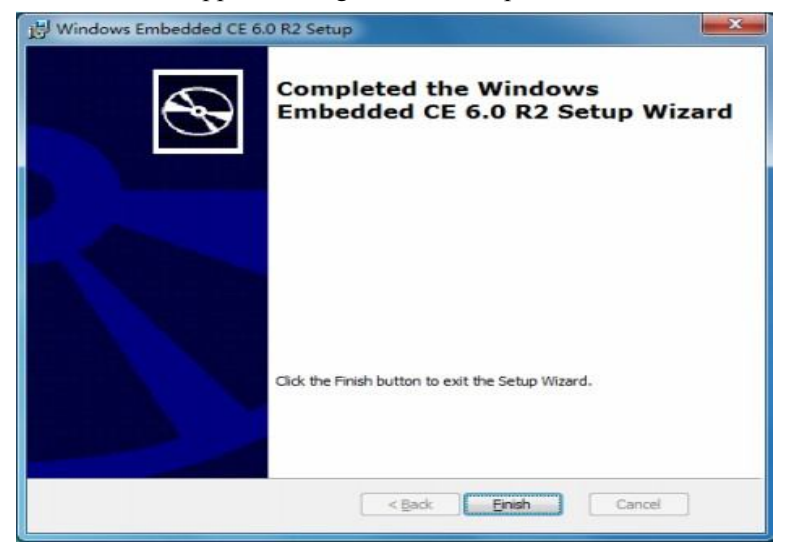

### **4.1.3 Installing the BSP and core engineering sample**

JMY980 (mini2440) BSP and sample project files have only one installation file "mini2440-ce6-suite-1033.exe", which contains all BSP source code and core engineering sample.

Note: the following steps to install the BSP, it is recommended not to change the installation path, or they may not compile.

Step1: Find" mini2440-ce6-suite-1033.exe "executable installation file and double-click

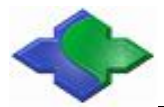

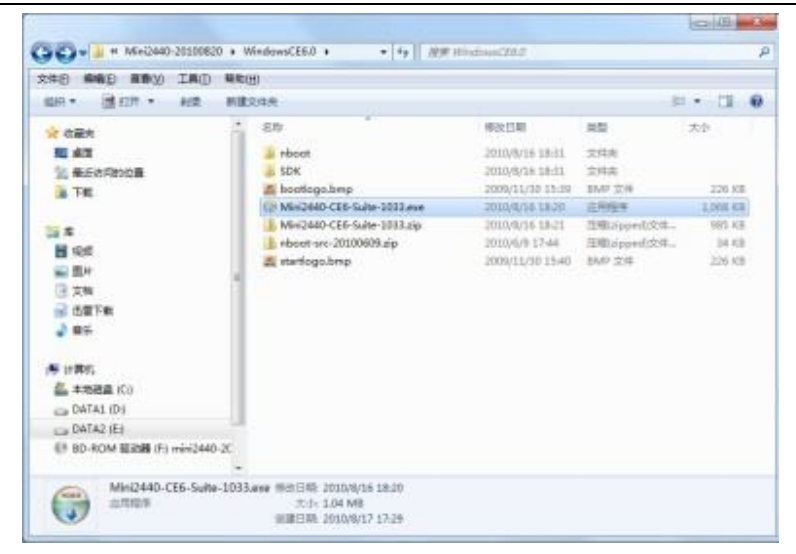

Step2: To keep the settings unchanged, "Install" to continue

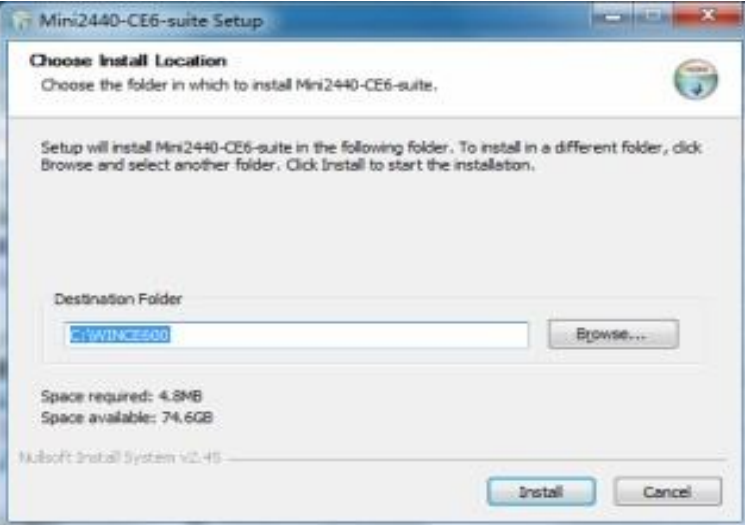

Step3: Appear during the installation interface, because the installation of a small file, the installation will be over soon

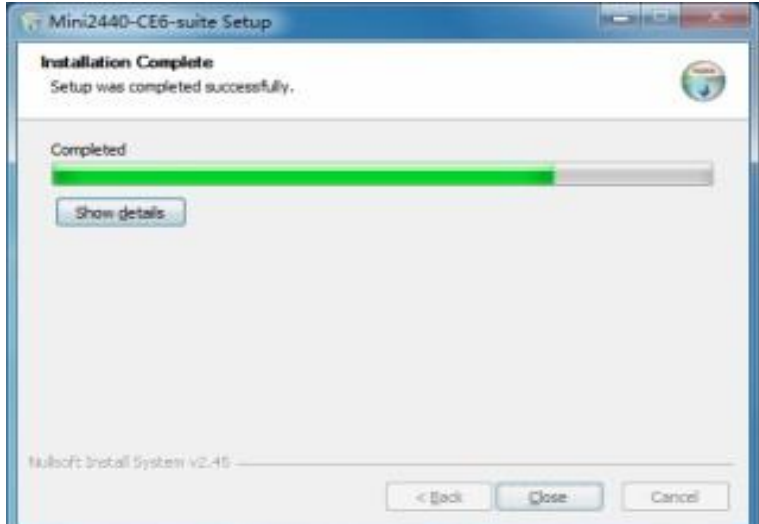

Step4: End of the installation, appears in Figure interface, point "Close"

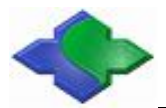

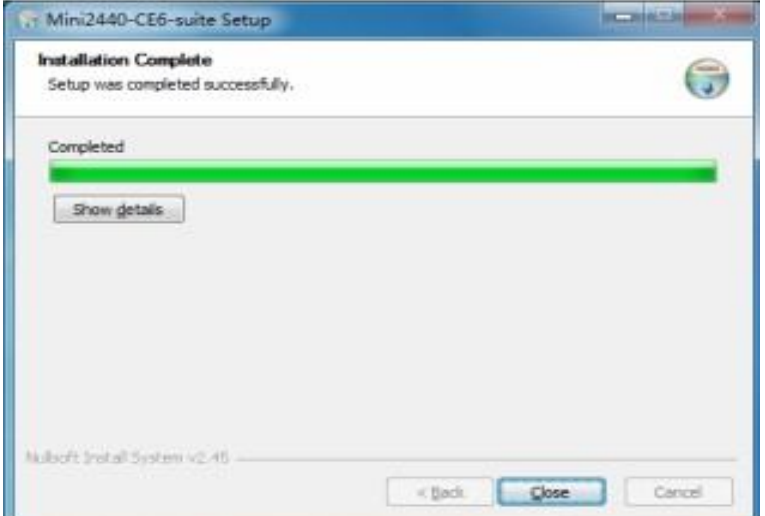

Installed, will create "mini2440 BSP" directory under "WinCE600 \ PLATFORM" directory, as shown

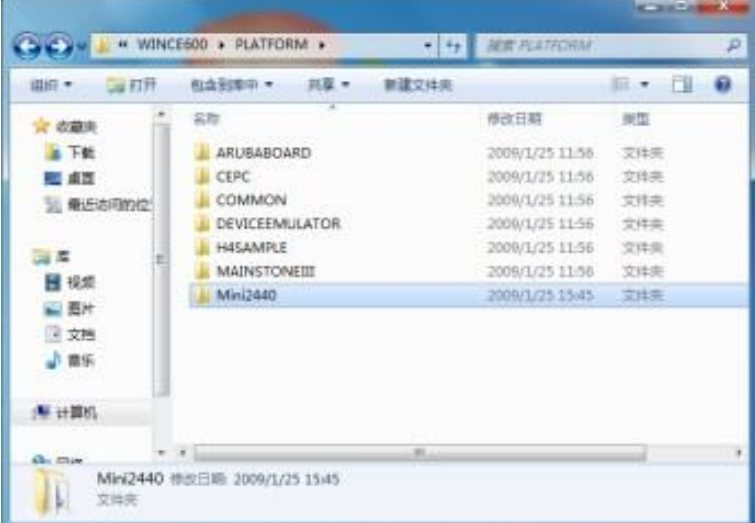

And create three core sample project file directory in "WinCE600 \ OSDesigns" directory, as shown

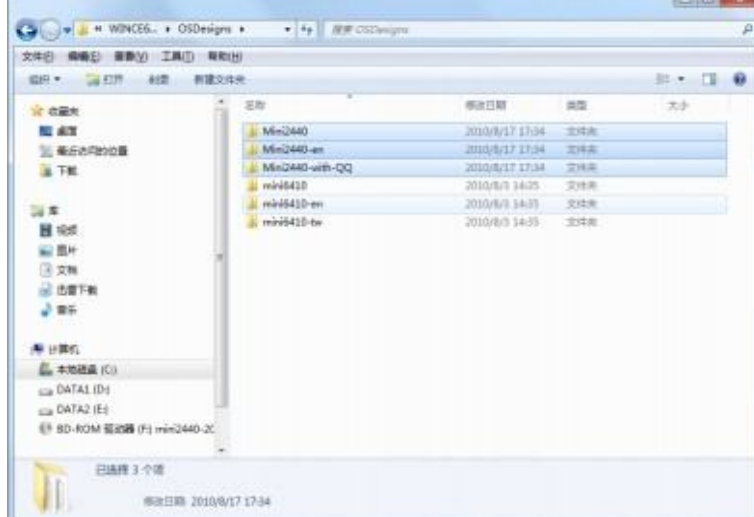

Of which:

The project file under" Mini2440 "directory can be used to compile into corresponding to the Chinese version's WinCE kernel image in CD

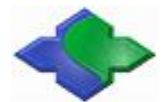

The project file in "Mini440 - with-QQ "directory can be used to compile into WinCE kernel image with Tencent QQ

The project file in "Mini440-en" directory can be used to generate the English version of the WinCE kernel image

At this point, Windows CE 6.0 development environment has been completely created.

### **4.1.4 The location of each driver source code**

The "mini440" currently has the most complete BSP that means the driver program, and each driver has basic graphical interface test program, location of each driver source code as follows:

- (1) LED Drive \Mini2440\SRC\DRIVERS\LEDdriver
- (2) Key Drive \Mini2440\SRC\DRIVERS\Userkey
- (3) PWM Control Buzzer Drive \Mini2440\SRC\DRIVERS\PWM
- (4) ADC Conversion Drive \Mini2440\SRC\DRIVERS\Touch Description: ADC driver and the touch screen driver in the same file
- (5) I2C Drive \Mini2440\SRC\DRIVERS\IIC
- (6) RTC Drive \Mini2440\SRC\DRIVERS\Rtc
- (7) Serial Port Drive \Mini2440\SRC\DRIVERS\Serial
- (8) Touch Screen Drive \Mini2440\SRC\DRIVERS\Touch
- (9) USB Drive \Mini2440\SRC\DRIVERS\Usb
- (10) SD Card Drive \Mini2440\SRC\DRIVERS\SDHC Description: Support for high-speed large-capacity SD card up to 32GB
- (11) DM9000 Network Card Drive \Mini2440\SRC\DRIVERS\dm9000
- (12) Audio Drive \Mini2440\SRC\DRIVERS\Wavedev
- (13) LCD Drive \Mini2440\SRC\DRIVERS\Display
- (14) Backlight Drive \Mini2440\SRC\DRIVERS\Backlight
- (15) CMOS Camera Drive \Mini2440\SRC\DRIVERS\Camera

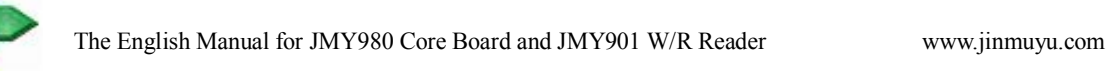

## **4.2 Compiling and configuring for Windows CE 6.0 kernel and Bootloader**

Due to kernel configuration of Windows CE6 is more complex, it is easy to configure wrong so that it can't be compiled successfully. It's well-known that compilation of the "Windows CE "platform is very time-consuming, so the user directly follow the steps below to open the compiler, and" images \ wince6.0 "directory in CD contains the corresponding compiled kernel image file.

## **4.2.1 Compiler default kernel engineering example**

Now, we start "VS2005" to compile just installed "mini2440 BSP", when you first start ,some matters need to be noted, as the following steps:

Step1: "Start" -> "Programs -> Microsoft Visual Studio 2005 -> Microsoft Visual Studio 2005", appears in Figure interface, point "Continue" to continue

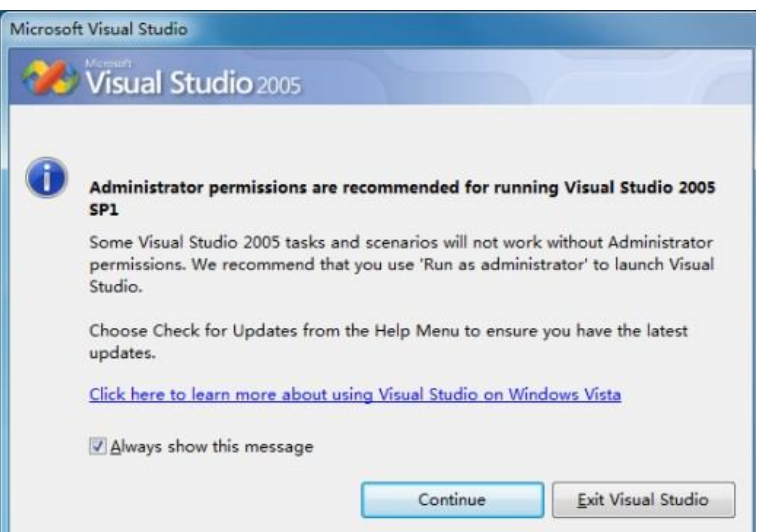

Step2: Figure interface shown, which is a working interface in VS2005, please just refer the VS2005 information

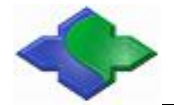

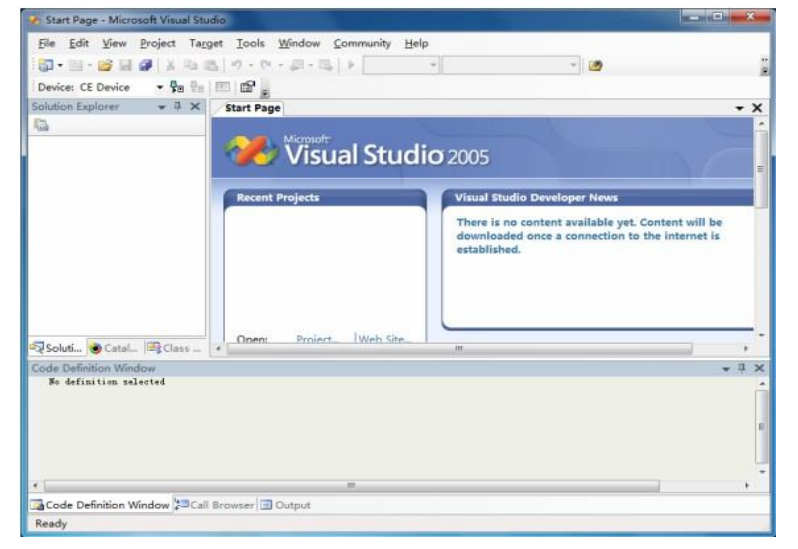

Step3: Point File-> Open-> Project / the Solution ..., as shown in Figure

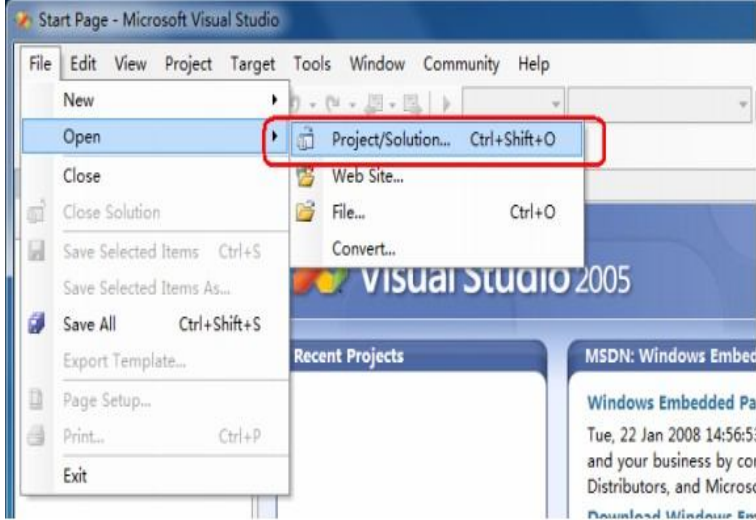

Step4: The file selection window shown, find the default kernel project file of a "mini2440"(path: C: \ WINCE600 \ OSDesigns \ Mini2440) click "Open ", as shown in Figure

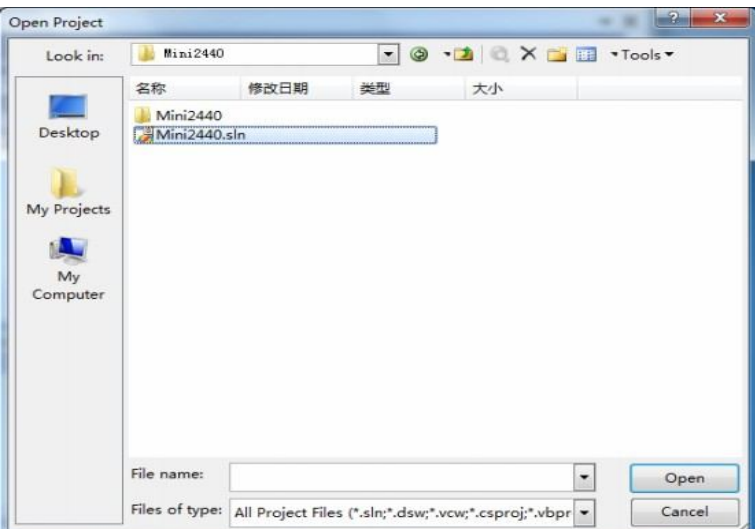

Step5: Wait a moment, the default kernel project of a "mini2440" is loaded into workspace,Figure interface appears.

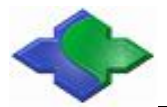

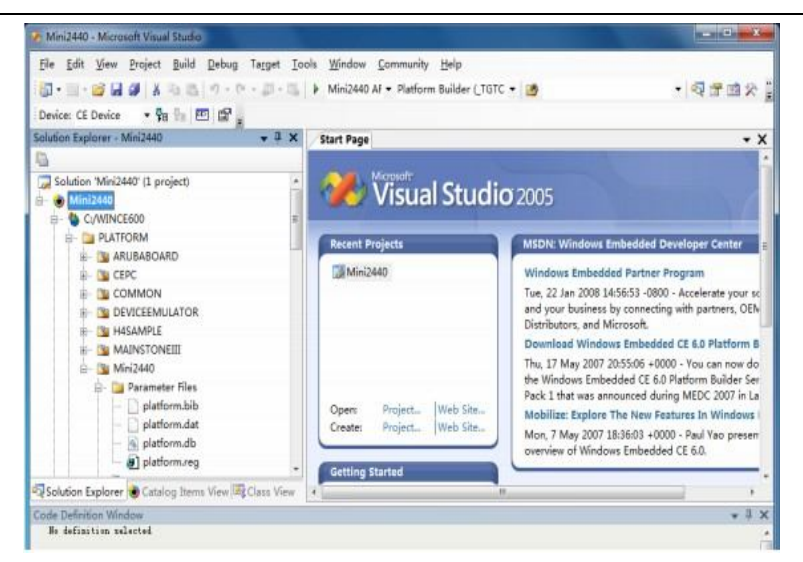

Step6: Point "Build-> Advanced Build Commands-the Clean Sysgen",begin to compile the kernel, as shown, this process is longer, please be patient

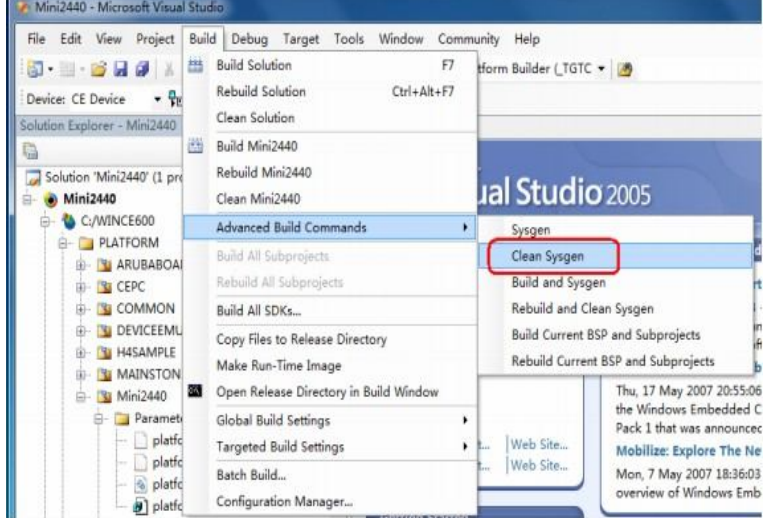

Step7: Compilation is completed, the results shown in the figure, and it will generate kernel image the file "NK.bin "and" NK.nb0", as the following path:

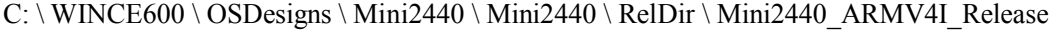

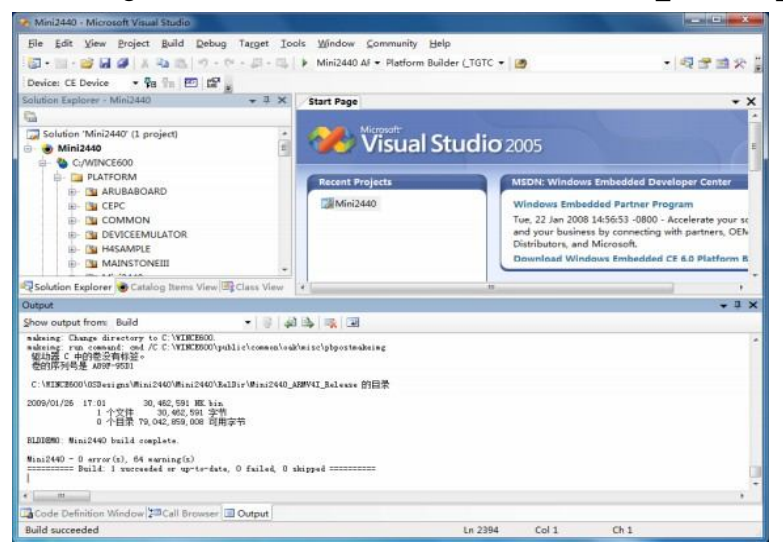

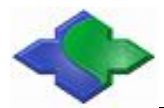

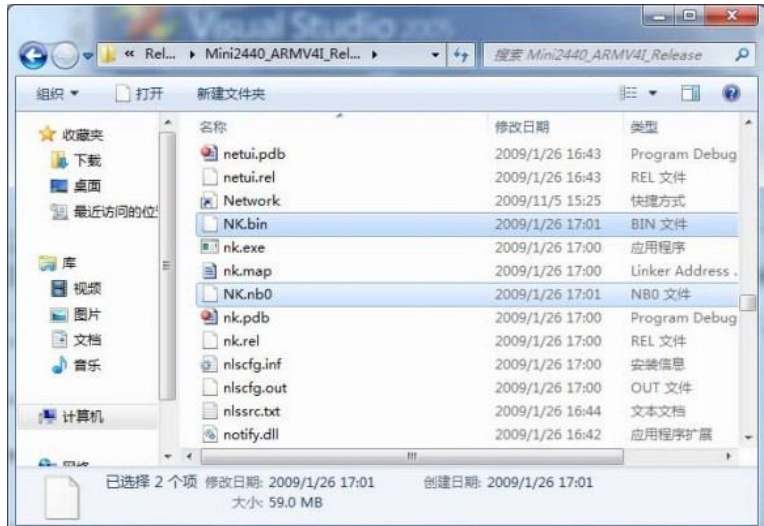

### **4.2.2 Compiling and programing NBOOT of the Bootloader**

Description: compiling Nboot needs to use the ADS integrated development environment, see Chapter 5.

The Nboot is a very simple bootloader, its size is less than 4K, generally programmed to 0 position Block of Nand Flash to start the WinCE kernel. Nboot is originally supplied by Samsung, which we have done a lot of improvements, currently has the following features:

- Adaptive support 64M/128M/256M/1G JMY980
- Support the start-up screen to quickly display
- ●Support the dynamic progress bar to load the WinCE kernel
- Start WinCE only 5-10 seconds, depending on the kernel size

Should be noted that Nboot do not have the programming function, it can only be read the file has been programmed: boot screen (BootLogo) and WinCE kernel.

Treated Nboot has a very convenient custom, you can modify the display position of the start-up screen ,background and progress bar color, position, length and width, etc. These definitions are in the option.h file, as follows:

// Select the appropriate LCD models by changing the definition, here is default selected by Q35, means Chi Mei horizontal screen LCD

//#define LCD\_N35 //#define LCD\_L80 //#define LCD\_Q35 //#define LCD X35 //#define LCD\_W35 //#define LCD\_A70 //#define LCD\_VGA1024768

// Set the background color #define BACKGROUND\_R 0x00 #define BACKGROUND\_G 0x00 #define BACKGROUND\_B 0x00 // Set the progress bar's color #define PROGRESS\_BAR\_R 0xFF #define PROGRESS\_BAR\_G 0xFF #define PROGRESS\_BAR\_B 0x00

// Set the location of the boot picture #define LOGO\_POS\_TOP 0 #define LOGO\_POS\_LEFT 0

// Set the start position and aspect #define PROGRESS\_BAR\_TOP 260 #define PROGRESS\_BAR\_LEFT 20 #define PROGRESS\_BAR\_WIDTH 200 #define PROGRESS\_BAR\_HEIGHT 12

Here are the compilation methods and procedures for Nboot:

#### **Compiling Nboot**

"WindowsCE6.0" NBOOT "folder under CD –ROM should be copied to a directory in hard drive(here is D:\work), remove the read-only attribute, run ADS1.2 integrated development environment, point file-> Open ... the open nboot.mcp file, as shown in Figure.

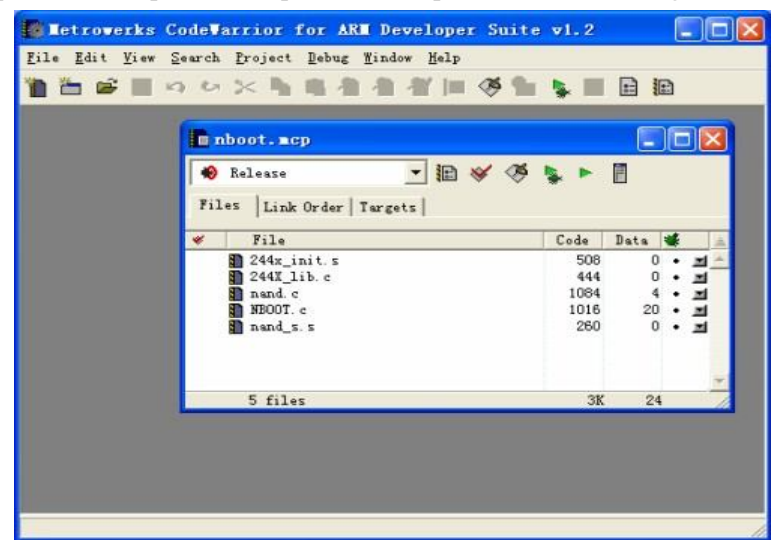

Click menu Project-> Make or simply press the F7 key, start to compile nboot project, completed as shown in Figure:

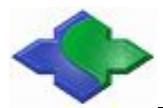

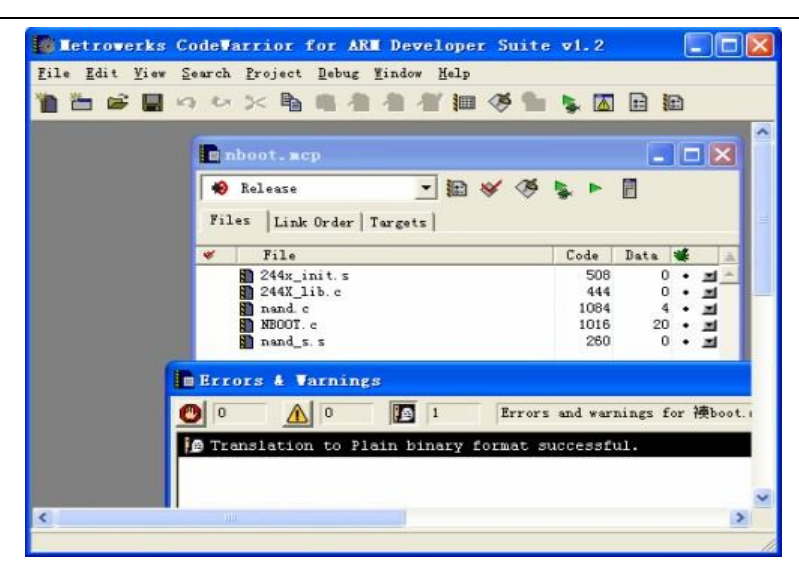

It will generate "nboot.bin" executable file under  $D: \wedge \NBOOT \hbox{2}$  hboot Data \ a DebugRel directory, as shown in Figure.

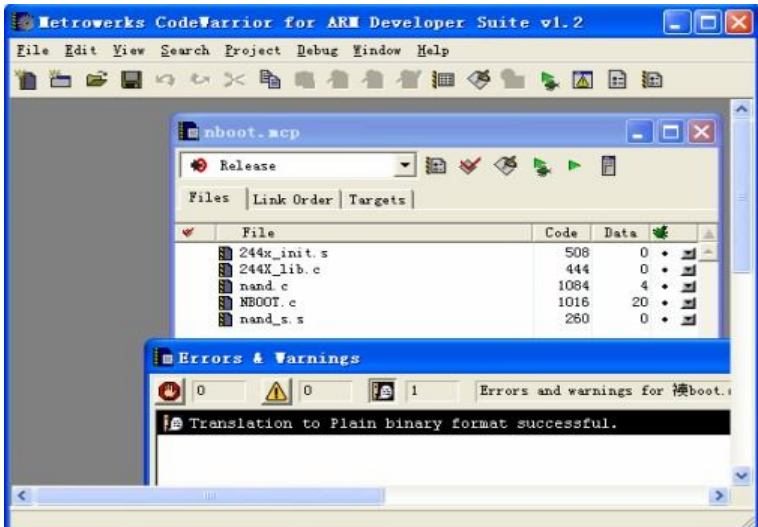

NBOOT need to be programmed to Nand Flash in the development board.

## **4.2.3 Modifying the LCD type and serial output function in the BSP**

Description: We provide the BSP currently that supports the following types of LCD:

- Chi Mei 3.5-inch LCD with touch
- ●NEC3.5 inch screen with touch
- ●TPO 3.5 inch LCD with touch
- Sharp 8-inch LCD with touch
- ●7-inch screen with touch

By modifying definition of "LCD TYPE" under mini2440  $\setminus$  Src  $\setminus$  LCD TYPE Inc.  $\setminus$  options.h header file, you can select the LCD type:

//#define LCD\_Q35 fit to QIMEI 3.5-inch LCD

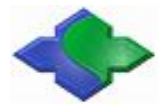

//#define LCD\_L80 fit to Sharp 8-inch LCD //#define LCD\_X35 fit to Sony3.5-inch LCD

Tip: The default LCD model in the CD-ROM is LCD\_Q35.

In "Options.h" file, the user can modify the serial output function: as an ordinary serial port functionality or debugging output (limited to serial ports 1 and 2) ,as the following definition:

#define KITL\_NONE

#define KITL\_SERIAL\_UART0 #define KITL\_SERIAL\_UART1 #define KITL\_USBSERIAL

#define KITL\_ETHERNET

Here the default is defined as a normal serial port function, if we want to serial port 1 as output debugging information, should be defined as:

//#define KITL\_NONE

//#define KITL\_SERIAL\_UART0

//#define KITL\_SERIAL\_UART1

//#define KITL\_USBSERIAL

//#define KITL\_ETNERNET

#### **4.2.4 Creating and editing Windows CE for startupping Logo**

In the previous chapter, we mentioned:

Windows CE system's boot process has two Logo: BootLogo and StarLogo. BootLogo has the display of Nboot load, users can modify Nboot source to adjust BootLogo display location and background color; StartLogo are part of the BSP, it is an array of files (StartLogo.c) in mini2440  $\setminus$  Src  $\setminus$  Kernel  $\setminus$ Oal "directory, can achieve load display by the directory" init.c" file, "StartLogo.c" file can be generated through" CD StartLogoMaker.exe" tools.

StartLogoMaker is transplanted from "LogoMaker" that is one of "Linux Logo" creation tools, is a "green software", it does not require installation, directly copied to the WindowsXP / Vista platforms for running, and use it to convert bmp, jpg, png format images for" StartLogo.c"array file that "mini2440 BSP" needs,with the newly generated file to replace the file with the same name in the BSP, you can replace the splash screen of "WindowsCE" ,"StartLogo.c" array head content is the followings:

//Automatic generated by StartLogo.exe

Static const unsigned short StartLogoData[] = { 240,320

0x965, 0x945, 0x164, 0x9C4, 0x1246, 0x22CA, 0x22A8, 0x2AA7,

Here is steps that use" StartLogoMaker.exe "to make "StartLogo.c":

Step1: Double-click to run "StartLogoMaker.exe" program in "windows 平台工具\

StartLogoMaker", as the Figure interface shown:

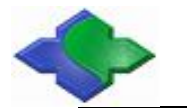

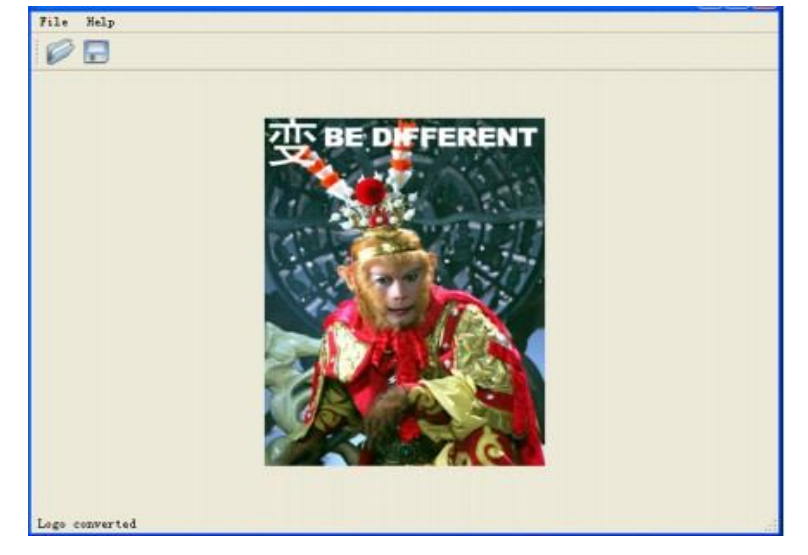

Step2: click File-> Open to open an image file, can also be in the toolbar, point icon to open the file selection window:

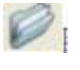

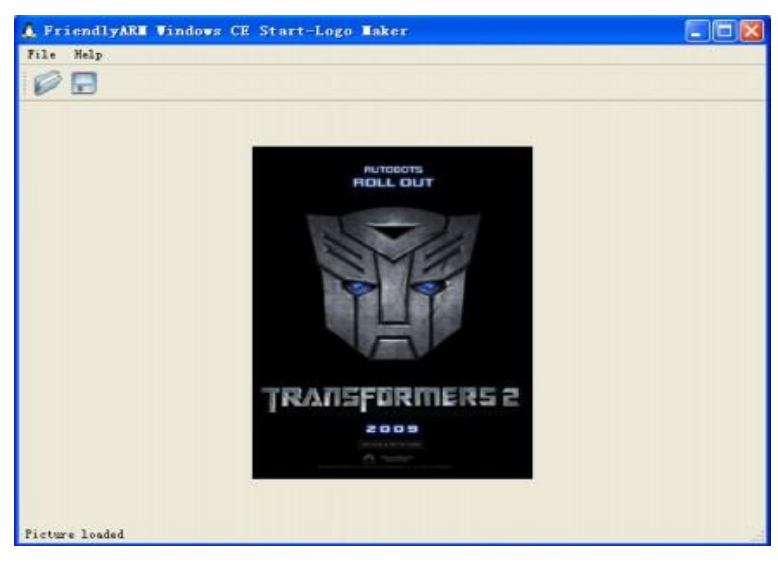

Step3: Point File-> Convert, or click tool bar icon to open the file output selection window:

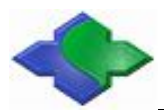

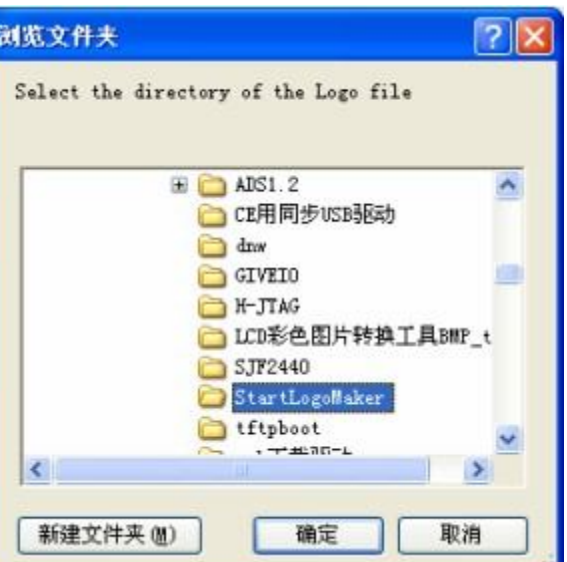

click"确定",and in the appropriate directory ,"StartLogo.c" file will generate:

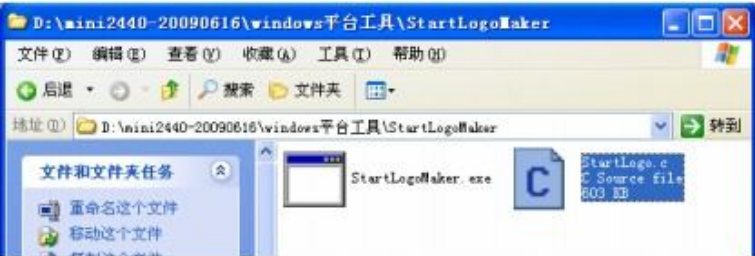

Step5: the generated files replace the same name files (located in mini2440-BSP  $\setminus$  Src  $\setminus$  Kernel  $\setminus$  Oal directory)in the BSP, recompile the kernel, and program it into the board for running, you can see the WinCE startup screen that belongs to yourself:

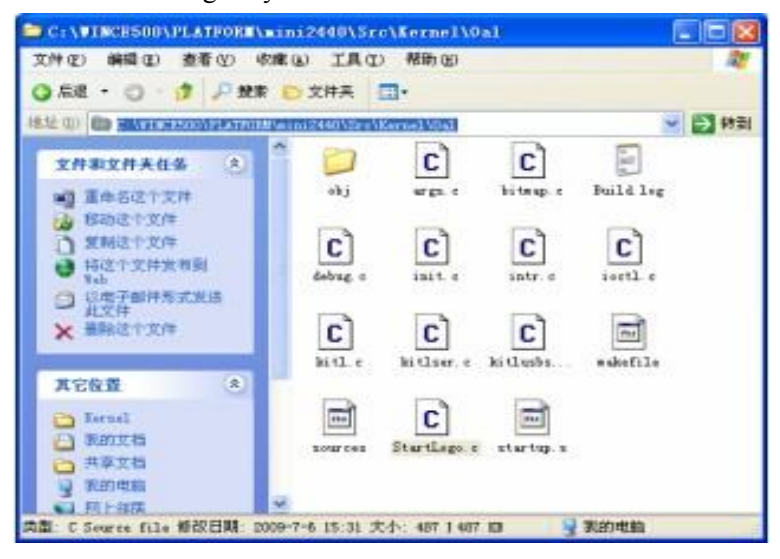

### **4.2.5 Creating SDK**

SDK applies: When developing host only installed VS2005, but did not install the Windows CE 6.0 Platform Builder plug, then developers want to develop mini2440 application program through VS2005, need an SDK, which is similar to the SDK that the Embedded Visual  $C + +$  requires.

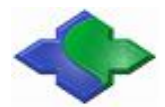

When you compiled the default kernel, created corresponding SDK by the VS2005 platform. Note: the SDK here applies only to the VS2005 development environment, it can not be installed to the EVC, and you can not install to VS2008, the following is the detailed steps to create the SDK.

Step1: Running VS2005 and open the default kernel compiled sample project "mini2440", find in Figure position, and right-click on the "Mini2440-CE6-SDK" menu, point "Build" to start creating the SDK

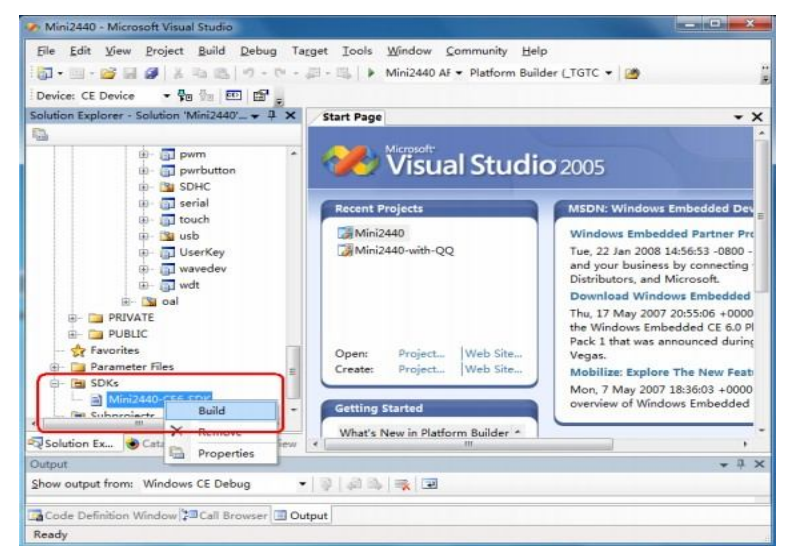

Step2: Wait a moment, SDK created as shown

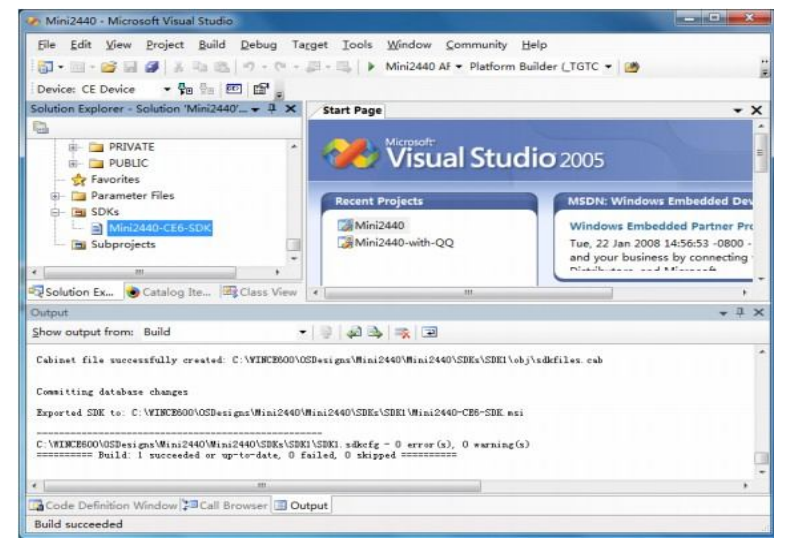

Step3: In "C:  $\WINCE600 \ \OSDesigns \ \Mini2440 \ \Mini2440 \ \SDKs for \ SDK1" directory, you$ can see "Mini2440-CE-SDK.msi" installation files that has been generated.

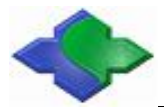

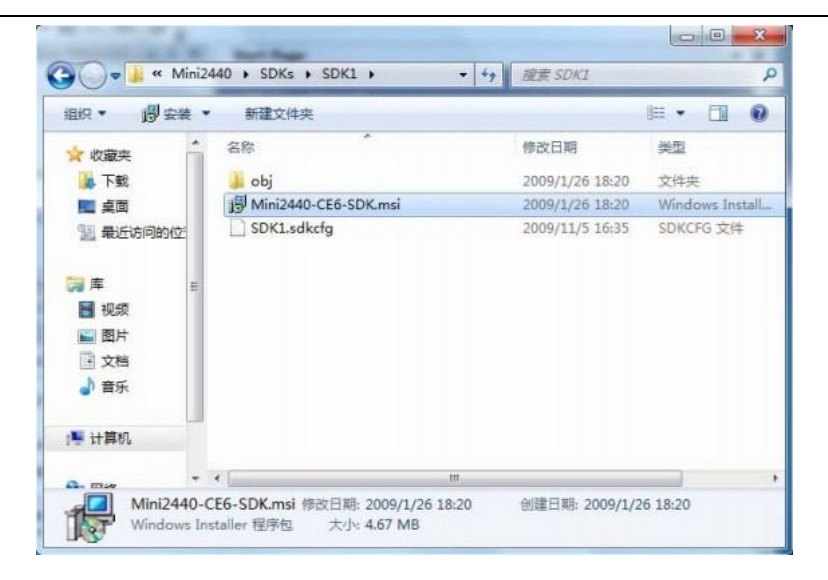

## **4.2.6 Installing SDK**

Developing Mini2440 application through VS2005, you need to install the SDK that just generated as the following steps:

Step1: Double-click to run "Mini2440-CE6-SDK.msi", the following interface appears, click "Next" to continue

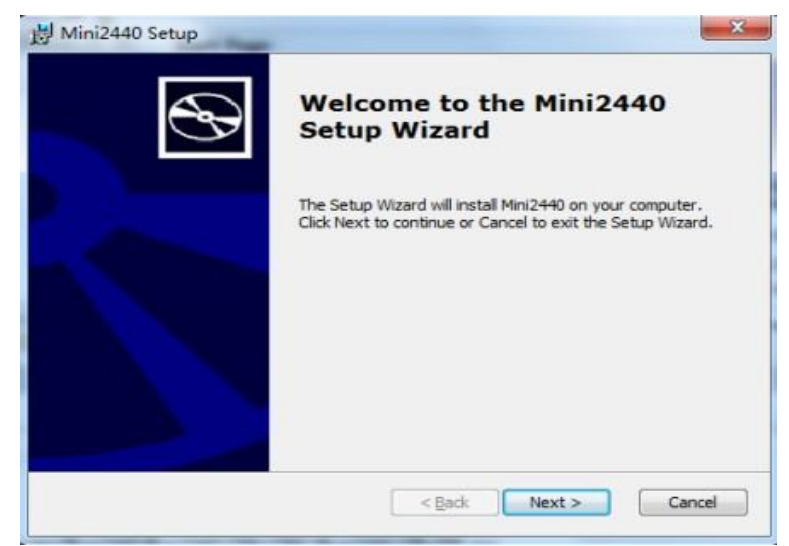

Step2: as shown,choose "I accept", point "Next" to continue

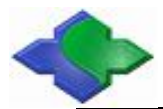

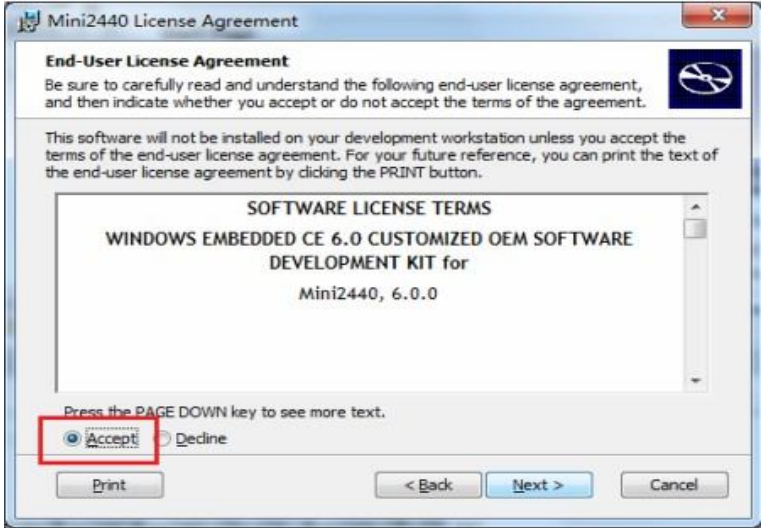

Step3: Figure interface appears, enter a user name and company name, point "Next" to continue

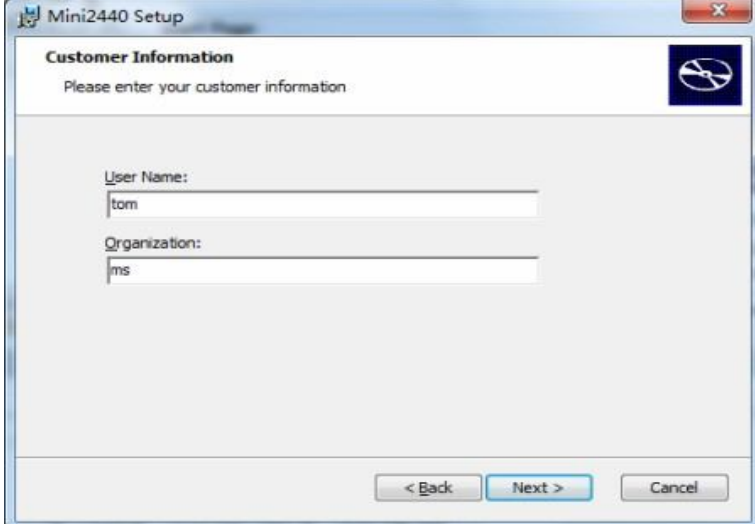

Step4: Figure interface appears, point "Complete" to continue

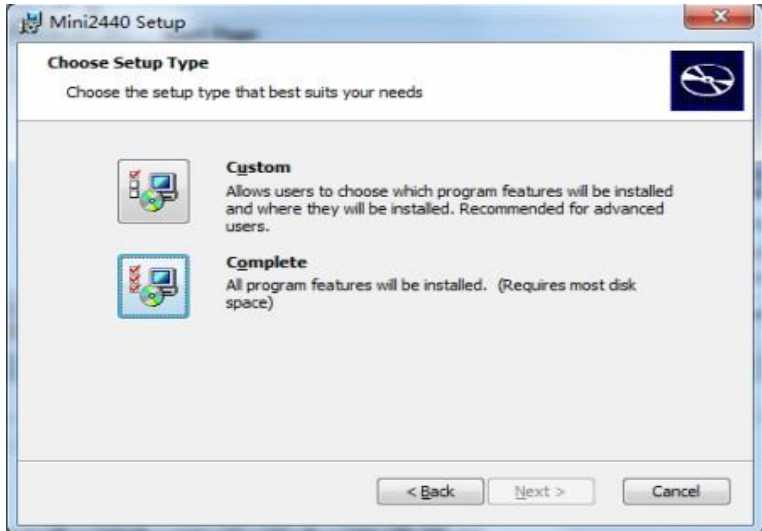

Step5: Figure interface appears, click "Next" to continue

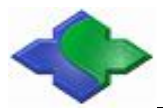

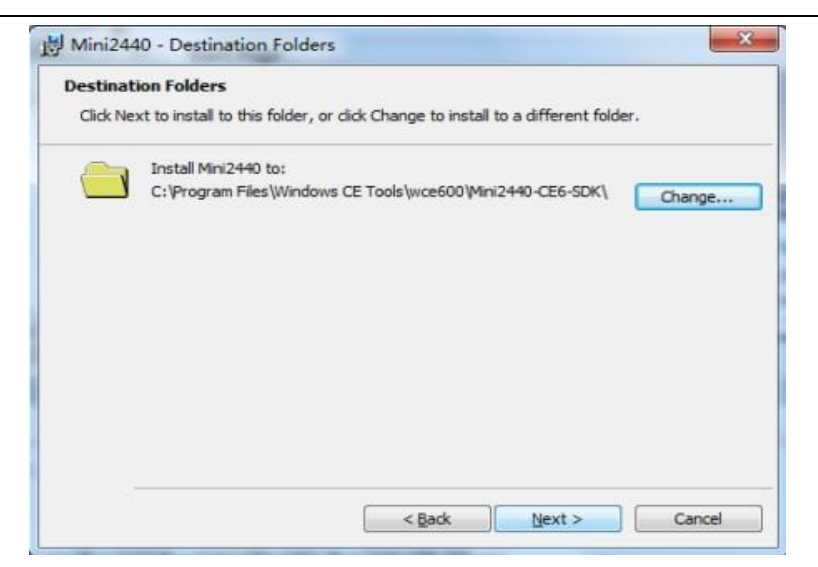

Step6: Figure interface appears, click "Install" to continue

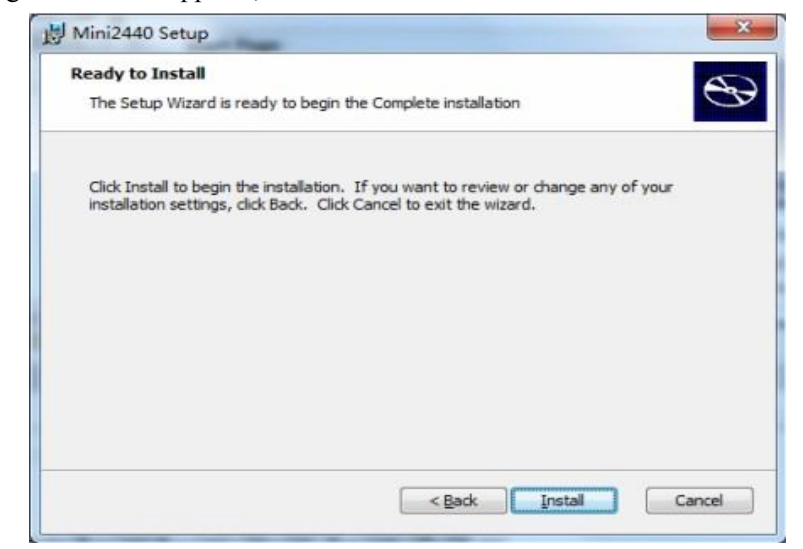

Step7: Figure interface of progress of the installation appears, wait a moment

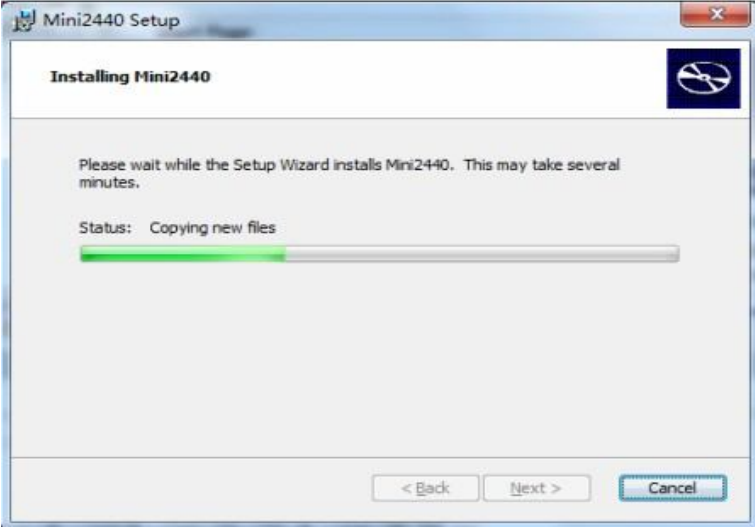

Step8: End of the installation interface appears, point "Finish"

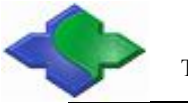

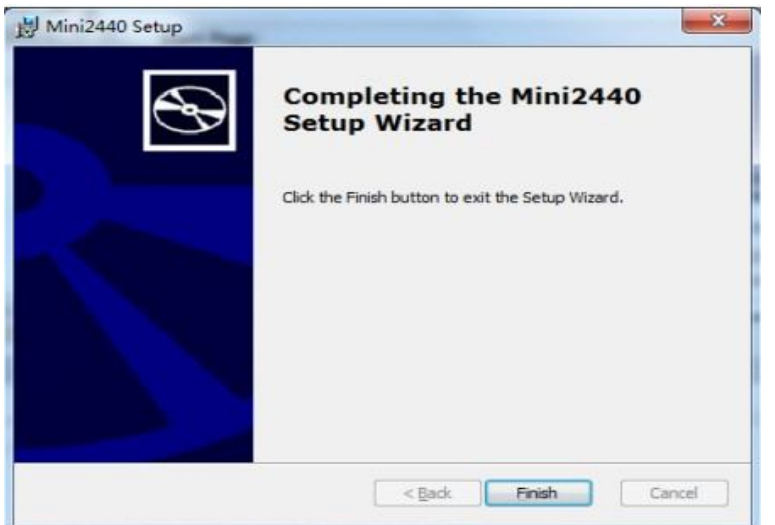

## **4.3 With PC synchronization**

## **4.3.1 Installation of synchronous drive and software**

Step1: JMY901 with PC connects by USB cable, and open JMY901 power ,the following interface will pop up on your PC, point the " $\overline{F}$ " $\overline{F}$ " to continue

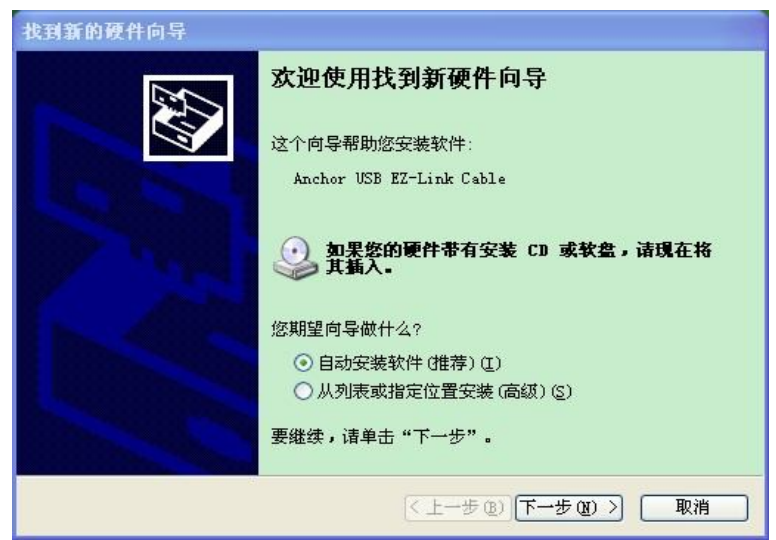

Step2: Click "Browse", select "CE sync USB driver, click" OK ", click" Next "to continue

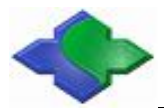

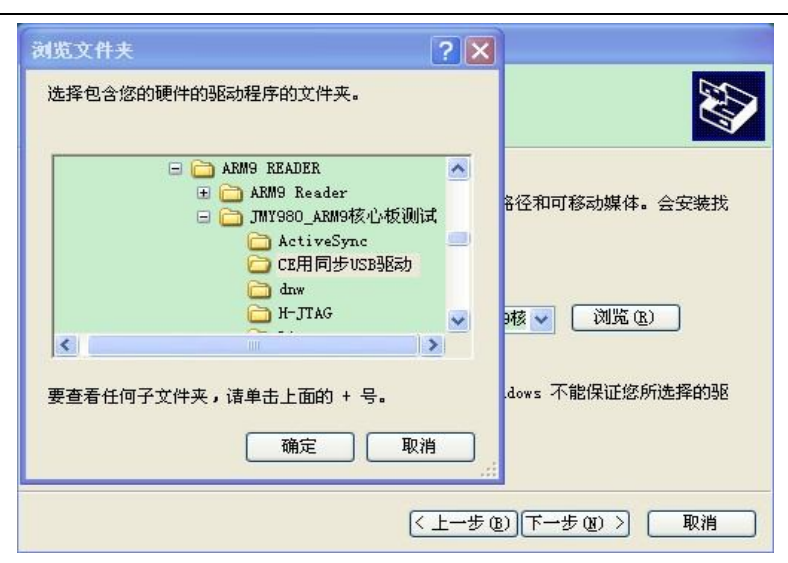

Step3: The following interface appears, click "finish"

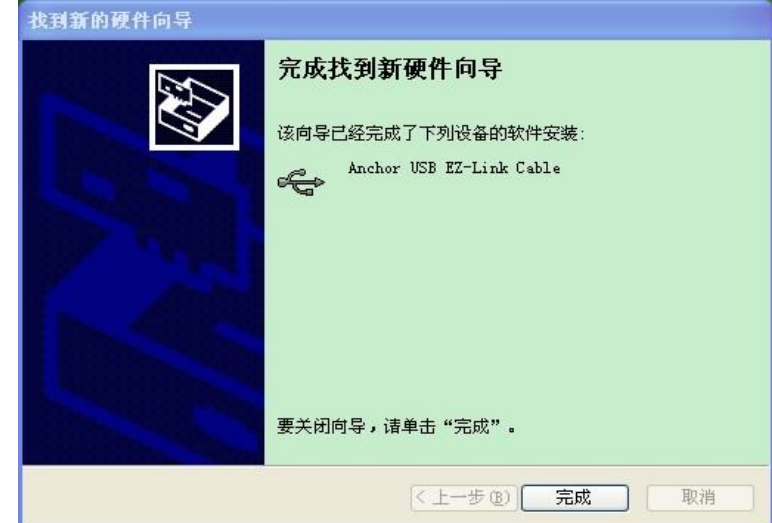

Step4: Installation ActiveSync synchronization software, the following interface appears, click "Next" to continue to

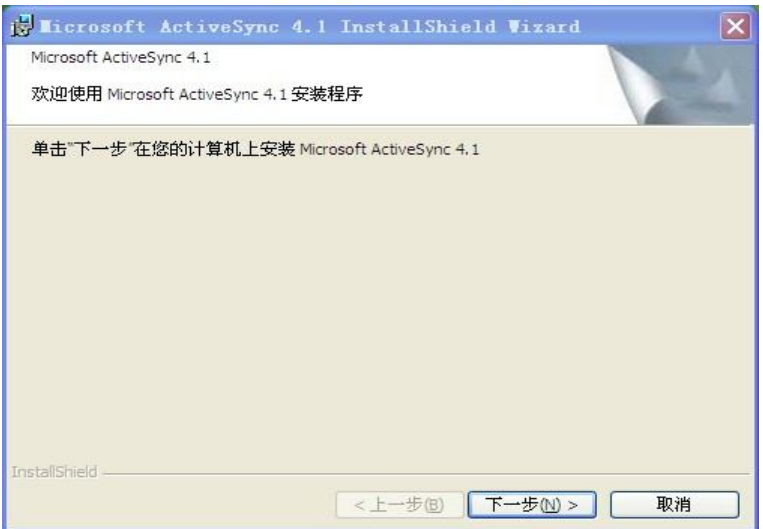

Step5: The following interface appears, select "I accept the terms of the license agreement, click" Next

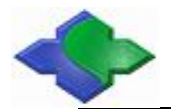

"to continue

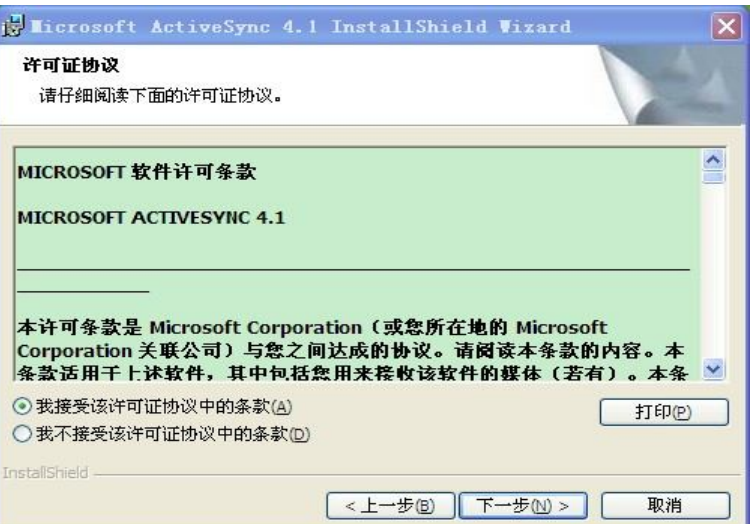

Step6: The following interface appears, enter your user name and company, and click "Next" to continue to

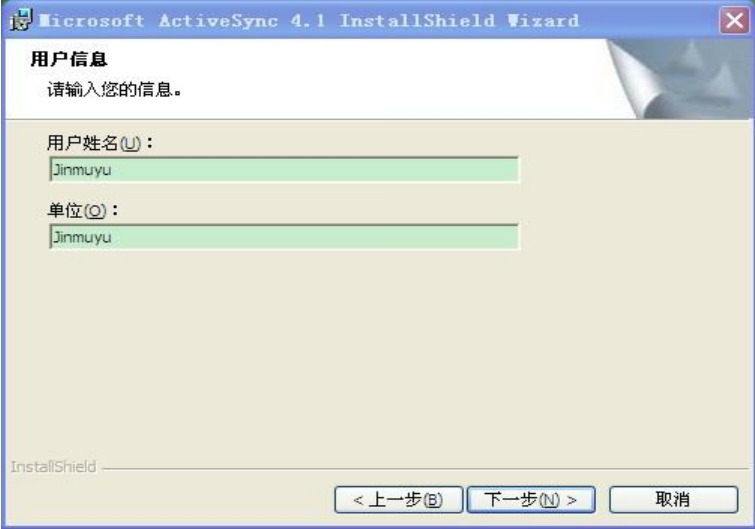

Step7: The following interface appears, select the installation path, the default can click "Next" to continue

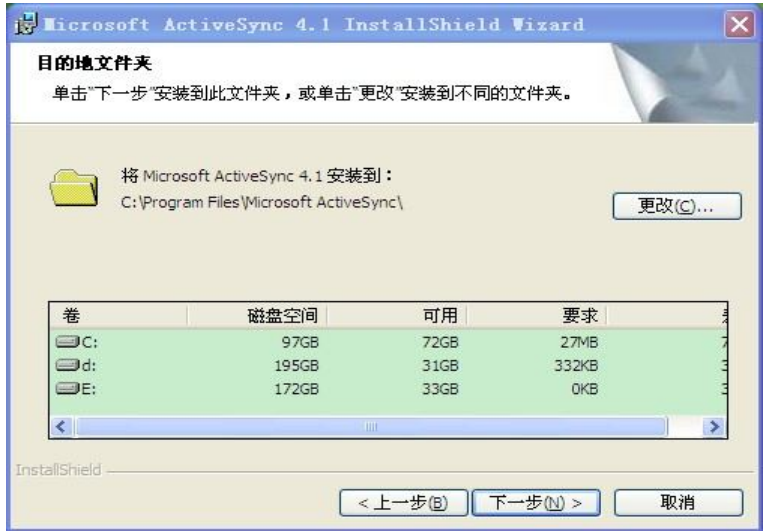

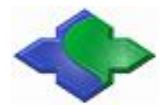

Step8: The following interface appears; click "Installation" to install the software

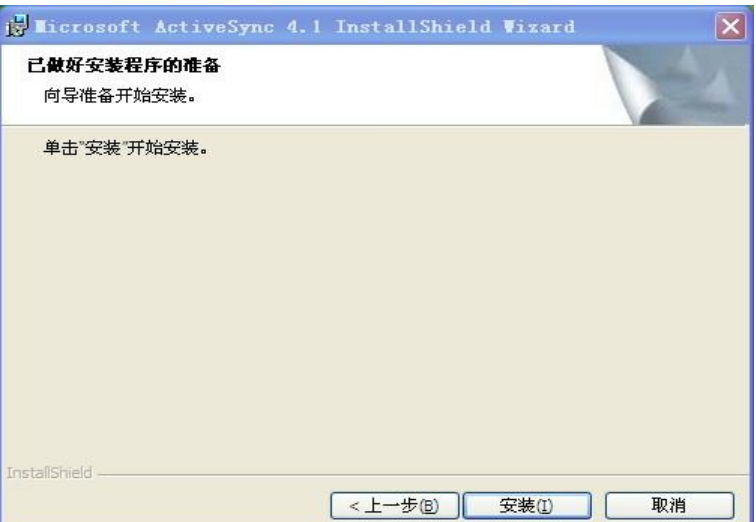

Step9: The following interface appears, please hold on

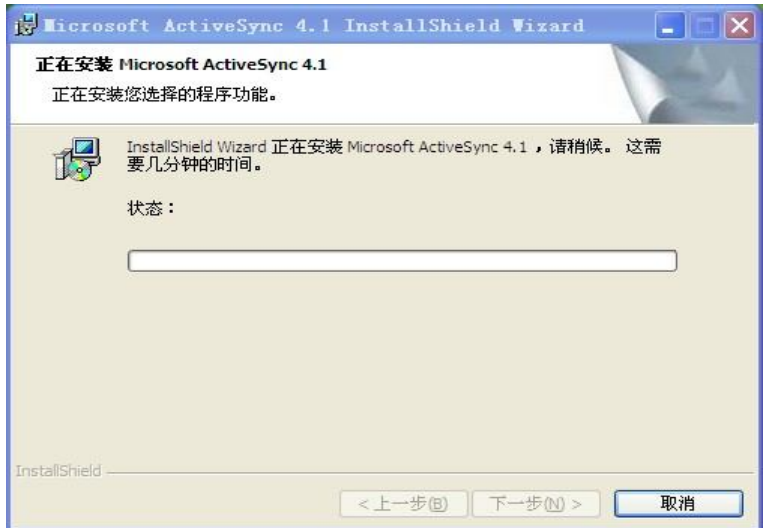

Step10: The following interface appears, click "Finish" to finish the installation

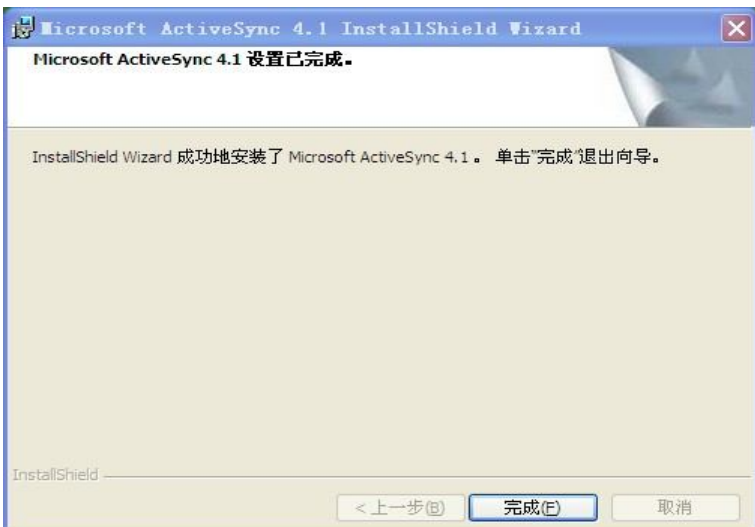

Step11: The following interface will pop up after installing the ActiveSync software in PC, select "Yes", and click "Next" to continue

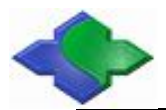

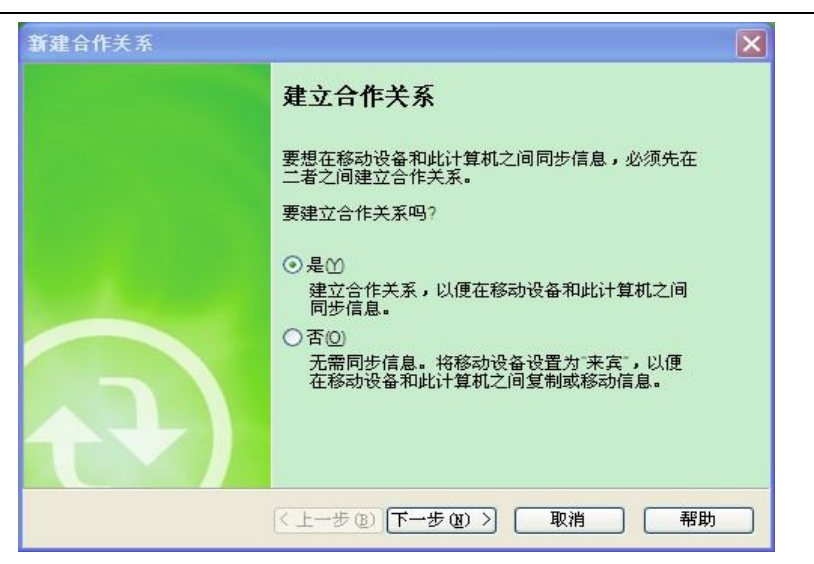

Step12: Showing the following interface, select "yes, ..." Click "Next" to continue to

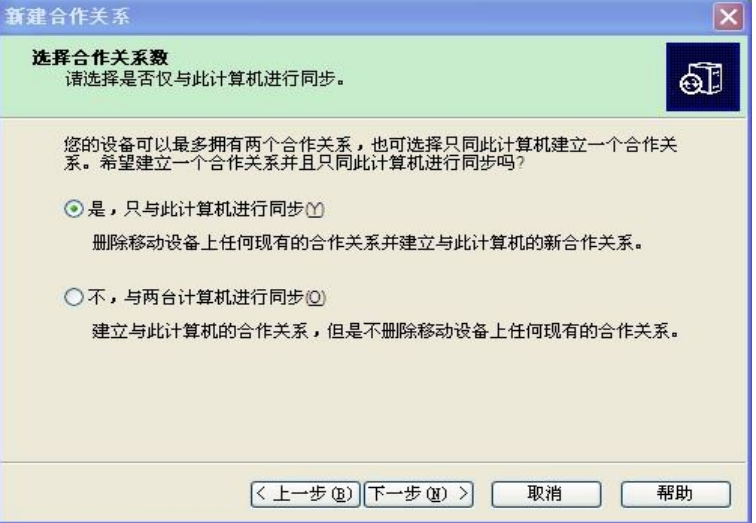

Step13: Showing the following interface, do not any change, hit "next step", and go on

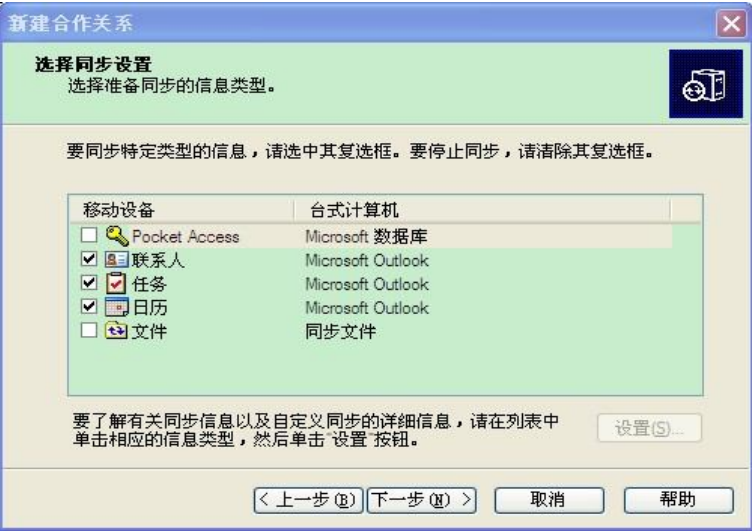

Step14: To show the following interface, click "Finish", the end of the set

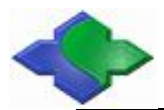

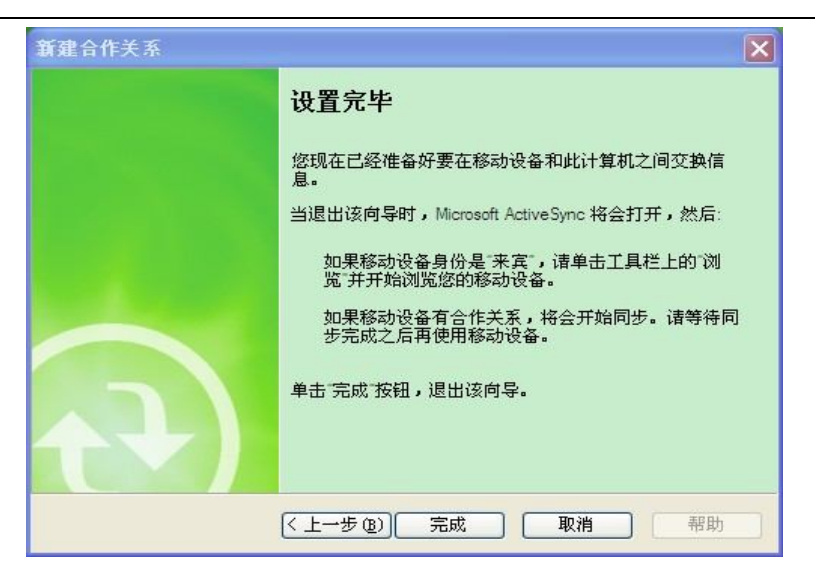

Step15: The PC will automatically pop up the following interface, showing "Connect", to click "Browse".

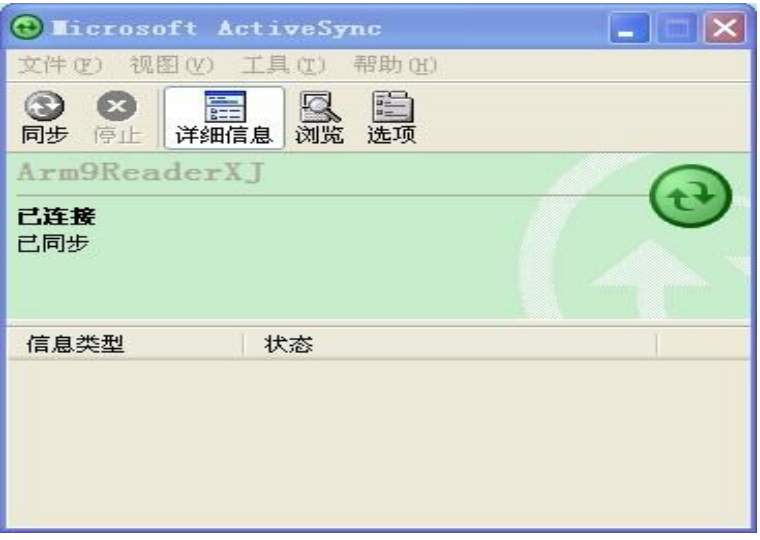

Step16: Pop-up the following interface: this is the WinCE6.0 file folder. PC and JMY901 completed synchronously.

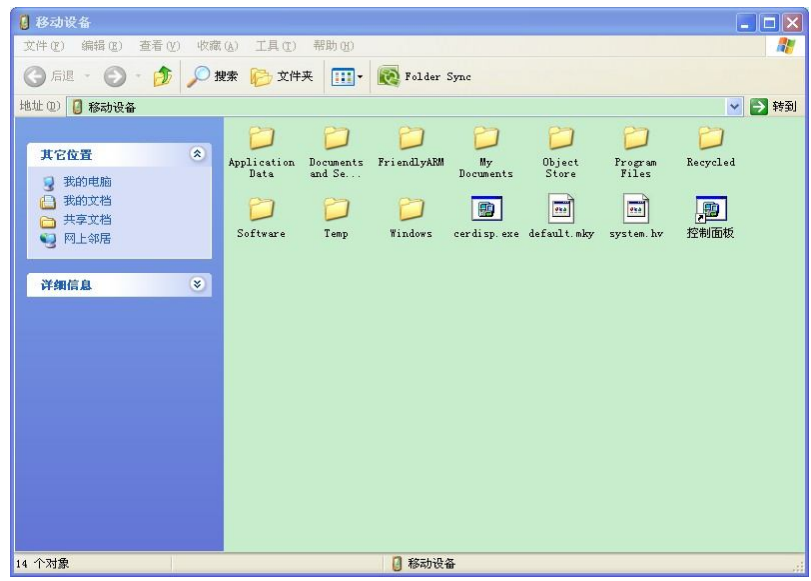

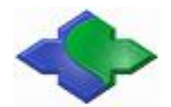

## **4.4 Create an application, compile and download to development board running through VS2005**

The following is the basic development steps using VS2005:

## **4.4.1Creating a Project**

Step1: Open and running VS2005, hit menu file  $\geq$  New  $\geq$  Project, as shown:

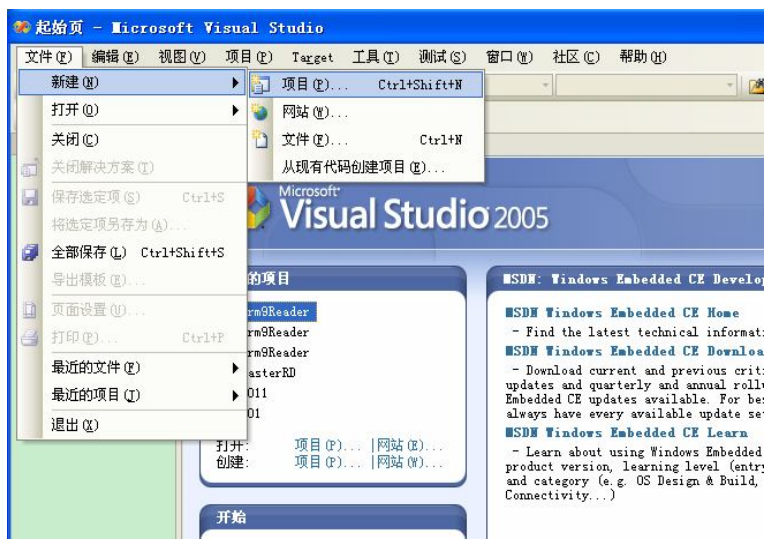

Step2: "New Project" appears, select "Visual  $C + +$ " to Expand; select the Smart Device; Select "the MFC smart device application program" in "the Visual Studio has to install the template," enter name: "JMY901Reader", click OK

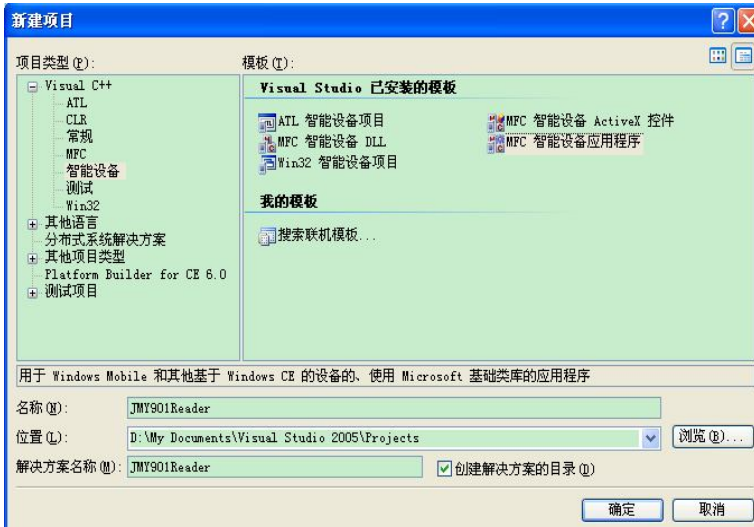

Step3: The following interface appears, click "Next"

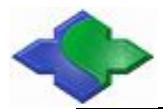

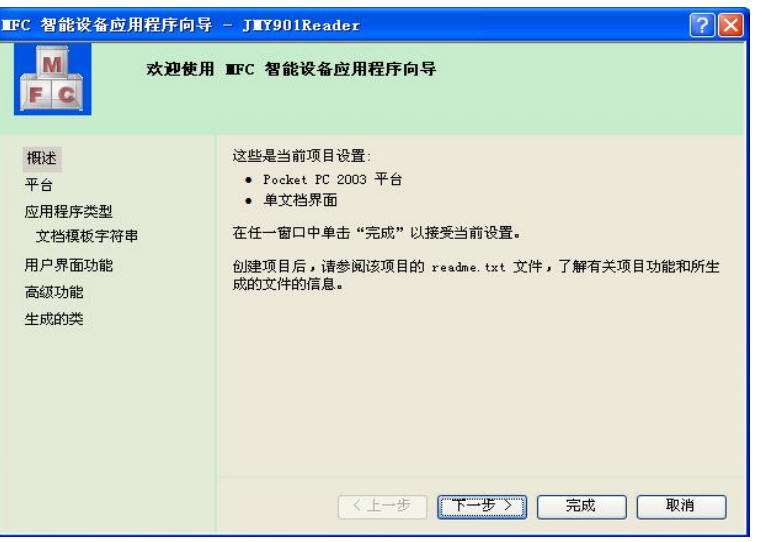

Step4: The following interface appears, click  $\Box$ , Canceled "Pocket PC 2003"

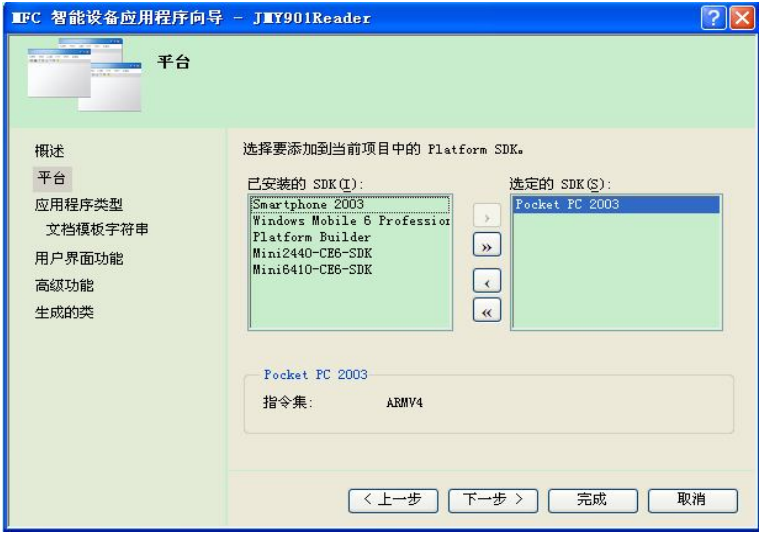

Step5: Selected "Mini2440-CE-SDK" on the left", hit  $\bullet$ , hit "Next"

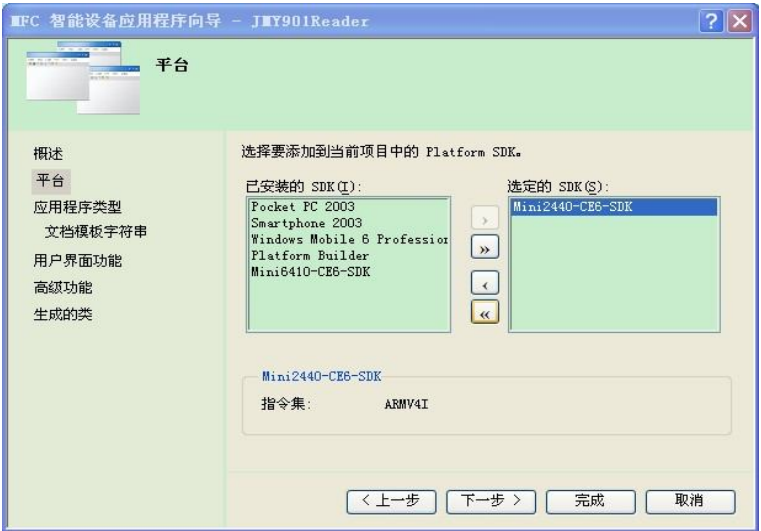

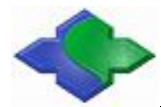

Step6: The following interface appears: select the "Dialog-based"; resource language "English (United States)" is selected, click "Next"

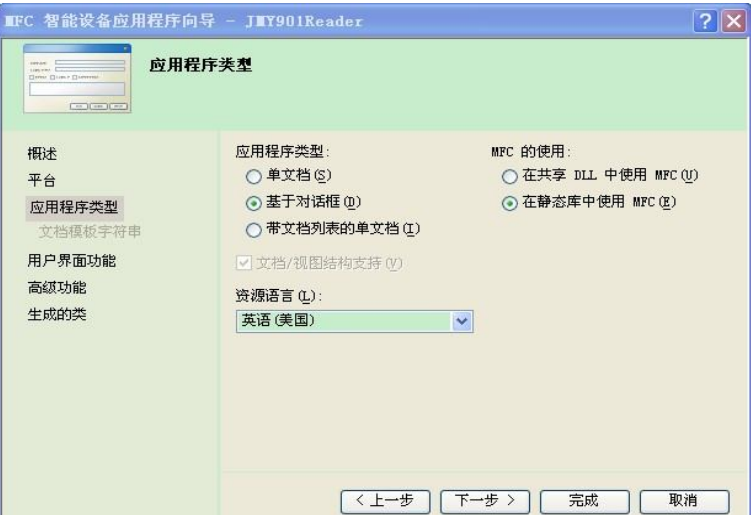

Step7: The following interface appears, click "Next"

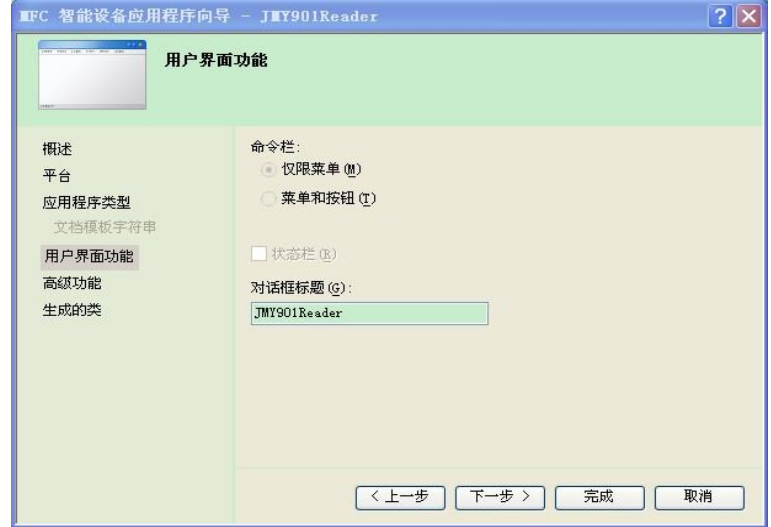

Step8: The following interface appears, click "Next"

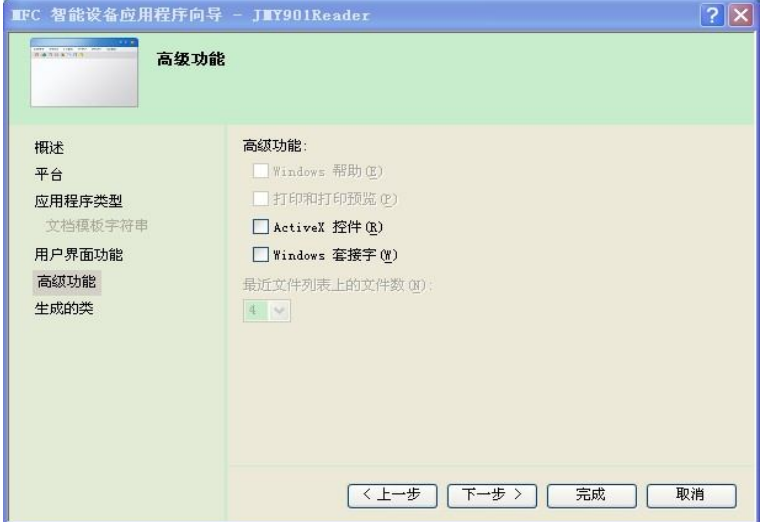

Step9: The following interface appears, click "Finish"

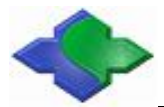

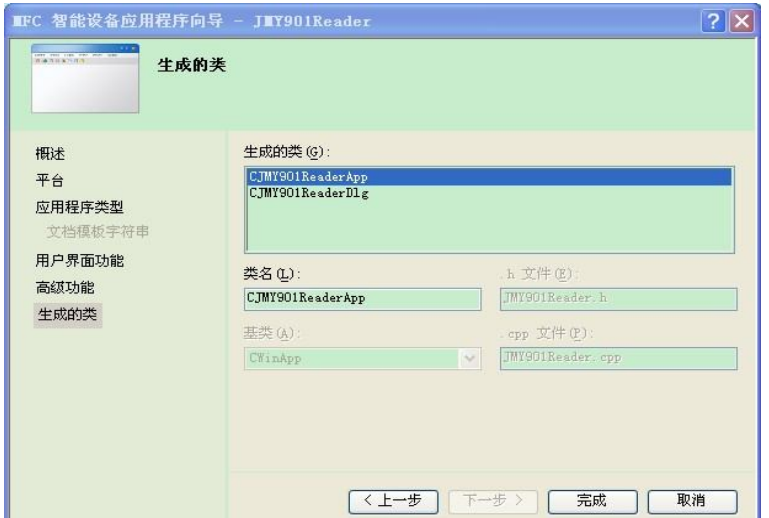

Step10: The following interface appears: WinCE application development set finished; then start to program!